This PDF was generated on January 2019 and was current at the time of download. To check for the latest version please visit <u>https://techzone.vmware.com/quick-start-tutorial-series-vmware-horizon-7</u>

# Quick-Start Tutorial for VMware Horizon 7

VMwareHorizon

**VMWare**<sup>®</sup> Confidential | © VMware, Inc.

Quick-Start Tutorial for VMware Horizon 7

# **Table of contents**

| Quick-Start Tutorial Series for VMware Horizon 7                | 4 |
|-----------------------------------------------------------------|---|
| Technical Introduction and Features                             | 4 |
| Overview                                                        | 4 |
| Advantages of Horizon 7                                         | 4 |
| Packaging and Licensing                                         | 5 |
| Features                                                        | 5 |
| Components and Architecture                                     | 7 |
| Introduction                                                    | 7 |
| About Components Underlying Horizon 7                           | 7 |
| About Core Horizon 7 Components                                 | 8 |
| About Components That Enhance Horizon 7                         | 0 |
| Installation                                                    | 2 |
| Introduction to Installation                                    | 2 |
| Download Horizon 7 Installers                                   | 2 |
| Infrastructure Requirements                                     | 5 |
| Create VMs for the Connection Server and Composer10             | 6 |
| Install Horizon Connection Server                               | 7 |
| Set Up the Composer Database                                    | 6 |
| Install the Composer                                            | 2 |
| Initial Configuration 4                                         | 2 |
| Introduction                                                    | 2 |
| Create a Domain User Account and OUs in AD for Clone Operations | 2 |
| Add the Product License Key                                     | 0 |
| Add a vCenter Server Instance                                   | 2 |
| Add an Instant-Clone Domain Administrator                       | 8 |
| Create an Event Database                                        | 0 |
| Creating Single-User Desktop Pools                              | 2 |
| Introduction                                                    | 2 |
| Deploy an Instant-Clone Desktop Pool                            | 2 |
| Push a New Image to an Instant-Clone Desktop Pool               | 0 |
| Deploy a Full-Clone Desktop Pool                                | 5 |
| Deploy a Linked-Clone Desktop Pool                              | 3 |
| Creating RDSH-Published Desktops and Applications               | 8 |
| Introduction                                                    | 8 |

Quick-Start Tutorial for VMware Horizon 7

|    | Create an Instant-Clone RDSH Server Farm                   | 128 |
|----|------------------------------------------------------------|-----|
|    | Deploy an RDSH-Published Desktop Pool                      | 145 |
|    | Publish Applications Hosted on RDSH Servers                | 151 |
|    | Perform Maintenance on a Server Farm                       | 155 |
| Pr | ovisioning Users and Accessing Virtual Desktops            | 162 |
|    | Introduction to User Provisioning                          | 162 |
|    | Entitle End Users to Application Pools or Desktop Pools    | 162 |
|    | Configure Unauthenticated Access to Published Applications | 166 |
|    | Use Horizon Client from a PC or Laptop                     | 172 |
|    | Use the HTML Access Web Client                             | 179 |
|    | Use Horizon Client from a Mobile Device                    | 186 |
| Tr | oubleshooting                                              | 199 |
|    | Introduction to Troubleshooting                            | 199 |
|    | Monitor Remote Sessions                                    | 199 |
|    | Verify Prerequisites for Using the Horizon Help Desk Tool  | 201 |
|    | Use the Help Desk Tool to Restart a User's Virtual Desktop | 204 |
| Sı | ummary and Additional Resources                            | 209 |
|    | Summary                                                    | 209 |
|    | Additional Resources                                       | 209 |
|    | About the Authors and Contributors                         | 210 |

# Quick-Start Tutorial Series for VMware Horizon 7

# Technical Introduction and Features

#### Overview

The *Quick-Start Tutorial for VMware Horizon 7* provides a technical overview of the VDI (virtual desktop infrastructure) and published applications components of VMware Horizon<sup>®</sup> 7. Published applications are offered through Remote Desktop Session Host (RDSH). This is done through a single platform, which simplifies desktop administration and operations, and enhances user experience. In comparison to physical desktops, delivering Horizon 7 virtual desktops from centralized VMware vSphere<sup>®</sup> servers enhances the security of applications and data and improves IT responsiveness, while at the same time reducing costs. The user enjoys a consistent and responsive experience across devices and locations, while maintaining IT-approved levels of customization.

## JMP - Next-Generation Desktop and Application Delivery Platform

JMP (pronounced *jump*), which stands for Just-in-Time Management Platform, represents capabilities in VMware Horizon 7 Enterprise Edition that deliver Just-in-Time Desktops and Apps in a flexible, fast, and personalized manner. JMP is composed of the following VMware technologies:

- VMware Instant Clone Technology for fast desktop and RDSH provisioning
- VMware App Volumes<sup>™</sup> for real-time application delivery
- VMware Dynamic Environment Manager<sup>™</sup> for contextual policy management

JMP allows components of a desktop or RDSH server to be decoupled and managed independently in a centralized manner, yet reconstituted on demand to deliver a personalized user workspace when needed. JMP is supported with both on-premises and cloud-based Horizon 7 deployments, providing a unified and consistent management platform regardless of your deployment topology. The JMP approach provides several key benefits, including simplified desktop and RDSH image management, faster delivery and maintenance of applications, and elimination of the need to manage "full persistent" desktops.

#### Purpose

This tutorial is provided to help you evaluate Horizon 7. The first chapter provides an overview of the key VDI and RDSH features. Subsequent chapters contain exercises to guide you through the basic installation and initial configuration processes, and to explore key features and benefits.

**Note**: This tutorial is designed for evaluation purposes only. It uses the minimum required resources for a basic deployment and does not explore every feature. Do not use this evaluation environment as a template for a production environment. For information beyond the considerations of this tutorial, see VMware Horizon 7 Documentation.

#### Audience

This tutorial is intended for IT administrators, architects, engineers, and product evaluators who want to install Horizon 7 and deploy a VDI environment. Both current and new users can benefit from using this tutorial. You should be familiar with VMware vSphere and VMware vCenter Server<sup>®</sup>. Familiarity with other technologies is also helpful, including networking and storage in a virtual environment, Active Directory, identity management, directory services, and RSA SecurID.

## Advantages of Horizon 7

VMware Horizon 7 is a centralized desktop virtualization solution that enables organizations to deliver virtualized desktop services and applications to end users from centralized VMware vSphere servers. Horizon 7 has advantages for both end users and IT administrators. End users are no longer restricted to one specific machine, and can access their system and files across supported devices and locations. As an IT administrator, you can use Horizon 7 to simplify and automate the management of desktops and applications, and you can securely deliver desktops as a service to users from a central location. You can quickly create virtual desktops on demand based on location and profile.

A single administration console provides detailed levels of control, allowing you to customize the end-user experience, access, and personalization to support corporate policy. End users get a familiar, personalized environment that they can access from any number of devices anywhere throughout the enterprise or from remote locations. And as an administrator, you have centralized control, efficiency, and security by storing desktop data in the data center.

# **VMWare**<sup>°</sup> Confidential | © VMware, Inc.

#### Packaging and Licensing

Horizon 7 is available in three editions—Standard, Advanced, and Enterprise—plus a Linux option. Each edition builds successively on the ones before, extending the capabilities with additional components and products.

VMware Horizon 7 Enterprise Edition is required for Just-in-Time Desktops and Apps. This edition includes Dynamic Environment Manager, for managing applications and Windows environment settings. Dynamic Environment Manager can manage applications installed in the base image of a virtual desktop machine or RDSH server, and it can manage applications provided by VMware App Volumes.

App Volumes delivers applications that are not in the golden VM image. Application containers, called AppStacks, are assigned to a user, group, OU, or machine and mounted each time the user logs in to a desktop. With this strategy, user changes can persist between sessions.

App Volumes can also provide user-writable volumes, which allow users to install their own applications and have those applications follow the user as they connect to different virtual desktops.

For more information, see VMware Workspace ONE and VMware Horizon Packaging and Licensingand Comparison Table for Horizon 7 Editions.

#### Features

The features of Horizon 7 include:

- Horizon Virtualization Pack for Skype for Business: Skype for Business is a unified communications platform that provides multiple forms of communication, such as instant messaging, VoIP (voice over IP), file transfer, web conferencing, voice mail, and email. You can provide an optimized Skype for Business solution to virtual desktops in your production environment to improve the user experience, secure collaboration, simplify management, and reduce costs. For more information, see Horizon Virtualization Pack for Skype for Business.
- Horizon Help Desk Tool: The Horizon Help Desk Tool enables you to troubleshoot issues without specialists, including Linux desktop sessions. You can use this tool to search for users, find their sessions, initiate Microsoft Remote Assistance, and send user messages. If the issue requires it, you can use this tool to disconnect from a session, log out, and reset desktops to resolve the issue. The Horizon Help Desk Tool is available in the Horizon Console, and displays metrics for Skype for Business pairing status, application and desktop session states, and disk IOPS data. For more information, see Using Horizon Help Desk Tool in Horizon Console.
- **Instant Clone Technology**: Instant Clone Technology, a key component of JMP (Just-in-Time Management Platform), provides the ability to rapidly create and provision virtual desktops based on a snapshot of a golden image. You can create nonpersistent desktops that maintain user customization, user-installed applications, and more, from session to session. The desktop itself exists only until the user logs out, and then it is destroyed. New desktops are recreated from the latest golden image. This eliminates many routine maintenance tasks, such as patching, and this in turn simplifies management. Instant clones are ideal for deploying pools of floating desktops. You can also use Instant Clone Technology in combination with VMware Dynamic Environment Manager and VMware App Volumes to rapidly create desktops that appear to be persistent. You can create pools where desktops are provisioned proactively, or create and provision desktops on demand for users to log in to. For more information, see VMware Horizon 7 Instant-Clone Desktops.
- **Cloud Pod Architecture**: Cloud Pod Architecture (CPA) works with Horizon 7 to provide cross-data-center administration, flexible user-to-desktop mapping, high-availability desktops, and disaster recovery capabilities. For more information, see Administering Cloud Pod Architecture in Horizon 7.
- **Blast Extreme**: Blast Extreme is a remote display protocol option, in addition to PCoIP and Microsoft RDP. Blast Extreme enables your users to connect to virtual desktops or RDSH applications through HTML Access or through VMware Horizon Client. Blast Extreme is based on the H.264 codec that supports the broadest range of client devices and can be set as the default for pools, farms, and entitlements. Blast Extreme automatically chooses UDP/TCP based on bandwidth, packet loss, delay, and jitter, which you can override with Blast GPO settings if need be. For more information, see Blast Extreme Display Protocol in Horizon 7.
- Linux virtual desktop capabilities: VMware Horizon 7 for Linux includes key features such as USB redirection, Clipboard redirection, client-drive redirection (CDR), and HTML access with audio capabilities. Horizon 7 continues to support Linux-based virtual desktops, including Red Hat Enterprise Linux (RHEL), CentOS 64-bit operating systems, Ubuntu, SUSE, and NeoKylin, as well as additional capabilities such as copying and pasting text between Linux virtual desktops and the client machine. You can access the Horizon Help Desk Tool to troubleshoot Linux desktop sessions, available from the Horizon Console. For more information, see Setting Up VMware Horizon 7 for Linux Desktops.
- Horizon 7 Published Applications: Both Horizon 7 and VMware Horizon Apps can deliver virtualized Windows

applications and shared desktop sessions from Windows Server instances using Microsoft Remote Desktop Services (RDS). You can publish business-critical Windows apps alongside SaaS and mobile apps in a single digital workspace, easily accessed with single sign-on from any authenticated device or OS.

- Security capabilities: Horizon 7security features enable you to:
  - $\circ~$  Use two-factor authentication, such as RSA SecurID, RADIUS, or smart cards to log in
  - Use Active Directory accounts when provisioning remote desktops and applications in environments that have readonly access policies for Active Directory
  - $\circ~$  Use SSL tunneling to ensure that all connections are encrypted
  - Use VMware vSphere High Availability to ensure automatic failover in case of system failure
  - Prevent the server connection URL and Active Directory domains from being revealed in Horizon Client interfaces.
  - Use vSphere with Horizon 7 to encrypt full-clone virtual machines and manage the encryption using policies, independent of the guest OS of the virtual machines. For more information, see VMware vSphere.
- **True single sign-on**: True SSO separates the process of authentication from that of access to desktops and applications. True SSO enables you to authenticate to VMware Workspace ONE<sup>®</sup> Access or VMware Workspace ONE<sup>®</sup>, and still access Horizon 7 desktops and applications without having to authenticate to Active Directory (AD). Users can also log in to Workspace ONE Access using non-AD methods, including biometrics, RSA SecurID, and RADIUS.
  - True SSO simplifies the login process to Windows desktops and published applications, especially when authenticating against third-party systems using non-AD methods. This results in a seamless process when accessing multiple desktops and published applications, which can make a significant difference to end users.
  - $\circ~$  You can enable True SSO on a global level or on a pool level in Horizon 7.
- **Ease of management**: Horizon 7 provides centralized virtual desktop management, which enables you to: • Use Active Directory to manage policies and access to remote desktops and applications
  - Use the Horizon Administrator console to manage remote desktops and applications
  - Use golden images to guickly create and provision pools of desktops

  - $\circ~$  Send updates and patches to virtual desktops without affecting user settings, data, or preferences
  - $\circ~$  Specify which types of USB devices end users can connect to
  - Split a composite device that provides multiple functions, such as both video input and storage, and allow one function but not the other (such as allowing video input, but not storage)
  - Integrate with Workspace ONE Access so that end users can access remote desktops through the Workspace ONE Access user portal on the Internet
- Familiar desktop experience: Horizon 7 continues to provide a familiar desktop experience for end users, including the ability to:
  - Print from a virtual desktop to any local or network printer that is defined on the client device, which solves compatibility issues without requiring additional print drivers on the virtual machine
  - Use location-based printing on most client devices to map to printers that are physically near the client system (which do require print drivers in the virtual machine)
  - Use multiple monitors, and adjust the display resolution and rotation separately for each monitor, with the PCoIP or Blast Extreme remoting protocols
  - $\circ\,$  Access USB devices and other peripherals connected to the local device that displays your virtual desktop
  - $\circ~$  Work with rich 3D graphics

# Components and Architecture

## Introduction

Horizon 7 contains key components and integrated products that work together.

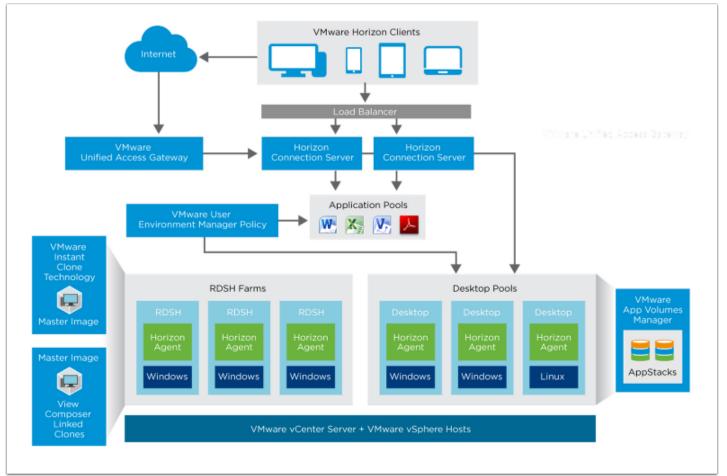

Figure: Horizon 7 Architecture Overview

This figure shows how Horizon components—such as Connection Server, Dynamic Environment Manager, App Volumes, vCenter Server, and vSphere—work together to provide access to virtual desktop pools, RDSH desktop and application pools, and more.

The core Horizon 7 components—including Connection Server, Horizon Client, and Horizon Agent—are described in About Core Horizon 7 Components.

The underlying infrastructure components—including vCenter Server and vSphere—are described in About Components Underlying Horizon 7.

Dynamic Environment Manager, App Volumes, and Unified Access Gateway are described in About Components That Enhance Horizon 7.

## About Components Underlying Horizon 7

A number of key components provide the underlying foundation for Horizon 7.

#### VMware vSphere Foundation for Horizon 7

VMware vSphere is a suite of virtualization products that provides a scalable platform for running virtual desktops and applications. The VMware vSphere Web Client is a browser-based application that you can use to configure the host and to operate its virtual machines.

For more information, see VMware vSphere Documentation.

#### VMware vCenter Server

VMware vCenter Server, included in the vSphere suite, is the central management console for your vSphere infrastructure, virtual machines, and VMware ESXi<sup>™</sup> servers. A vCenter Server can be quickly set up and deployed, using host profiles or Linux-based virtual appliances. The vCenter Server console provides centralized control and visibility into servers that host virtual desktops, ESXi servers, virtual machines, storage, networking, and other critical elements of your virtual infrastructure. You can use vCenter Server to allocate resources for improved performance.

For more information, see VMware vSphere Documentation.

#### VMware ESXi

VMware ESXi is a bare-metal hypervisor that can be installed directly onto your physical server, and partitioned into multiple virtual machines. Because ESXi runs on bare metal without an operating system, the footprint is reduced, giving a very small surface for possible malware and over-the-network attacks. This also simplifies deployment and configuration by reducing the number of configuration options.

For more information, see the VMware ESXi Installation and Setup.

#### About Core Horizon 7 Components

With Horizon 7, IT departments can run virtual machine (VM) desktops and applications in the data center and remotely deliver virtual desktops and applications to employees as a managed service. One advantage of Horizon 7 is that remote desktops and applications follow the end user regardless of device or location. Users can access their personalized virtual desktops or published applications from company laptops, their home PCs, thin client devices, Macs, tablets, or smartphones. The benefits to administrators include centralized control, efficiency, and security with desktop data stored in the data center.

Horizon 7 contains a number of core components.

#### Horizon Administrator

Horizon Administrator is the classic web-based administrative console for managing users and Horizon 7 resources such as desktops and applications. Horizon Administrator is included when you install a Connection Server. With the use of Horizon Administrator, you can centrally manage thousands of virtual desktops from a single location.

| Updated 6/22/2018 11:23 AM 🛛 👌      | Dashboard                                                       |                |          |                     |                 |                |         |
|-------------------------------------|-----------------------------------------------------------------|----------------|----------|---------------------|-----------------|----------------|---------|
| Sessions 3<br>Problem vCenter VMs 0 |                                                                 |                |          |                     | Updated 6/22/20 | 18 11:23:57 AM | 2       |
| Problem RDS Hosts 0<br>Events 0 1 8 | System Health                                                   |                |          | Machine Status      |                 |                |         |
| System Health 📄 🔲 🔳 😰<br>32 0 0 0   | <ul> <li>View components</li> <li>Connection Servers</li> </ul> |                | <u>.</u> | vCenter VMs         | RDS Hosts       | Others         |         |
| inventory                           | Event database                                                  |                |          | Preparing           |                 | 0              |         |
| -                                   | ▼ RDS Farms                                                     |                | ::       | 🕨 🚞 Problem Machin  | ies             | 0              |         |
| 💦 Dashboard<br>🎇 Users and Groups   | RDS-IC-Farm                                                     |                |          | ▶ 🔄 Prepared for us | e               | 6              |         |
| Catalog                             | <ul> <li>vSphere components</li> <li>Datastores</li> </ul>      |                |          |                     |                 |                |         |
| Resources                           | ESX hosts                                                       |                |          |                     |                 |                |         |
| Farms                               | vCenter Servers                                                 |                | •        |                     |                 |                |         |
| 🚰 Machines<br>🚐 Persistent Disks    |                                                                 |                |          |                     |                 |                |         |
| Monitoring                          | Datastores                                                      |                |          |                     |                 |                |         |
| Policies                            |                                                                 |                |          |                     | Ū!              | = Low on fre   | e space |
| View Configuration                  | Datastore                                                       | vCenter Server |          | Path                | Capacity (GB)   | Free Space     | (GB)    |
|                                     | t3600-01-Beta-VDI-2-1                                           | ۲.             |          |                     | -) 2,047        | 1,893          | 4       |
|                                     | -01-Beta-VDI-2-3                                                | r, r           | /        |                     | 1,023           | 969            |         |
|                                     | t3600-01-Beta-VDI-3-2                                           | ٣              | /        |                     | 2,047           | 2,028          |         |

Figure: VMware Horizon Administrator

#### Horizon Console

Horizon Console is the latest version of the Web interface through which you can create and manage virtual desktops and published desktops and applications. Horizon Console integrates VMware Horizon Just-in-Time Management Platform (JMP) Integrated Workflow features for managing workspaces.

Horizon Console includes an almost complete implementation of Horizon 7 features. You can use Horizon Administrator, the classic web interface, to access those very few features that are not yet available in Horizon Console.

To access Horizon Console, you log in to the Horizon Administrator, and click the Horizon Console button. You are authenticated through SSO. Horizon Console appears in a new tab, so both consoles are at your fingertips. You can also access Horizon Console from your browser: https://<connectionserver>/newadmin.

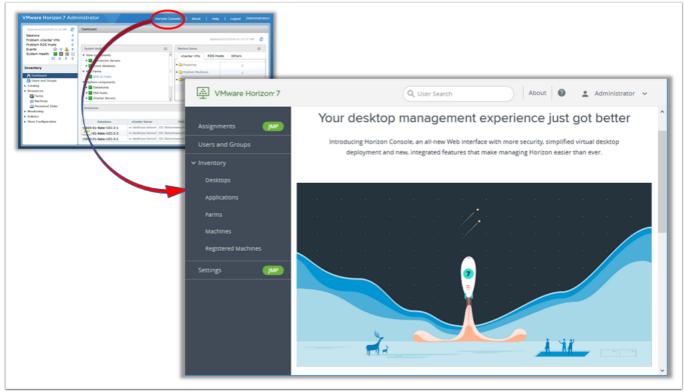

Figure: VMware Horizon Console

Horizon Console includes an easier desktop and application deployment process, just-in-time desktop delivery, and a more secure Web interface. Horizon Console also supports the following features:

- Entitlements: User, group, desktop, and application assignments
- Authentication: Remote access authentication and unauthenticated access for published apps
- Virtual desktops: Virtual desktop pool creation for automated, full clones, and instant clones, including dedicated assignments
- Published desktops: Published desktops with manual and instant-clone farms
- Published applications: Published applications with manual and existing application pools
- Virtual machines: VMs registered both with and without vCenter Server

For more information, see VMware Horizon 7 documentation.

#### Horizon Connection Server

The Horizon Connection Server brokers client connections by authenticating users and directing incoming user desktop and application requests. Users connect to a Connection Server to access their virtual desktops and native, virtual, or RDSH-based applications. The Connection Server provides the following management capabilities:

- Authenticating users
- Entitling users to specific desktops, applications, and pools

**VMWare**<sup>®</sup> Confidential | © VMware, Inc.

- Managing local and remote desktop and application sessions
- Establishing secure connections between users and desktops or applications
- Enabling single sign-on
- Setting and applying policies
- Managing an instant-clone engine

For more information, see Horizon 7 Architecture Planning and Horizon 7 Installation.

#### Composer (Optional)

The optional Horizon Composer is not required for instant clones. It enables you to create and manage pools of *linked-clone* desktops. The Composer server works with the Connection Servers and a vCenter Server. Composer is the legacy method that enables scalable management of virtual desktops by provisioning from a single golden image using **linked-clone technology**.

#### Horizon Agent

Horizon Agent communicates between Horizon Client and virtual desktops or RDSH servers. You must install Horizon Agent on all virtual machines managed by vCenter Server so that Connection Server can communicate with the virtual machines. Horizon Agent also provides features such as connection monitoring, client drive redirection, virtual printing, and access to locally connected USB devices. This process can be simplified by installing Horizon Agent on the golden image used to deploy virtual machines to a group of users.

#### VMware Horizon Client

VMware Horizon<sup>®</sup> Client for Windows, Windows 10 UWP, macOS, iOS, Linux, or Android is installed on every endpoint. This enables your end users to access their virtual desktops and published applications from a variety of devices such as smartphones, zero clients, thin clients, PCs, laptops, and tablets.

Horizon Client enables users to do the following:

- Connect to a Connection Server or a VMware Unified Access Gateway™ appliance
- Log in to their remote desktops in the data center
- Edit the list of servers that they connect to

You can choose between multiple download processes. One option is to allow your end users to download Horizon Client directly from **Download VMware Horizon Clients**. Another option is to determine which Horizon Client each end user can download, and store the Horizon Client installers on a local storage device using the View user portal (the default landing page for Connection Server).

For more information, see Configure the VMware Horizon Web Portal Page for End Users.

#### About Components That Enhance Horizon 7

Horizon 7 contains many products and components that can interoperate to extend and enhance your implementation. Access to and availability of these components varies, based on the edition of Horizon 7 installed. For more information about the different editions, see VMware Workspace ONE and VMware Horizon Packaging and Licensing.

#### VMware Unified Access Gateway

VMware Unified Access Gateway (formerly called VMware Access Point) provides a secure gateway that allows users to access their desktops and applications from outside a corporate firewall. You can design a Horizon 7 deployment that uses Unified Access Gateway for secure external access to internal Horizon 7 desktops and applications. Unified Access Gateway appliances typically reside in a demilitarized zone (DMZ) and act as a proxy host for connections inside your trusted corporate network. This structure shields Horizon 7 virtual desktops, servers, applications, and Connection Servers from the public Internet, adding an extra layer of security. In addition to security, Unified Access Gateway features include:

- Authentication in the DMZ
- Smart-card support
- Native RSA SecurID and RADIUS authentication
- Blast Extreme traffic directed to port 443 by default

• Security Assertion Markup Language (SAML) assertions

For more information, see the Unified Access Gateway: Overview and Use Cases video series.

#### VMware App Volumes

VMware App Volumes is a real-time Windows application-delivery and application life-cycle-management solution. App Volumes uses application containers called *AppStacks*, which are virtual disks that contain all of the components that are required to run an application, such as executables and registry keys. When an AppStack is deployed, it is available for use within seconds without end-user installation. Applications can be deployed once to a single central file and accessed by thousands of desktops. This simplifies application maintenance, deployment, and upgrades.

App Volumes also provides user-writable volumes for a limited number of users. Writable volumes are a mechanism to capture user-installed applications that are not, or cannot be, delivered by AppStacks. This reduces the likelihood that persistent desktops would be required for a use case. The user-installed applications follow the user as they connect to different virtual desktops.

For more information, see VMware App Volumes Documentation.

#### VMware Dynamic Environment Manager

VMware Dynamic Environment Manager (formerly called User Environment Manager) is a scalable solution for profile and policy management for virtual, physical, and cloud-based Windows desktop environments. You can use Dynamic Environment Manager to simplify your policy management by replacing and unifying problematic, unmaintainable, or complex login scripts and profile logic. You can map environmental settings, such as networks and printers, and dynamically apply end-user security policies and customizations. Dynamic Environment Manager ensures that each end user's settings and customizations follow them from one location to the next, regardless of the endpoint used to access their resources.

For more information, see VMware User Environment Manager 9.2 Technical Overview.

#### VMware Workspace ONE Access

VMware Workspace ONE Access (formerly called VMware Identity Manager) is a solution that provides application provisioning, a self-service catalog of applications and virtual desktops, conditional access controls, and single sign-on (SSO) for software as a service (SaaS), web, and cloud resources. Workspace ONE Access gives your IT team a central place to manage user provisioning and access policy with directory integration, identity federation, and user analytics.

For more information, see the VMware Workspace ONE Access (Identity Manager) Documentation.

# Installation

#### Introduction to Installation

The exercises in this Installation chapter are sequential and build upon one another, so make sure to complete each exercise before moving on to the next.

Most of the exercises explain, step by step with screenshots, exactly what to do. The one exception is the exercise **Create VMs for** the Connection Server and Composer. The steps in that exercise point to another, companion document, which in turn includes detailed steps and screenshots. That exercise uses vSphere Web Client and involves vSphere tasks rather than showing you how to use Horizon 7. If you are already an intermediate or expert vSphere user, you can use the exercise just to note the specifications for OS and virtual hardware to be sure you have VMs you can use to host the Horizon servers.

The exercises Set Up the Composer Database and Install the Composer are required only if you want to explore creating and using linked clones. Composer is the legacy method of optimizing your use of storage space and facilitating updates. For production environments, VMware recommends using instant clones rather than Composer linked clones.

This Installation chapter guides you through installing the necessary Horizon servers and databases. Installing and setting up Windows RDSH servers is not part of this initial installation and configuration. Setting up RDSH servers for use in linked-clone and instant-clone server farms that provide RDSH-published desktops and applications is discussed in the chapter Creating RDSH-Published Desktops and Applications.

#### Download Horizon 7 Installers

If you have purchased Horizon 7, you can download the installers (installation files) from the **Download VMware Horizon** page. This exercise shows you which installers to download and how to download the installers from the VMware Product Evaluation Center, which gives you a free 60-day trial.

| <b>vm</b> ware <sup>,</sup>      | 😌 US Login 🗲 Trainin                                                                                                    | g Community Store 41-877-486-9273 Search Q                                  |
|----------------------------------|----------------------------------------------------------------------------------------------------|-----------------------------------------------------------------------------|
|                                  | Home/ Evaluate VMware Products / VMware Horizon 7                                                                                                    | Email Us<br>1-877-486-9273                                                  |
| PRODUCTS                         | Product Evaluation Center                                                                                                    | I Have an Account Create an Account                                         |
| SOLUTIONS                        | This evaluation center features technical<br>documentation, installation demos and classes to<br>make your Horizon evaluation a success.                                                                                                    | Register to download your 60 day trial<br>Email Address or Customer Number: |
| PROFESSIONAL<br>SERVICES         | Free Trial in German, French, Japanese, and Chinese                                                                                                    | Password :<br>Forgot your password?                                         |
| DOWNLOADS<br>PARTNER<br>PROGRAMS | Image: Solution Resources       Image: Solution Resources         Image: Solution T Reviewer's Guide       Image: Solution T Upgrade Guide         Image: Solution T Installation Guide       Image: Solution T Upgrade Guide         Image: Solution T Installation Guide       Image: Solution T Upgrade Guide         Image: Solution T Installation Guide       Image: Solution T Upgrade Guide         Image: Solution T Installation Guide       Image: Solution T Upgrade Guide         Image: Solution T Installation Guide       Image: Solution T Upgrade Guide         Image: Solution T Installation Guide       Image: Solution T Upgrade Guide         Image: Solution T Installation Guide       Image: Solution T Upgrade Guide         Image: Solution T Installation Guide       Image: Solution T Upgrade Guide         Image: Solution T Installation Guide       Image: Solution T Upgrade Guide         Image: Solution T Installation Guide       Image: Solution T Upgrade Guide         Image: Solution T Installation Guide       Image: Solution T Upgrade Guide         Image: Solution T Installation Guide       Image: Solution T Upgrade Guide         Image: Solution T Installation Guide       Image: Solution T Upgrade Guide         Image: Solution T Installation T Upgrade Guide       Image: Solution T Upgrade Guide         Image: Solution T Installation T Upgrade Guide       Image: Solution T Upgrade Guide         Image: S | Remember me      Log in                                                     |

#### 1. Navigate to the Product Evaluation Center

On any web browser, navigate to the VMware Horizon 7 Product Evaluation Center, and log in. If you do not already have an account, you can create one here.

## 2. Note the License

# License Information

| OMPONENT                               | EXPIRATION DATE | LICENSE KEYS |  |
|----------------------------------------|-----------------|--------------|--|
| Horizon 7 Enterprise                   | 20.0-08-12      | D56          |  |
| /Mware Mirage                          | 2010-08-12      |              |  |
| /Mware Identity Manager                | 2010-08-12      |              |  |
| /Mware ThinApp Client                  | 2010-08-12      |              |  |
| /Mware ThinApp Virtualization Packager | 2010-08-12      |              |  |
| /Mware vRealize Operations Manager     | 20 08-12        |              |  |

In the Product Evaluation Center, scroll down to the License Information, and make a note of the Horizon 7 Enterprise license.

#### 3. Download the Horizon 7 Packages

| <b>vm</b> ware <sup>,</sup> | Download Packages                                                                                                    |                   |
|-----------------------------|----------------------------------------------------------------------------------------------------|-------------------|
|                             | VMware Horizon Enterprise Edition                                                                                                    |                   |
| VMWARE CLOUD                | Horizon 7.E O View Agent (64-bit)<br>2019 05 00 175 01 222.64 MB Lexe                                                                                                    | Manually Download |
| PRODUCTS                    | Guest agent required for each remote desktop                                                                                                    |                   |
| <b>D</b>                    | MD5SUM(): 03b58ea02d5a6da41e903b2ab369d87e<br>SHA1SUM(): ca5e1cb4a23808ac705708f869cf68d7660ec3e3<br>SHA256SUM(): fbe6cea2f2299d78f887a58fbc3be1f3e3de78ff1e1bfb85cba9e5d10f2453f4    |                   |
| SUPPORT                     |                                                                                                    |                   |
| SOLUTIONS                   | Horizon 7.6 9 View Connection Server (64-bit)<br>2019/05/29 175 0 I 233.05 MB I exe                                                                                                   | Manually Download |
|                             | Connection Server to provision and manage desktops                                                                                                    |                   |
|                             | MD5SUM('): 90870601e104da2b5c72cdb93c6e12f4<br>SHA1SUM('): d724814e60637bfc0d4d1f8d0d29e8d7e40e5808<br>SHA256SUM('): dd92d60f65b64fe624d9c86f99761157ae876f8575a7aea7edc2946d215f5d54 |                   |
| DOWNLOADS                   |                                                                                                    |                   |
| ***                         | Horizon 7.5 View Composer                                                                                                    | Manually Download |
|                             | Separate installable component to provision linked clone desktops in View Manager from a central master<br>image                                                                      |                   |
| COMPANY                     | MD55UM(): 0103fa8e066b5d1297342a56ac8a10e8<br>SHA1SUM(): 399a3e5e1b069e88c9337048a05dfe020593c0e2                                                                                     |                   |
|                             | SHA256SUM('): 5a3700ac6ce376738cec68cf5a76a096358fd3efdccd362aeeb56d552bdcff22                                                                                                    |                   |
|                             | Horizon 7.5 J JMP Server                                                                                                    |                   |
|                             | 2019/05/20175/01102.07 MB Lexe                                                                                                    | Manually Download |
|                             | MD5SUM(): ddec9f8eaa4ef0ab591b7ba694b12234<br>SHA1SUM(): 06a772fe668fd5769bb09bc836d7cf029fb00ec5                                                                                     |                   |

Scroll down to Download Packages, expand the **VMware Horizon Enterprise Binaries** section, and download the following packages, and note where you store them for reference during the installation process:

- Horizon Connection Server (64-bit)
- Horizon Agent (64-bit)
- Horizon Composer

#### 4. Download vSphere Packages

| Hypervisor and Management Server Binaries                                                             | 8                 |
|----------------------------------------------------------------------------------------------------|-------------------|
| VMware vSphere Hypervisor (ESXi ISO) image (Includes VMware Tools)                                    |                   |
| 2017-04-19   6.5.0d   331.09 MB   iso                                                                 | Manually Download |
| Boot your server with this image in order to install or upgrade to ESXi (ESXi requires 64-bit capable |                   |
| servers). This ESXi image includes VMware Tools.                                                      |                   |
| MD5SUM('): 22d3eeb67f881be066880672a8da57e9                                                           |                   |
| <b>SHA1SUM(<sup>1</sup>):</b> f656bf69a9eeb8031bbda80b3c47f9702fbaca3d                                |                   |
| SHA256SUM('): ad22f3653236d05f38d0816f448d8ef49b38bece96aa7318f6e8917482f3a118                        |                   |
| <br>VMware vCenter Server and modules for Windows                                                     |                   |
| 2017 00 15   0.5.00   <b>2.368 GB   iso</b>                                                           | Manually Download |
| Installer for VMware vCenter Server VMware Platform Services Controller VMware vSphere Update         |                   |
| Manager Update Manager Download Service (UMDS) and other vCenter Server-related modules. It           |                   |
| enables installation of vCenter Server on Windows (Requires a 64-bit capable server).                 |                   |
| MD5SUM( <sup>1</sup> ): e90ca2e0f1d4f31318ca8b6066b8ee74                                              |                   |
| SHA1SUM( <sup>1</sup> ): 9559f8e2dd0b1db714392540c0b37feb3858ef98                                     |                   |
| SHA256SUM('): 6e0f0fcb071b5ff7381429f5bfe35cc7de8e811a899a26743c1b9cd656dcdfcc                        |                   |
|                                                                                                    |                   |

If you do not already have a vSphere environment set up, scroll down and expand the **Hypervisor and Management Server Binaries** section, and download the following packages:

- VMware vSphere Hypervisor (ESXi ISO) image (Includes VMware Tools)
- VMware vCenter Server and modules for Windows

Before you can perform the exercises in this guide, you must have a VMware vSphere 6 infrastructure that contains at least one VMware ESXi host and one vCenter Server instance. This guide does not provide instructions for installing these vSphere components. For instructions see the vSphere Product Documentation.

#### 5. Download Horizon Client

Home / VMware Horizon Clients

# Download VMware Horizon Clients

| 5.0  | connect to your VMware Horizon virtual desktop from your device of choice giving yo<br>on-the-go access from any location. | u            | entation<br>Mobile Client Privacy |
|------|----------------------------------------------------------------------------------------------------|--------------|-----------------------------------|
|      | Read More                                                                                                    | Horizon      | Community                         |
| Proc | iuct Downloads Drivers & Tools Open Source Custom ISOs                                                                     |              |                                   |
|      | Product                                                                                                    | Release Date |                                   |
| ~    | VMware Horizon Client for Windows                                                                                          |              |                                   |
|      | VMware Horizon Client for Windows                                                                                          | 2019-07-02   | Go to Downloads                   |
| ~    | VMware Horizon Client for Windows 10 UWP                                                                                   |              |                                   |
|      | VMware Horizon Client for Windows 10 UWP for ARM-based devices                                                             | 2019-07-02   | Go to Downloads                   |
|      | VMware Horizon Client for Windows 10 UWP for 32-bit x86-based devices                                                      | 2019-07-02   | Go to Downloads                   |
|      | VMware Horizon Client for Windows 10 UWP for 64-bit x86-based devices                                                      | 2019-07-02   | Go to Downloads                   |
|      | VMware Horizon Client for Windows 10 UWP from the Microsoft store                                                          | 2019-07-02   | Go to Downloads                   |
| ~    | VMware Horizon Client for Mac                                                                                              |              |                                   |
|      | VMware Horizon Client for macOS                                                                                            | 2010-07-02   | Go to Downloads                   |

**Product Resources** 

View My Download History

Navigate to **Download VMware Horizon Clients** and download VMware Horizon Client (64-bit). Horizon Client is required for exercises in other chapters.

# Infrastructure Requirements

Before you begin the installation exercises in this guide, make sure that your environment meets the following infrastructure requirements:

- VMware vSphere and vCenter Server Before you can perform the exercises in this guide, you must have a VMware vSphere 6 infrastructure that contains at least one VMware ESXi host and one VMware vCenter Server instance. This guide does not provide instructions for installing these vSphere components. For instructions see the vSphere Product Documentation.
- Active Directory domain controller The authentication infrastructure for your setup must include Active Directory, DNS, and DHCP is required. Horizon 7 integrates with your Microsoft Active Directory, a Windows service for authenticating and authorizing users and computers, applying and enforcing security policies, and installing and updating software. The Connection Server joins to Active Directory and sets up a lightweight directory service instance for the storage of View configuration information.
- **SSL certificate** (Optional) By default, Horizon 7 includes a self-signed certificate that can be used for testing purposes. For a production environment, we recommend that you replace the self-signed certificate with an approved certificate signed by a certificate authority, a trusted entity that issues digital certificates verifying another digital entity's identity on the Internet.
- **SQL database server** This is the database server on which you will create the event database. For the example in this exercise, we used Microsoft SQL Server 2016. To simplify the setup for completing this tutorial in a lab setup, we recommend that you use the same SQL Server instance for the event database, the Composer database, and the JMP server database. For a list of databases that support all three of these components, see Database Requirements for JMP Server.

**Note**: You can download and install Microsoft SQL Server Management Studio Express with Advanced Services to get both database and management tools, or use an existing SQL server in your environment.

• Network - VMware recommends a network connection speed of at least 1 Gbps between all the required Horizon 7

components and desktops.

#### Create VMs for the Connection Server and Composer

For the exercises in this guide, you must have VMs on which to install the Connection Server, the Microsoft SQL Server database server, and, optionally, the Composer server. For this purpose, you create a VM template and clone it to create the required VMs for the server components.

**Note**: If you already have a vSphere environment set up and VMs with Windows Server installed, you can probably use those or clone them. If not, you can use the procedure in this exercise.

#### Prerequisites for Creating the Connection Server and Composer Server

To perform this exercise, you need a VMware vSphere 6 infrastructure that contains at least one VMware ESXi host and one VMware vCenter Server instance. This guide does not provide instructions for installing these vSphere components. For instructions see the vSphere Product Documentation.

#### 1. Create a VM

Step-by-step instructions for using vSphere Web Client to create a VM are beyond the scope of this tutorial, and are already provided in a companion guide. See the section Create a Virtual Machine, in the guide Creating an Optimized Windows Image for a VMware Horizon Virtual Desktop.

Use the following specifications.

| Attribute | Specification |
|-----------|---------------|
|           |               |
|           |               |
|           |               |
|           |               |
|           |               |
|           |               |
|           |               |

#### 2. Install the Windows Server Operating System

Step-by-step instructions for installing the OS in a VM are beyond the scope of this tutorial, and are already provided in a companion guide. See the section Install Windows, in the guide Creating an Optimized Windows Image for a VMware Horizon Virtual Desktop. For the Windows Operating system, we recommend using one of the following:

- Windows Server 2016 Standard (Desktop Experience)
- Windows Server 2016 Datacenter (Desktop Experience)

For a list of all possible supported operating systems, see Supported Operating Systems for Horizon Connection Server.

#### 3. Update Windows

Step-by-step instructions for updating Windows are beyond the scope of this tutorial, and are already provided in a companion guide. See the section Update Windows and Run Ngen and DISM, in the guide Creating an Optimized Windows Image for a VMware Horizon Virtual Desktop.

#### 4. Install VMware Tools

Step-by-step instructions for installing VMware Tools are beyond the scope of this tutorial, and are already provided in a companion guide. See the section Install VMware Tools, in the guide Creating an Optimized Windows Image for a VMware Horizon Virtual Desktop.

#### 5. Change the Network Adapter to VMXNET 3

Step-by-step instructions for changing the network adapter type from E1000 to VMXNET 3 are included in the procedure Optimize the Hardware, in the guide Creating an Optimized Windows Image for a VMware Horizon Virtual Desktop.

**Important**: Do not perform the exercises in Creating an Optimized Windows Image for a VMware Horizon Virtual Desktop for installing the RDSH role. For the purposes of creating Horizon Connection Server, the database server, and the Composer server, the servers should not have the RDSH role installed. That role is for servers that will be used to create RDSH server farms.

#### 6. Clone the VM to a Template

For instructions cloning a VM to a VM template, see the vSphere product documentation topic Clone a Virtual Machine to a Template.

#### 7. Deploy VMs from the Template

Deploy VMs as needed for the following Horizon servers:

- Connection Server
- Microsoft SQL Server, if you do not already have a server to use
- Composer, if you plan to perform the exercises for creating linked clones

For instructions on deploying VMs from a VM template, see the vSphere product documentation topic Deploy a Virtual Machine from a Template.

You can edit the virtual hardware settings for the number of vCPUs and the amount of memory as you complete the Deploy Template wizard. You do not need to edit these settings, but you can if you wish. For information about minimum requirements, see the following product documentation topics:

- Hardware Requirements for Horizon Connection Server
- Hardware Requirements for Standalone View Composer

#### Install Horizon Connection Server

After downloading the installation files, start the installation process by installing the Connection Server on a virtual machine.

The Connection Server acts as a broker for client connections by authenticating and directing incoming user desktop requests. When you install the Connection Server, the Horizon Administrator is installed as well. The Horizon Administrator is the web-based interface for the management, provisioning, and deployment of virtual desktops. As an administrator, you can centrally manage thousands of virtual desktops from a single Horizon Administrator.

#### Prerequisites for Connection Server Installation

To perform this exercise, you will need the following:

- **User account** When you log in to the OS to run the installer, the account you use must have administrative privileges.
- Installer If necessary, you can download the installer from the Download VMware Horizon page or the VMware Horizon 7 Product Evaluation Center. You must download and copy the installer file to the Connection Server VM, or, alternatively, you can copy it to a location accessible to the system.
- VM that satisfies virtual hardware requirements If you performed the exercise Create VMs for the Connection Server and Composer, you have an appropriate VM. If you did not perform that exercise, make sure that the VM you have adheres to the specifications listed in the product documentation topic Hardware Requirements for Horizon Connection Server.
- Windows OS The system must be running a supported Windows version. We recommend Windows Server 2016. for a complete list of supported operating systems, see Supported Operating Systems for Horizon Connection Server.
- Static IP address The system must have an IP address that does not change. In an IPv4 environment, configure a static IP address. In an IPv6 environment, machines automatically get IP addresses that do not change.
- **Supported browser** The last step of this procedure has you log in to Horizon Console, the latest web-based administrative console. The latest versions of most browsers are supported. For a complete list, see Horizon Administrator Requirements.

Note: To use the older, Flash-based Horizon Administrator console, you must have Adobe Flash 10.1 or later installed.

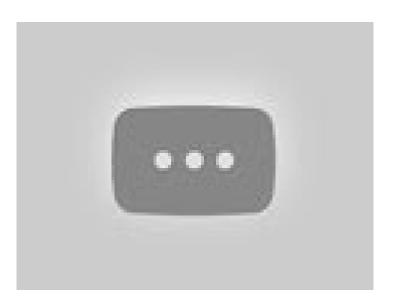

https://youtu.be/

#### 1. Run the Connection Server Installer

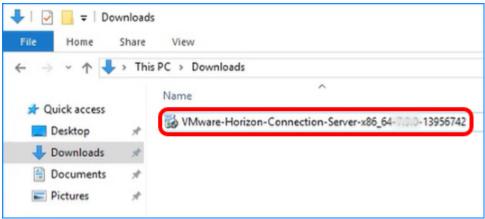

Navigate to the Connection Server installation file that you downloaded earlier, and double-click the file to start the installation wizard.

#### 2. Permit Changes to Device

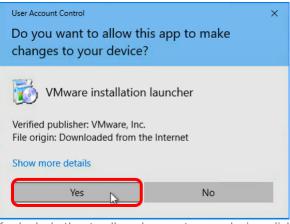

If asked whether to allow changes to your device, click Yes.

#### 3. Click Next on the Welcome Page

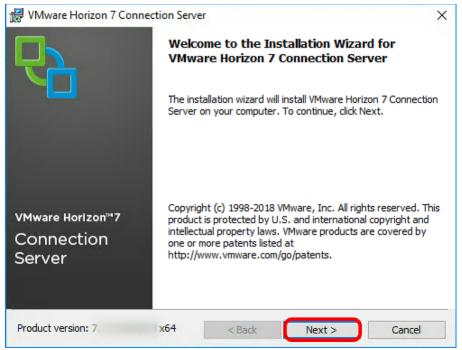

On the installation wizard Welcome page, click Next.

#### 4. Accept the License Agreement

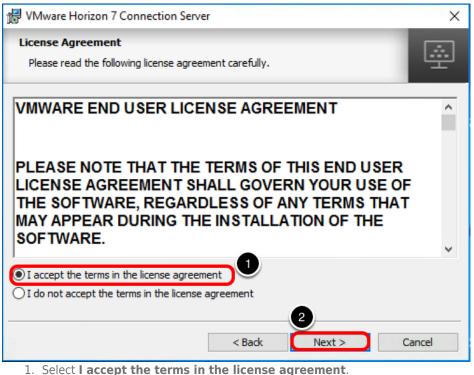

2. Click Next.

5. Accept the Default Installation Directory

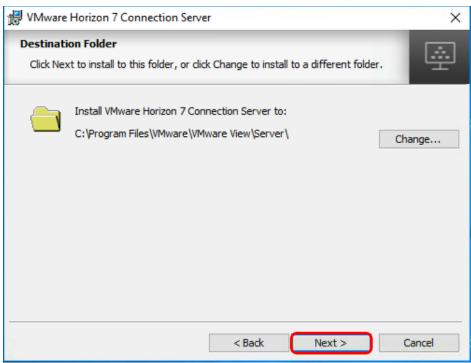

Click Next.

#### 6. Select Installation Options

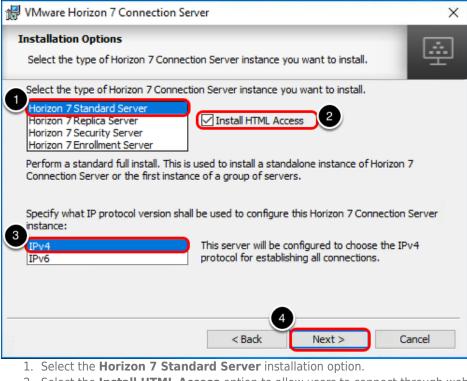

- 2. Select the Install HTML Access option to allow users to connect through web browsers.
- 3. Accept the default IPv4 protocol option.
- 4. Click Next.

#### 7. Establish a Data Recovery Password

| VMware Horizon 7 Connection Serve                                                |                                    | ×                  |
|----------------------------------------------------------------------------------|------------------------------------|--------------------|
| Data Recovery                                                                    |                                    |                    |
| Enter data recovery password details.                                            |                                    | 5                  |
| This password protects data backups of y<br>will require entry of this password. | our Horizon 7 Connection Server. R | ecovering a backup |
| Enter data recovery password:                                                    | 0                                  |                    |
| Re-enter password:                                                               | •••••                              |                    |
| Enter password reminder (optional):                                              | 2                                  |                    |
|                                                                                  | 3                                  |                    |
|                                                                                  | < Back Next >                      | Cancel             |

- 1. In the Data Recovery window, enter the password.
- 2. You can enter an optional reminder for future reference.
- 3. Click Next.

#### 8. Configure the Firewall Automatically

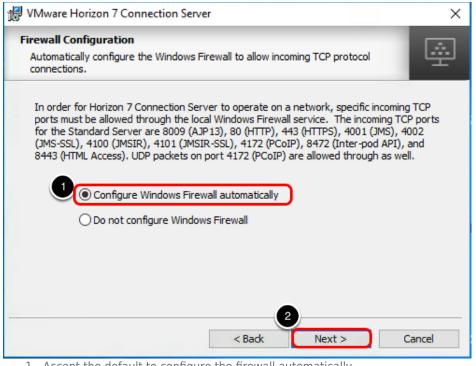

1. Accept the default to configure the firewall automatically.

2. Click Next.

9. Specify the User or Group Who Will Have Full Administrative Privileges

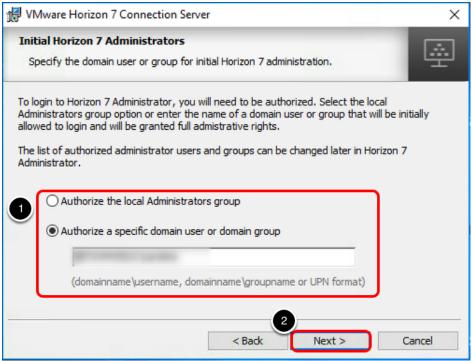

1. Enter the domain user or domain group to authorize access to the Horizon Administrator.

2. Click Next.

#### 10. Choose the User Experience Option

| 记 VMware Horizon 7 Connection Server                                                                                                    | ×    |
|----------------------------------------------------------------------------------------------------|------|
| User Experience Improvement Program Basic Customer Demographics                                                                                                    | i.   |
|                                                                                                    | -    |
| VMware's Customer Experience Improvement Program ("CEIP") provides VMware with info<br>that enables VMware to improve its products and services, to fix problems, and to advise<br>how best to deploy and use our products. |      |
| Learn More                                                                                                    |      |
| Join the VMware Customer Experience Improvement Program                                                                                                    |      |
| Select your organization industry type:                                                                                                    | ~    |
| Select location of your organization's headquarter:                                                                                                    | ~    |
| Select approximate number of employees:                                                                                                    | ~    |
|                                                                                                    |      |
| < Back Next > Can                                                                                                    | icel |

- 1. In the User Experience Improvement Program window, you can deselect the **Join the VMware Customer Experience Improvement Program** option to opt out of the program.
- 2. Click Next.

#### 11. Install the Components You Selected

| 记 VMware Horizon 7 Connection Server                                       | ×      |
|----------------------------------------------------------------------------|--------|
| Ready to Install the Program<br>The wizard is ready to begin installation. | 4      |
| VMware Horizon 7 Connection Server will be installed in:                   |        |
| C:\Program Files\VMware\VMware View\Server\                                |        |
| Click Install to begin the installation or Cancel to exit the wizard.      |        |
|                                                                            |        |
|                                                                            |        |
|                                                                            |        |
|                                                                            |        |
| < Back Install                                                             | Cancel |

In the Ready to Install the Program window, click Install.

## 12. Click Finish

| 😸 VMware Horizon 7 Connect | ion Server                                                                                                    | Х |
|----------------------------|----------------------------------------------------------------------------------------------------|---|
| <b>P</b>                   | Installer Completed                                                                                              |   |
|                            | The installer has successfully installed VMware Horizon 7<br>Connection Server. Click Finish to exit the wizard. |   |
|                            | Next Steps:                                                                                                    |   |
|                            | Show the release notes                                                                                           |   |
| VMware Horizon™7           |                                                                                                    |   |
| Connection                 |                                                                                                    |   |
| Server                     |                                                                                                    |   |
| Product version:           | < Back Finish Cancel                                                                                             |   |

Click **Finish** to close the wizard.

13. Browse to the URL for the Horizon Console

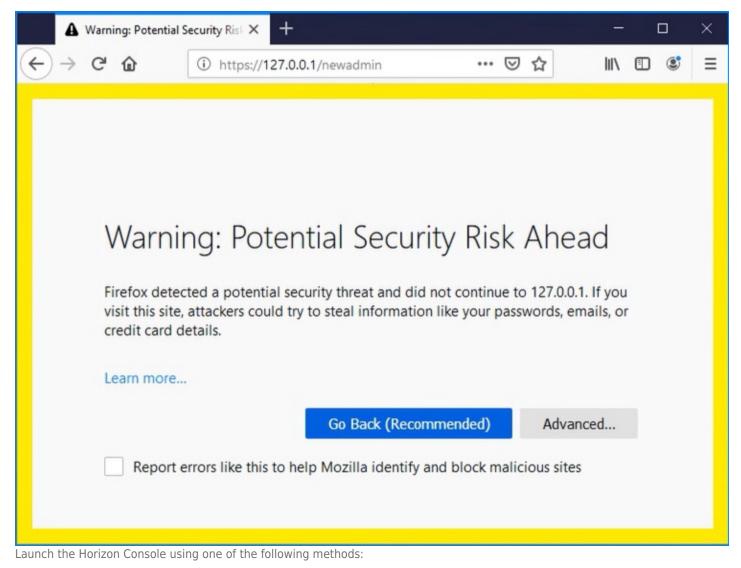

- If you are logged in to the server on which you installed the Connection Server, open a browser and enter the following URL: https://127.0.0.1/newadmin
- If you are accessing Horizon Administrator from a machine other than the one you used for installation, open a browser and enter the following URL: <a href="https://connection-server-name/newadmin">https://connection-server-name/newadmin</a>.

If you see the security warning, such as this one in Firefox, use the necessary UI controls to continue on. For example, for Firefox, you would click the **Advanced** button and then scroll down and click **Accept the risk and continue**.

Alternatively, if you would rather use the legacy Horizon Administrator console than the Horizon Console, on the server where you installed the Connection Server, you can double-click the **Horizon 7 Administrator** desktop icon. Remember, to use this UI, you must have Flash installed.

Quick-Start Tutorial for VMware Horizon 7

| R  | ecycle Bir                         | 1  |   |  |
|----|------------------------------------|----|---|--|
| Ad | Horizon 7<br>ministrato<br>Console | or |   |  |
|    |                                    |    |   |  |
| م  | []]                                | e  | - |  |

#### 14. Log in to Horizon Console

| VMware Horizon® 7 | × +                                    |           |
|-------------------|----------------------------------------|-----------|
| ← → ♂ ŵ           | i 🔒 https://127.0.0.1/newadmin/#/login | 90% … 🗟 🏠 |
|                   | VMware Horizon*7                       |           |
|                   | Sign in                                |           |

Log in to Horizon Console using an account that belongs to the user or group account you specified in Specify the User or Group

# **VMWare**<sup>®</sup> Confidential | © VMware, Inc.

#### Who Will Have Full Administrative Privileges.

For more information about installation and all the options, see the Horizon 7 Installation guide.

#### Set Up the Composer Database

The Composer database stores information about connections and components that are used by the Composer:

- vCenter Server connections
- Active Directory connections
- Linked-clone desktops that are deployed by the Composer
- Replicas that are created by the Composer

Note: If you choose to use instant clones in your enterprise rather than linked clones, no database is required for instant clones.

#### Prerequisites for Setting Up the Composer Database

To perform this exercise, you need the following:

- **SQL Server instance** This is the database server on which you will create the Composer database. For the example in this exercise, we used Microsoft SQL Server 2016. To simplify the setup for completing this tutorial in a lab setup, we recommend that you use the same SQL Server instance for the Composer database, the event database, and the JMP server database. For a list of databases that support all three of these components, see the product documentation topic Create VMs for the Connection Server and Composer, you can also clone a VM for your SQL Server instance.
- **Microsoft SQL Server Management Studio** For the example in this exercise, we used Microsoft SQL Server Management Studio v17.7. The instructions might differ slightly for different versions of SQL Server Management Studio.
- **SA credentials** To create the necessary logins for the Composer server database, you will log in to the SQL Server instance as the sysadmin (SA) or as a user account with SA privileges.

#### 1. Open Microsoft SQL Server Management Studio

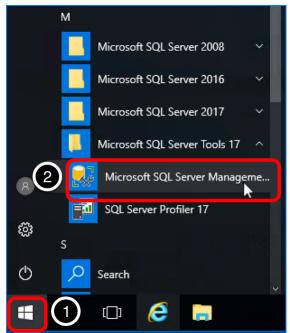

- 1. On the VM where SQL Server and SQL Server Management Studio are installed, click the **Start** button.
- 2. Navigate to and select Microsoft SQL Server Management Studio.

2. Log In to a SQL Management Studio Session as SA

| 🖵 Connect to Server |                           | ×          |
|---------------------|---------------------------|------------|
|                     | SQL Server                |            |
| Server type:        | Database Engine           | ~          |
| Server name:        | 1 CA-SQL                  | ~          |
| Authentication:     | SQL Server Authentication | ~          |
| Login:              | 2 (SA                     | ~          |
| Password:           |                           |            |
|                     | Remember password         | 120        |
| 3                   | Connect Cancel Help       | Options >> |

- 1. Select SQL Server instance. By default your Windows login credentials are used, but you are not required to use Windows authentication.
- 2. Log in as the sysadmin (SA) or using a user account with SA privileges.
- 3. Click **Connect**.

#### 3. Create a Database for the Composer Server

| 😡 Microsoft S                                                                                                    | QL Server Management Studio (Administ |
|----------------------------------------------------------------------------------------------------|---------------------------------------|
| File Edit View                                                                                                    | w Debug Tools Window Hel              |
| 0-0 13                                                                                                    | 🝷 🐀 🛫 🔛 📲 📳 New Query                 |
| Object Explorer<br>Connect ▼ ¥<br>CA-SOL (S<br>CA-SOL (S<br>CA | OL Server 1848 1746 0 - CA-S          |

- 1. In the Object Explorer, right-click **Databases**.
- 2. Select New Database.
- 4. Name the Composer Database

| New Database                                    |                         |             |                           |                   | _                                  |        | Х    |
|-------------------------------------------------|-------------------------|-------------|---------------------------|-------------------|------------------------------------|--------|------|
| Select a page                                   | 🚺 Script 🔻 😲            | Help        |                           |                   |                                    |        |      |
| <ul> <li>Options</li> <li>Filegroups</li> </ul> | Database name:          |             | ComposerD                 | B                 |                                    |        |      |
|                                                 | Owner:                  |             | <default></default>       |                   |                                    |        |      |
|                                                 | ☑ Use full-text in      | dexing      |                           |                   |                                    |        |      |
|                                                 | Database files:         |             |                           |                   |                                    |        |      |
|                                                 | Logical Name            | File Type   | Filegroup                 | Initial Size (MB) | Autogrowth / Ma                    |        |      |
|                                                 | ComposerDB<br>ComposerD | ROWS<br>LOG | PRIMARY<br>Not Applicable | 8                 | By 64 MB, Unlim<br>By 64 MB, Unlim |        |      |
|                                                 | composer D              | 200         | Not Applicable            | 0                 | by 64 Mb, 6Min                     | lica   |      |
|                                                 |                         |             |                           |                   |                                    |        |      |
|                                                 |                         |             |                           |                   |                                    |        |      |
|                                                 |                         |             |                           |                   |                                    |        |      |
| Connection                                      |                         |             |                           |                   |                                    |        |      |
| Server:<br>CA-SQL                               |                         |             |                           |                   |                                    |        |      |
| Connection:                                     |                         |             |                           |                   |                                    |        |      |
| SA                                              |                         |             |                           |                   |                                    |        |      |
| <b>y</b> ₩ <u>View connection properties</u>    |                         |             |                           |                   |                                    |        |      |
|                                                 |                         |             |                           |                   |                                    |        |      |
| Progress                                        |                         |             |                           |                   |                                    |        |      |
| Ready                                           | <                       |             |                           |                   |                                    |        | >    |
| Ready                                           |                         |             |                           | Add               |                                    | Remove |      |
|                                                 |                         |             |                           | Add               |                                    | nemove |      |
|                                                 |                         |             |                           | 2                 | ок 💦                               | Car    | ncel |

1. For the database name, enter ComposerDB. You must use only ASCII characters. Use the default settings.

2. Click **OK**.

The new database is added under the  $\ensuremath{\textbf{Databases}}$  folder in the Object Explorer pane.

## 5. Create a Database Login for the Composer Server

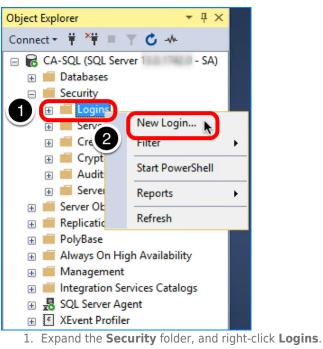

- 2. Select New Login.
- 6. Complete the General Settings

| 🗄 Login - New                                                   |                                                                                                    |                       |          | _      |        | Х       |
|-----------------------------------------------------------------|----------------------------------------------------------------------------------------------------|-----------------------|----------|--------|--------|---------|
| Select a page                                                   | 🖵 Script 🔻 😯 Help                                                                                                    |                       |          |        |        |         |
| General<br>Server Roles<br>User Mapping<br>Securables<br>Status | Login name:<br>Windows authentication<br>SQL Server authentication<br>Password:<br>Confirm password:<br>Specify old password<br>Old password:<br>Enforce password policy |                       |          |        | Search | <b></b> |
| 0                                                               | Mapped to certificate                                                                                                    |                       |          | $\sim$ |        |         |
| Connection<br>Server:<br>CA-SQL<br>Connection:<br>SA<br>Y       | <ul> <li>Mapped to asymmetric key</li> <li>Map to Credential</li> <li>Mapped Credentials</li> </ul>                                                                      | Credential            | Provider | ~      | Add    |         |
| Progress                                                        | -                                                                                                    |                       |          |        | Remov  | /e      |
| Ready                                                           | Default database: 4<br>Default language: 5                                                                                                    | ComposerDB<br>English |          | ~      |        |         |
|                                                                 |                                                                                                    |                       | (        | ОК     | Cano   | xel     |

1. Enter a login name, using ASCII characters only; for example,  ${\tt ComposerUser}.$ 

2. Select **SQL Server authentication**, and create a password.

- 3. De-select **Enforce password expiration**. For the purposes of this exercise, you do not need to use password expiration.
- 4. Set the default database to the Composer database.

5. Select a default language.

# 7. Assign the sysadmin Server Role

| Login - New                                          |                                                                                                    | 8    |     | ×   |
|------------------------------------------------------|----------------------------------------------------------------------------------------------------|------|-----|-----|
| Select a page<br>General                             | 🖵 Script 🔻 😯 Help                                                                                              |      |     |     |
| Server Roles<br>User Mapping<br>Securables<br>Status | Server role is used to grant server-wide security privileges to a user.                                        |      |     |     |
|                                                      | Server roles:<br>bulkadmin<br>dbcreator<br>diskadmin<br>processadmin<br>public<br>securityadmin<br>serveradmin |      |     |     |
| Connection                                           | Setupadmin                                                                                                    |      |     |     |
| Server:<br>CA-SQL                                    | Sysadmin                                                                                                    |      |     |     |
| Connection:<br>SA                                    |                                                                                                    |      |     |     |
| <u> </u>                                             |                                                                                                    |      |     |     |
| Progress                                             |                                                                                                    |      |     |     |
| Ready                                                |                                                                                                    |      |     |     |
|                                                      |                                                                                                    | ₿ ок | Can | cel |

- 1. Select the **Server Roles** page.
- 2. Select the  ${\bf sysadmin}$  check box.
- 8. Complete the User Mapping Settings

| Login - New                                    |                    |                             |              | _              |     | Х    |
|------------------------------------------------|--------------------|-----------------------------|--------------|----------------|-----|------|
| Select a page<br>General                       | Script             | 🔻 😯 Help                    |              |                |     |      |
| Server Roles     User Mapping                  | Users ma           | apped to this login:        |              |                |     |      |
| <ul> <li>Securables</li> <li>Status</li> </ul> | Map                | Database<br>CCJMPDB         | User         | Default Schema |     |      |
| 2                                              |                    | ComposerDB                  | ComposerUser |                |     |      |
|                                                |                    | Horizon7Events              |              |                |     |      |
|                                                |                    | JMPDB                       |              |                |     |      |
|                                                |                    | master                      |              |                |     |      |
|                                                |                    | model                       |              |                |     |      |
|                                                |                    | msdb                        |              |                |     |      |
|                                                |                    | tempdb                      |              |                |     |      |
| Connection                                     | Gues               | t account enabled for: Co   | mposerDB     |                |     |      |
| Server:<br>CA-SQL                              |                    | e role membership for: Co   |              |                |     |      |
| Connection:<br>SA                              |                    | ccessadmin<br>ackupoperator |              |                |     |      |
| View connection properties                     | db_d               | atareader                   |              |                |     |      |
|                                                |                    | atawriter                   |              |                |     |      |
|                                                |                    | dladmin<br>enydatareader    |              |                |     |      |
|                                                | db d               | enydatawriter               |              |                |     |      |
| Progress 3                                     |                    |                             |              |                |     |      |
| Ready                                          | r db_s<br>✓ public | ecurityadmin<br>c           |              |                |     |      |
|                                                |                    |                             |              | 4 ок 💦         | Car | icel |
| 1. Select the User Map                         | <b>pina</b> page   | 2.                          |              |                |     |      |

- 2. Select the **ComposerDB** database.
- 3. Select the **db\_owner** role.
- 4. Click **OK**.

The new login is added under the **Security > Logins** folder in the Object Explorer pane.

#### Install the Composer

Horizon 7 uses Composer, also called View Composer, to create and deploy linked-clone desktops in vCenter Server. Composer is the legacy method of optimizing your use of storage space and facilitate updates.

(Instant-clone desktops, another feature, improve and accelerate the process of cloning virtual desktops, and use even less storage and administrative effort, because the desktop is deleted when the user logs out. Both instant-clone and linked-clone desktops are explored in other chapters of this tutorial.)

Installing Composer is required only if you plan to do the exercises for creating linked-clone desktops. For production environments, VMware recommends using instant clones rather than linked clones.

**Note**: Do not install Composer on the same virtual or physical machine as Connection Server, Horizon Agent, Horizon Client, or other Horizon 7 software components. For this exercise, Composer is installed on a standalone machine.

#### Prerequisites for Composer Installation

To perform this exercise, you will need the following:

• Database - Verify that you have performed all the steps in the exercise Set Up the Composer Database, which include

creating the database for storing Composer information and a login user with the correct privileges for the Composer server to communicate with the database.

- **SQL Server Native Client 11** If the driver for the native client is not already installed on the Composer server machine, you can download the installer, which is called sqlncli.msi and is one of the components included in the Microsoft SQL Server 2016 Feature Pack. You will select this driver when you are completing the Composer installation wizard.
- User account for running the installer When you log in to the OS to run the installer, the account you use must have administrative privileges.
- Installer If necessary, you can download the installer from the Download VMware Horizon page or the VMware Horizon 7 Product Evaluation Center. You must download and copy the installer file to the Composer server VM, or, alternatively, you can copy it to a location accessible to the system.
- VM that satisfies virtual hardware requirements If you performed the exercise Create VMs for the Connection Server and Composer, you have an appropriate VM. If you did not perform that exercise, make sure that the VM you have adheres to the specifications listed in the product documentation topic Hardware Requirements for Standalone View Composer.
- Windows OS The system must be running a supported Windows version. We recommend Windows Server 2016. for a complete list of supported operating systems, see the product documentation topic Supported Operating Systems for View Composer.

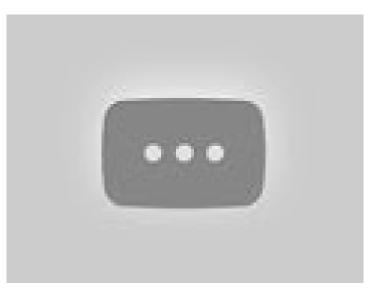

https://youtu.be/

1. Run the Composer Installer

Quick-Start Tutorial for VMware Horizon 7

| <ul> <li>← → · ↑ </li> <li>&gt; Network &gt; cc-composer &gt; c\$ &gt;</li> <li>^ Name</li> <li>PerfLogs</li> <li>Program Files</li> </ul> |
|----------------------------------------------------------------------------------------------------|
| <ul> <li>✓ ★ Quick access</li> <li>▲ Desktop</li> <li>★ Downloads</li> <li>★ PerfLogs</li> </ul>                                           |
| Documents   Pictures   This PC   Desktop   Documents   Downloads                                                                           |

Navigate to the Composer installation file that you downloaded earlier, and double-click the file to start the installation wizard.

#### 2. Click Next on the Welcome Page

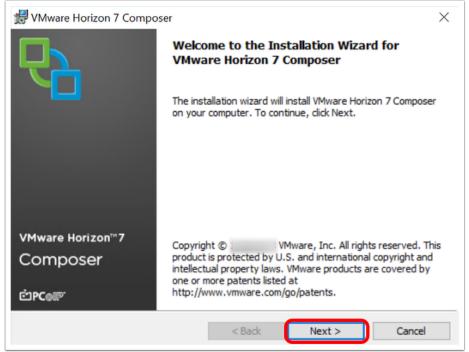

On the installation wizard Welcome page, click Next.

#### 3. Accept the License Agreement

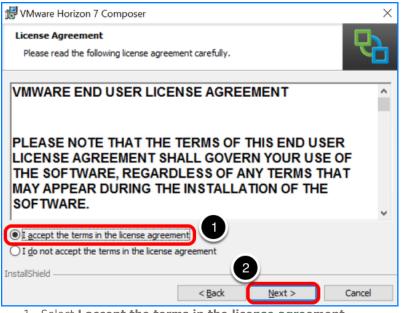

- 1. Select I accept the terms in the license agreement.
- 2. Click Next.

#### 4. Accept the Default Installation Directory

| 🛃 VMware        | Horizon 7 Composer                                                                                  | ×      |
|-----------------|----------------------------------------------------------------------------------------------------|--------|
|                 | <b>on Folder</b><br>At to install to this folder, or click Change to install to a different folder. | 2      |
|                 | Install VMware Horizon 7 Composer to:<br>C:\Program Files (x86)\VMware\VMware View Composer\        | Change |
| InstallShield - | < <u>B</u> ack <u>Next</u> >                                                                        | Cancel |

Click Next.

5. Set Up a New ODBC Data Source

| 🛃 VMware Horizon 7 Composer                                                                                              | ×     |
|----------------------------------------------------------------------------------------------------|-------|
| Database Information Enter additional database configuration information.                                                | 2     |
| Enter the Data Source Name (DSN) for the VMware Horizon 7 Composer database. To s<br>the DSN dick the ODBC Setup button. | et up |
| ODBC DSN Setup.                                                                                                    |       |
| Enter the username that you entered in the ODBC Data Source Administrator.                                               |       |
| Enter the password for this database connection.                                                                         |       |
| InstallShield                                                                                                    |       |
| < Back Next > Car                                                                                                    | ncel  |

Click ODBC DSN Setup.

# 6. Add a New System DSN

| Source Administrator (64-bit)                                                                                                    | ×    |
|----------------------------------------------------------------------------------------------------|------|
| User DSN System DSN File DSN Drivers Tracing Connection Pooling About                                                                                                    |      |
| System Data Sources:                                                                                                    |      |
| Name Platform Driver Add                                                                                                    |      |
| Remo                                                                                                    | ve   |
| Configu                                                                                                    | Jre  |
|                                                                                                    |      |
|                                                                                                    |      |
|                                                                                                    |      |
| An ODBC System data source stores information about how to connect to the indicated data provider.<br>A System data source is visible to all users on this machine, including NT services. |      |
| OK Creat Arch                                                                                                    | Hele |
| OK Cancel Apply                                                                                                    | Help |

Click Add.

6.1. Select the SQL Server Native Client

| SQL Server 10.00.14393.00 Micro                     | reate New Data Source |                                   |                        | ×     |
|-----------------------------------------------------|-----------------------|-----------------------------------|------------------------|-------|
| SQL Server 10.00.14393.00 Micro                     |                       | Select a driver for which you war | nt to set up a data so | urce. |
|                                                     |                       | Name                              | Version                | Com   |
| SQL Server Native Client 11.0 011.110.6518.00 Micro |                       | SQL Server                        | 10.00.14393.00         | Micro |
|                                                     |                       | SQL Server Native Client 11.0     | 2011.110.6518.00       | Micro |
|                                                     |                       |                                   |                        |       |
| < >>                                                |                       | <                                 |                        | >     |
| < Back Finish Cancel                                |                       |                                   | Finish Ca              | ncel  |

- 1. Select **SQL Server Native Client 11**. If you do not see a driver for the native client, you can download the installer, which is called sqlncli.msi and is one of the components included in the Microsoft SQL Server 2016 Feature Pack.
- 2. Click Next.

## 6.2. Enter Data Required to Create a Data Source

| Create a New Data Sour | ce to SQL Server                                                                                                    | ×  |
|------------------------|----------------------------------------------------------------------------------------------------|----|
| SQL Server 2012        | This wizard will help you create an ODBC data source that you can use to connect SQL Server.<br>What name do you want to use to refer to the data source?<br>Name: Composer-data-source<br>How do you want to describe the data source?<br>Description:<br>Which SQL Server do you want to connect to?<br>Server: CA-SQL | to |
|                        | 3 Finish Next > Cancel Help                                                                                                    |    |

- 1. Enter a name for the data source; for example, Composer-data-source.
- 2. Select the database server instance from the drop-down list, or type in the server name if no names appear in the list.
- 3. Click Finish.

## 6.3. Test the Data Source Connection

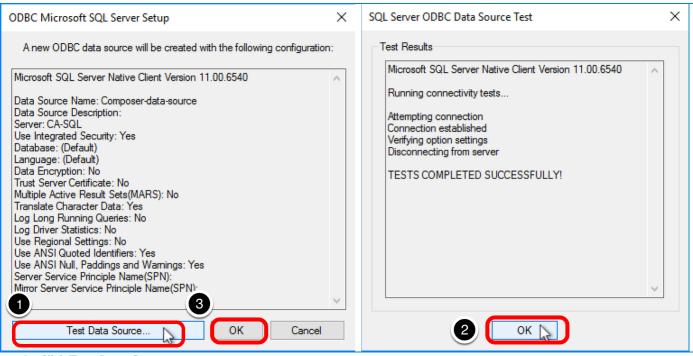

- 1. Click Test Data Source.
- 2. Click **OK** in the Test Results window.
- 3. Click **OK** in the ODBC data source window.

#### 6.4. Click OK in the Data Source Administrator

| ODBC Data Source Administrator (64-bit)                                                                                                    | × |
|----------------------------------------------------------------------------------------------------|---|
| User DSN System DSN File DSN Drivers Tracing Connection Pooling About                                                                                                    |   |
| System Data Sources:                                                                                                    |   |
| Name         Platform         Driver         Add                                                                                                    |   |
| Composer-data-source 64-bit SQL Server Native Client 11.0 Remove                                                                                                    |   |
| Configure                                                                                                    |   |
|                                                                                                    |   |
|                                                                                                    |   |
|                                                                                                    |   |
| An ODBC System data source stores information about how to connect to the indicated data provider.<br>A System data source is visible to all users of this computer, including NT services. |   |
| OK Cancel Apply Help                                                                                                    |   |

Now that the data source for the Composer database has been added, click **OK** to close the ODBC Data Source Administrator wizard.

#### 7. Enter Database Information

| 🔀 VMware Horizon 7 Composer                                                                      |                       | ×         |
|--------------------------------------------------------------------------------------------------|-----------------------|-----------|
| Database Information                                                                             |                       |           |
| Enter additional database configuration information.                                             |                       |           |
| Enter the Data Source Name (DSN) for the VMware Horizon 7<br>the DSN dick the ODBC Setup button. | Composer database. 1  | ro set up |
| Composer-data-source                                                                             | ODBC DSN Set          | tup       |
| 2                                                                                                |                       |           |
| Enter the username that you entered in the ODBC Data Source                                      | ce Administrator.     |           |
| ComposerUser                                                                                     |                       |           |
|                                                                                                  |                       |           |
| Enter the password for this database connection.                                                 |                       |           |
|                                                                                                  |                       |           |
|                                                                                                  |                       |           |
| InstallShield                                                                                    | Next >                | Cancel    |
| VMware Horizon 7 Composer                                                                        |                       | ×         |
| Connecting to a remote database using windows auther<br>supported.                               | ntication is not curr | rently    |
|                                                                                                  | 4                     | ок 💦      |

- 1. Now that a data source is created, enter the data source name; for example, Composer-data-source.
- 2. Enter the user name and password for the login you created in the exercise Set Up the Composer Database.
- 3. Click Next.
- 4. Click **OK**. You can safely ignore this warning because the user you created uses SQL Server authentication rather than Windows authentication.

## 8. Accept the Default SOAP Port

| 🖟 VMware Horiz    | on 7 Composer                                                                                         | ×      |
|-------------------|----------------------------------------------------------------------------------------------------|--------|
|                   | on 7 Composer Port Settings<br>ection information for the VMware Horizon 7 Composer.                  | ₽      |
| Specify the web   | access port and security settings for VMware Horizon 7 Composer.                                      |        |
| SOAP Port:        | 18443                                                                                                 |        |
| SSL Certificate:  | No SSL certificates were found on your machine.<br>A default SSL certificate will be created for you. |        |
|                   |                                                                                                    |        |
|                   |                                                                                                    |        |
|                   |                                                                                                    |        |
| InstallShield ——— | < Back Next >                                                                                         | Cancel |

Click Next.

## 9. Start the Installation Process

| 🕼 VMware Horizon 7 Composer                                                                                                    | ×      |
|----------------------------------------------------------------------------------------------------|--------|
| Ready to Install the Program                                                                                                    |        |
| The wizard is ready to begin installation.                                                                                                    |        |
| VMware Horizon 7 Composer will be installed in:                                                                                                    |        |
| C:\Program Files (x86)\VMware\VMware View Composer\                                                                                                |        |
| If you want to review or change any of your installation settings, click Back. Click Insta<br>begin the installation or Cancel to exit the wizard. | all to |
|                                                                                                    |        |
|                                                                                                    |        |
|                                                                                                    |        |
| TeetellChield                                                                                                    |        |
| InstallShield                                                                                                    | ancel  |
| Click Install.                                                                                                    |        |

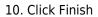

| 🖟 VMware Horizon 7 Compos | er                                                                                                    | × |
|---------------------------|----------------------------------------------------------------------------------------------------|---|
|                           | Installer Completed<br>The installer has successfully installed VMware Horizon 7<br>Composer. Click Finish to exit the wizard. |   |
| VMware Horizon™7          |                                                                                                    |   |
| Composer                  |                                                                                                    |   |
| ₫₽ <b>с</b> @₽            |                                                                                                    |   |
|                           | < Back Finish 📐 Cancel                                                                                                    |   |

When installation is complete, click **Finish** to close the wizard.

#### 11. Restart the System

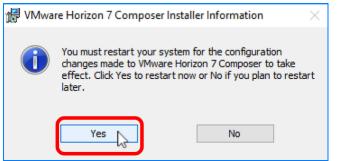

To finalize the installation, click **Yes** to reboot the virtual machine.

#### 12. Verify that the Service Is Started

| File Action View | Help                                                                 |                                                                                   |                            |                    |                                        |
|------------------|----------------------------------------------------------------------|-----------------------------------------------------------------------------------|----------------------------|--------------------|----------------------------------------|
|                  | 3 🔒 🛛 🖬 🖡 🕨 🔳 💵 🕨                                                    |                                                                                   |                            |                    |                                        |
| Services (Local) | 🔍 Services (Local)                                                   |                                                                                   |                            |                    |                                        |
|                  | VMware Horizon 7 Composer                                            | Name                                                                              | Description                | Status             | Startup Type                           |
|                  | Stop the service<br>Restart the service                              | 🧠 User Profile Service<br>🍓 Virtual Disk                                          | This service<br>Provides m | 2                  | Automatic<br>Manual                    |
|                  | Description                                                          | VMware Alias Manager and Ticket Service     VMware CAF AMQP Communication Service | Alias Mana<br>VMware Co    | -                  | Automatic<br>Manual                    |
|                  | Description:<br>Provides VMware scalable virtual<br>images services. | Whware CAF Management Agent Service                                               | VMware Co<br>Provides V    | Running<br>Running | Automatic (D <sub>e</sub><br>Automatic |
|                  |                                                                      | Wware Snapshot Provider                                                           | VMware Sn<br>Provides su   | Running            | Manual<br>Automatic                    |
|                  |                                                                      | iO. VMware Universal File Δccess<br><                                             | VMware Uni                 | Running            | ∆utomatic<br>>                         |

On the Composer VM, open the Services applet, and verify that the **VMware Horizon 7 Composer** service is running.

# **Initial Configuration**

### Introduction

The exercises in this chapter are about configuring the Connection Server so that it can create pools of VDI desktops and RDSHpublished desktops and applications. You use the latest administrative console UI, the Horizon Console, to perform these Connection Server configuration tasks. In subsequent chapters, you will use the Horizon Console UI to create and monitor desktop and application pools.

Some exercises in this chapter are mandatory, and some are optional. For example, the exercise Create a Domain User Account and OUs in AD for Clone Operations, is optional in that you are not required to create a new domain user account and new Active Directory organizational units if you just want to set up a proof-of-concept (POC) environment. You can skip this exercise if, when prompted in later exercises, you want to specify an existing domain user and OUs.

Similarly, you are not required to set up an event database. The event database allows you to monitor logging operations in the Horizon Console or Horizon Administrator UI. If you do not complete the exercise **Create an Event Database**, you can instead look directly in the log files if necessary, or you can configure logs to be sent to a Syslog server.

If you do not perform these optional exercises, configuring the Connection Server involves only three tasks: entering the license key, adding a vCenter Server, and designating an instant-clone domain administrator.

## Create a Domain User Account and OUs in AD for Clone Operations

In this exercise, you perform the following preliminary tasks so that instant- or linked-clone desktops can be automatically joined to a specified domain as they are created:

- Create a user account in Active Directory that has the required permissions for creating and deleting cloned-desktops.
- Create one organizational unit (OU) in Active Directory for instant-clone desktops, another for instant-clone RDSH servers, and another OU for linked-clone desktops.

**Note:** This exercise shows how you would typically create an OU in a production environment and set the minimum required Active Directory domain privileges. However, for a test environment, you can skip this exercise and deploy the instant-clone and linked-clone virtual machines (VMs) to the Computers OU, and use a domain administrator account for the instant-clone domain administrator and the domain administrator for View Composer.

#### Prerequisites for Creating OUs and the Domain Admin

To perform this exercise, you must have a user account for logging in to the domain controller as an administrator and creating users and OUs in Active Directory.

#### 1. Open Active Directory Users and Computers

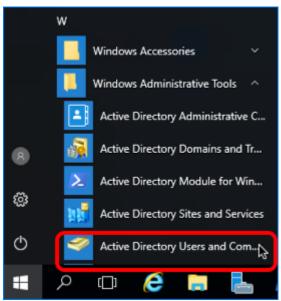

On the Active Directory Domain Controller, log in as an administrator, and go to **Start button** > **Administrative Tools** > **Active Directory Users and Computers**.

## 2. Add a New User

| Active Directory                      | Users and Computers        | _ 0                                      | x        |  |
|---------------------------------------|----------------------------|------------------------------------------|----------|--|
| File Action View                      | v Help                     |                                          |          |  |
| 🗢 🔿 🔁 📰 🛛                             |                            | 🛿 📅 🔧 🐮 🝸 💆 🍇                            |          |  |
| 📔 Active Directory l                  | Users and Computers [DC1.Ł | Name                                     | Ту ^     |  |
| > Saved Queries                       |                            | Allowed RODC Password Replication Group  | Se       |  |
|                                       | com (1)                    | 🏝 Cert Publishers                        | Se       |  |
| > 📔 Builtin                           | $\bigcirc$                 | 🕰 Denied RODC Password Replication Group | Se≡      |  |
| > 📔 Computer                          |                            | A DHCP Administrators                    | Se       |  |
| > 🗐 Domain C<br>> 🛐 EndUsers          | ontrollers                 | A DHCP Users                             | Se       |  |
| · · · · · · · · · · · · · · · · · · · | curityPrincipals           | A DnsAdmins                              | Se—      |  |
| > 📑 Horizon 7                         | · · ·                      | A Group1                                 | Se       |  |
| > 📑 Horizon 7                         |                            | A Group2                                 | Se       |  |
| > 📓 Horizon D                         |                            | A RAS and IAS Servers                    | Se       |  |
|                                       | esktops NoAD               | A WinRMRemoteWMIUsers_                   | Se       |  |
| > 🗐 IT                                |                            | AppVolumes Custom Admins                 | Se<br>Se |  |
| > 📓 JS_RDSH                           |                            | Cloneable Domain Controllers             |          |  |
|                                       | Service Accounts           | Besktop Admins                           |          |  |
| > 📓 RDSH                              |                            | A DnsUpdateProxy                         | Se       |  |
| > Servers                             |                            | Bomain Admins                            | Se       |  |
| Test_IC_GPO                           |                            | A Domain Computers                       | Se       |  |
| 2 🖬 ThinkTrax                         |                            | Bomain Controllers                       | Se<br>Se |  |
|                                       | Delegate Control           | Bomain Users                             | Se 🗸     |  |
|                                       | Find                       |                                          | >        |  |
| 3                                     |                            |                                          | -        |  |
| Create a new                          | New >                      | Computer                                 | _        |  |
|                                       | All Tasks >                | Contact                                  |          |  |
|                                       | View >                     | Group                                    |          |  |
|                                       | Refresh                    | InetOrgPerson                            |          |  |
|                                       | Export List                | msDS-KeyCredential                       |          |  |
|                                       | Properties                 | msDS-ResourcePropertyList                |          |  |
| Help                                  |                            | msDS-ShadowPrincipalContainer            |          |  |
|                                       |                            | msImaging-PSPs                           |          |  |
|                                       |                            | MSMQ Queue Alias                         |          |  |
|                                       |                            | Printer                                  |          |  |
|                                       |                            | User                                     |          |  |
|                                       |                            | Snareu Folger                            |          |  |
|                                       |                            |                                          | _        |  |

- 1. Expand the domain.
- 2. Right-click **Users**.
- 3. Select New.
- 4. Select **User**.

2.1. Enter User Name Information

| New Object - User    | ×                      |
|----------------------|------------------------|
| 🧏 Create in:         | com/Users              |
| First name:          | Initia :               |
| Last name:           | Clone Domain User      |
| Full name:           | Clone Domain User      |
| User logon name:     |                        |
| clone-domain-user    | @ com ✓                |
| User logon name (pre | -Windows 2000):        |
| K 3                  | clone-domain-user      |
|                      |                        |
|                      | < Back Next > D Cancel |

Complete the dialog box, and click **Next**.

#### 2.2. Enter Password Information

| New Object - User                                                        | ×              |
|--------------------------------------------------------------------------|----------------|
| Create in: betavmweuc.com/Users                                          | <b>1</b>       |
| Password:                                                                |                |
| Confirm password:                                                        |                |
| User must change password at next logon 2<br>User cannot change password |                |
| Account is disabled                                                      |                |
| < Back N                                                                 | ext > 🔀 Cancel |

- 1. Enter a password.
- 2. De-select **User must change password at next logon**. In a test environment, you can de-select this check box.
- 3. Select **Password never expires**. In a test environment, you can select this check box.
- 4. Click **Next**, and click **Finish** in the next wizard page to close the wizard and create the user.

Now that you have a domain user account to use specifically for creating cloned VMs, you can add this user to the Active Directory OUs that will contain the VM computer accounts, as described in the steps that follow. You will also assign permissions to this user so that the user account can create and delete VMs in the OUs.

## 3. Create an OU for Instant-Clone Desktops and Delegate Control

# **VMWare**<sup>®</sup> Confidential | © VMware, Inc.

| Active Directory Users and Computers                                                                                                    |                      |                                                 | x                                                     |
|----------------------------------------------------------------------------------------------------|----------------------|-------------------------------------------------|-------------------------------------------------------|
| File Action View Help                                                                                                    |                      |                                                 |                                                       |
| 🗢 🏟 📶 💼 🖬 🗟 🖬 🖏 🖏                                                                                                    | 1                    | ' 🗾 🔍                                           |                                                       |
| Active Directory Users and Computers [DC A<br>Saved Queries<br>betavr<br>Bu<br>Co<br>Find<br>Do<br>Change Domain<br>En<br>Change Domain Controller<br>Fo<br>Raise domain functional level<br>Details<br>Co<br>Change Domain Saters | ters<br>Seci<br>ed S | urityPrincipals<br>ervice Accounts<br>ntrollers | Typ<br>buil<br>Cor<br>Cor<br>Cor<br>Org<br>Org<br>Org |
| 2 New >                                                                                                    | Þ                    | Computer                                        | -                                                     |
| > a Ho All Tasks >                                                                                                    |                      | Contact                                         |                                                       |
| > I I View >                                                                                                    |                      | Group                                           |                                                       |
| > 🛄 Ma Refresh                                                                                                    |                      | InetOrgPerson                                   |                                                       |
| >    RD   Export List                                                                                                    |                      | msDS-ShadowPrincipalConte                       | iner                                                  |
| > 🖆 Ser<br>> 🚊 Te: Properties                                                                                                    |                      | msImaging-PSPs<br>MSMQ Queue Alias              |                                                       |
| > 🖬 Th Help                                                                                                    |                      | Organizational Unit                             |                                                       |
| > VMworld                                                                                                    |                      | - W                                             | _                                                     |
|                                                                                                    |                      | User                                            |                                                       |
| Create a new object                                                                                                    |                      | Shared Folder                                   |                                                       |

- 1. Right-click the domain.
- 2. Select New.
- 3. Select Organizational Unit.

## 3.1. Name the OU

| New Object - Organizational Unit              | x |
|-----------------------------------------------|---|
| Create in: betavmweuc.com/                    |   |
| Name:<br>Instant Clones                       | _ |
| Protect container from accidental deletion    |   |
|                                               |   |
|                                               |   |
|                                               |   |
| 2 OK Cancel Help                              |   |
| 1. Enter a name; for example, Instant Clones. |   |

2. Click OK.

This OU is the Active Directory container in which the instant-clone computer accounts will be created. After you complete the text box, you can find the OU under the domain.

## 3.2. Open the Delegation of Control Wizard

| 🗧 📴 Active Directory Users and Computers |         |       |          |          | -          |             | x   |
|------------------------------------------|---------|-------|----------|----------|------------|-------------|-----|
| File Action View Help                    |         |       |          |          |            |             |     |
| 🗢 🔿 🙇 🗊 🤞 🗎 🔽 🧟                          |         | ? 🖬 📍 | <u>s</u> | 11 7     | 2 28       |             |     |
| ✓ mile ∴com Sile interview               | ^       | Name  |          |          |            |             | Тур |
| > Computers                              |         | The   | re are   | no items | to show in | n this view | v.  |
| > 🗊 Domain Controllers                   |         |       |          |          |            |             |     |
| > 🗊 EndUsers                             |         |       |          |          |            |             |     |
| > 🧮 ForeignSecurityPrincipals            |         |       |          |          |            |             |     |
| > 🖹 Horizon 7.3                          |         |       |          |          |            |             |     |
| > 🖻 Horizon 7.5                          |         |       |          |          |            |             |     |
| > 🛅 Horizon Desktops                     |         |       |          |          |            |             |     |
| > 📓 Horizon Desktops NoAD                |         |       |          |          |            |             |     |
| > 📓 IT<br>> 📓 JS_RDSH                    | =       |       |          |          |            |             |     |
| > C Managed Service Accounts             |         |       |          |          |            |             |     |
| > B RDSH                                 |         |       |          |          |            |             |     |
| > Servers                                |         |       |          |          |            |             |     |
| > 🖺 Test_IC_GPO                          |         |       |          |          |            |             |     |
| > 📓 ThinkTrax                            |         |       |          |          |            |             |     |
| Users                                    |         |       |          |          |            |             |     |
| > 🗊 VMworld                              |         |       |          |          |            |             |     |
| Instant Clones                           |         |       | 1        |          |            |             |     |
| Delegate C                               | ontrol. | • 📐   |          | 1        |            |             | >   |
| Find                                     |         |       |          |          |            |             |     |

Right-click the OU you created (that is, the container) and select **Delegate Control**.

#### 3.3. Click Next on the Welcome Page

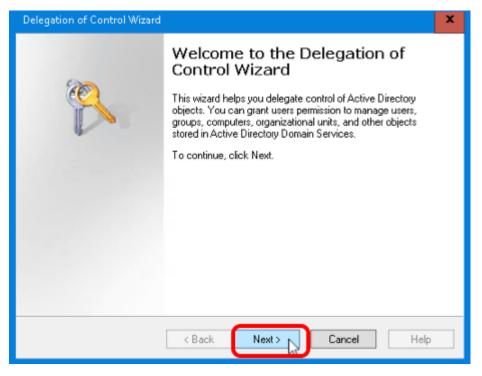

**VMWare**<sup>°</sup> Confidential | © VMware, Inc.

Click **Next** to start the wizard.

### 3.4. Add the Domain User

| Delegation of Control Wizard                                                                | x |
|---------------------------------------------------------------------------------------------|---|
| Users or Groups<br>Select one or more users or groups to whom you want to delegate control. | 6 |
| Selected users and groups:                                                                  |   |
|                                                                                             |   |
|                                                                                             |   |
|                                                                                             |   |
| Add Remove                                                                                  |   |
| Select Users, Computers, or Groups                                                          |   |
| Select this object type:                                                                    |   |
| Users, Groups, or Built-in security principals Object Types                                 | ٦ |
| From this location:                                                                         | _ |
| betavmweuc.com                                                                              |   |
| Enter the object names to select (examples):                                                |   |
| Clone Domain User                                                                           |   |
|                                                                                             |   |
| Advanced 4 OK Cancel                                                                        |   |

- 1. In the Users or Groups dialog box, click Add.
- 2. Enter the name of the domain user you just created; for the example in this exercise, we use Clone Domain User.
- 3. Click **Check Names** to verify that the name can be found in Active Directory.
- 4. Click **OK**.
- 5. When you are returned to the Users or Groups page, click  $\ensuremath{\textbf{Next}}.$

#### 3.5. Create a Custom Task to Delegate

| Delegation of Control Wizard                                                                                                    | ×        |
|----------------------------------------------------------------------------------------------------|----------|
| Tasks to Delegate<br>You can select common tasks or customize your own.                                                                                                    | <u>J</u> |
| Delegate the following common tasks:   Create, delete, and manage user accounts   Reset user passwords and force password change at next logon   Read all user information   Create, delete and manage groups   Modify the membership of a group   Manage Group Policy links   Generate Resultant Set of Policy (Planning) |          |
| < Back Next > Cancel                                                                                                    | Help     |

- 1. Select Create a custom task to delegate.
- 2. Click Next.

#### 3.6. Delegate Control of Computer Objects

| Delegation of Control Wizard                                                                                                    | x |
|----------------------------------------------------------------------------------------------------|---|
| Active Directory Object Type<br>Indicate the scope of the task you want to delegate.                                                                                                    | 2 |
| Delegate control of:<br>O This folder, existing objects in this folder, and creation of new objects in this folder<br>O Only the following objects in the folder:                                                                                         |   |
| account objects     aCSResourceLimits objects     applicationVersion objects     bootableDevice objects     certificationAuthority objects     Computer objects     ✓ Create selected objects in this folder     ✓ Delete selected objects in this folder |   |
|                                                                                                    | p |
| 1. Select Only the following objects in the folder.                                                                                                    |   |

- Select the following check boxes:
  - Computer objects
  - Create selected objects in this folder
  - $\circ~$  Delete selected objects in this folder
- 3. Click **OK**.

#### 3.7. Select Permissions

| Delegation of Control Wizard                                          |                             | x    |
|-----------------------------------------------------------------------|-----------------------------|------|
| Permissions<br>Select the permissions you                             | want to delegate.           | No.  |
| Show these permissions:                                               |                             |      |
| 🖌 General                                                             |                             |      |
| Property-specific                                                     |                             |      |
| Creation/deletion of spe                                              | cific child objects         |      |
| Permissions:                                                          |                             |      |
| Create All Child Objec                                                |                             | ^    |
| Delete All Child Object                                               | ts                          | _    |
| <ul> <li>Read All Properties</li> <li>Write All Properties</li> </ul> |                             |      |
| Change password                                                       |                             |      |
| Reset password                                                        |                             | ~    |
|                                                                       |                             |      |
| [                                                                     | < B Cancel                  | Help |
| 1. in the Permissions list,                                           | select the following items: |      |

- $\circ~$  Create All Child Objects
- Delete All Child Objects
- Read All Properties
- Write All Properties
- Reset Password

#### 2. Click Next.

These are the required permissions for the user account, including permissions that are assigned by default.

- List Contents
- Read All Properties
- Write All Properties
- Read Permissions
- Reset Password
- Create Computer Objects
- Delete Computer Objects

## 3.8. Click Finish

Quick-Start Tutorial for VMware Horizon 7

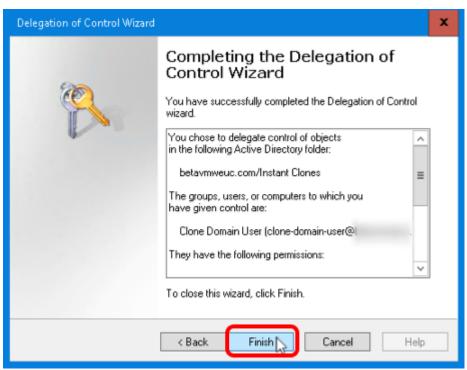

Click Finish to close the wizard.

#### 4. Create an OU for Instant-Clone RDSH Servers and Delegate Control

If you plan to perform the exercise for creating an instant-clone farm of RDSH servers, repeat the step Create an OU for Instant-Clone Desktops and Delegate Control to create an OU for the instant-clone RDSH server computer accounts. You might name the OU RDSH Servers.

#### 5. Create an OU for Linked Clones and Delegate Control (Optional)

If you plan to perform the exercise for using the Composer and creating a linked-clone desktop pool, repeat the step Create an OU for Instant-Clone Desktops and Delegate Control to create an OU for linked-clone desktop computer accounts. You might name the OU Linked Clones. The OUs for linked clones require the same delegation permissions as those for instant clones.

Note: In a production environment, usually the decision is made to use either linked clones or instant clones.

#### Add the Product License Key

The first step of initial configuration after installing the Connection Server is to add a product license key. The first time you log in to the Connection Server, the Horizon Console opens to the Product Licensing and Usage page.

#### Prerequisites for Adding a License

Before you perform this exercise, you need a valid license. You can use an evaluation license. For information about purchase options, see the VMware End-User Computing Packaging and Licensing guide.

#### 1. Click the Edit License Button

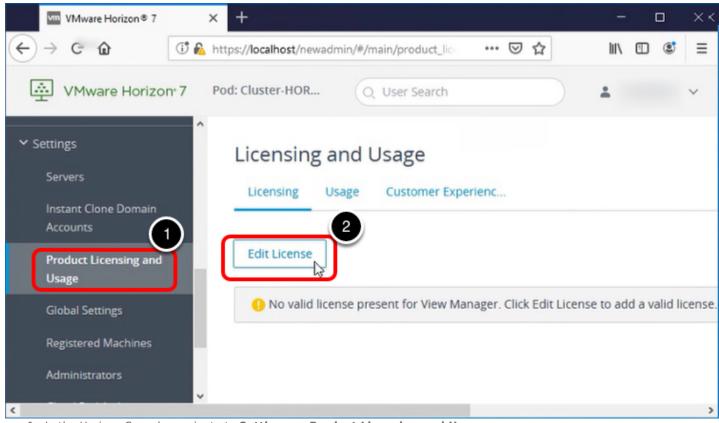

- 1. In the Horizon Console, navigate to Settings > Product Licensing and Usage.
- 2. Click Edit License.

## 2. Provide the License Serial Number

| Edit License             |        | ×       |
|--------------------------|--------|---------|
| * License serial number: |        |         |
|                          | Cancel | 2<br>ОК |

1. Enter the 25-character serial number of the product license key.

2. Click **OK**.

## 3. Verify Successful License Edit

| VMware Horizon 7                 | Pod: Cluster-HORIZ           | Q. User Search                |
|----------------------------------|------------------------------|-------------------------------|
| ✓ Settings<br>Servers            | Licensing and Usa            | age<br>ustomer Experienc      |
| Instant Clone Domain<br>Accounts | Edit License                 |                               |
| Product Licensing and<br>Usage   | License Key:                 | H100A-XXXXX-XXXXX-XXXXX-C554C |
| Global Settings                  | License expiration:          | Never                         |
| Registered Machines              |                              |                               |
| Administrators                   | Desktop license:             | Enabled 2                     |
| Cloud Pod Architecture           | Application Remoting license | e: Enabled                    |
| Event Configuration              | View Composer license:       | Enabled                       |
| Global Policies                  | Instant Clone license:       | Fashlad                       |
| IMP. Configuration               | instant clone license:       | Enabled                       |

- 1. Verify that the license expiration date has not already passed.
- 2. Verify that the licenses for Desktop, Application Remoting, Composer, and Instant Clone are all enabled.

## Add a vCenter Server Instance

vCenter Server creates and manages the virtual machines used in Horizon 7 desktop pools. The Connection Server uses a secure channel (TLS/SSL) to connect to the vCenter Server instance.

#### Prerequisites for Adding vCenter Server

Before you perform this exercise you need the following:

- Horizon 7 license See Add the Product License Key.
- vCenter Server user account For more information, see Configure a vCenter Server User for Horizon 7 and View Composer. The account privileges you need depend on whether you are using the Composer (which is optional).
   Tip: In a test environment, you could use the administrator account (administrator@vsphere.local), which has all administrator privileges.
- View Composer Server user account (Optional) The account must be a domain user account and must be a member of the local Administrators group on the standalone View Composer machine. Complete this setting if you plan to create linked-clone desktop pools.
- **Domain user account for adding linked clones** (Optional) This is a domain administrator account with permissions to create and delete computer objects and write properties in the domain. You already created this user account if you performed the exercise Create a Domain User Account and OUs in AD for Clone Operations. You need this information only if you plan to created linked-clone desktop pools.

**Tip**: In a test environment, you could use an account that is a member of the Domain Administrators group, which has all the required privileges.

## 1. Click Add on the vCenter Servers Tab

| VMware Horizon <sup>®</sup> 7   | Pod: Cluster-HORIZ  |          | Jser Search          |                     | ~               |
|---------------------------------|---------------------|----------|----------------------|---------------------|-----------------|
| ✓ Monitor                       | Servers             |          |                      |                     |                 |
| Dashboard<br>Events             | vCenter Servers     | Gateways | Connection Servers   |                     |                 |
| Sessions                        | Add B               | Remove   | Disable Provisioning | Enable provisioning |                 |
| Users and Groups                |                     |          |                      |                     | <b>T</b> Filter |
| JMP Assignments JMP             | vCenter Server      | Horizo   | n Composer T VM Dis  | k Space Recla Hori  | zon Storage /   |
| <ul><li>✓ Settings</li></ul>    |                     |          |                      |                     |                 |
| Servers                         | /                   |          |                      |                     |                 |
| Instant Clone Domain            |                     |          |                      |                     | >               |
| 1. In Horizon Console, navigate | to Settings > Serve | rs.      |                      |                     |                 |

2. Click Add.

## 2. Enter vCenter Server Settings

| Add vCenter Server    |                       |      |
|-----------------------|-----------------------|------|
|                       | * Server address      | ^    |
| 1 vCenter Information | vc-vdicom             |      |
|                       | * User Name           |      |
| 2 Horizon Composer    |                       |      |
|                       | * Password            |      |
| 3 Storage             |                       |      |
| Ready to Complete     | Description           |      |
|                       |                       |      |
|                       |                       |      |
|                       | * Port                |      |
|                       | 443                   |      |
|                       | VMware Cloud On AWS ③ |      |
|                       | Advanced Settings     |      |
|                       | (2)                   | ~    |
|                       | Cancel Previous       | Next |
|                       |                       |      |

1. Enter the FQDN of the vCenter Server instance, and the user name and password for the vCenter Server user account, as described in Prerequisites for Adding vCenter Server.

2. Accept the default values for the port and other advanced settings, and click Next.

Important: If your session in the Horizon Console is idle for more than a few minutes, you might be automatically logged out, and

if you were in the middle of completing the Add vCenter Server wizard, your changes will be lost.

#### 3. View and Accept the Invalid Certificate

| Invalid Certificate Detected                                                        | ×       |
|-------------------------------------------------------------------------------------|---------|
| 08/11/2019,                                                                         | 2:11 PM |
| The identity of the specified vCenter Server cannot be verified for the following r | easons: |
| A Server's certificate is not trusted                                               |         |
| A Server's certificate cannot be checked                                            |         |
| VMware recommends the use of certificates signed by a trusted Certificate Author    | ority.  |
|                                                                                     |         |
| View Certificate                                                                    | ancel   |

If an Invalid Certificate Detected prompt is displayed, click **View Certificate**., and in the Certificate Information window that appears, review the thumbprint of the default self-signed certificate that was generated during installation, and click **Accept**.

#### 4. Enter the Composer Settings (Optional)

| Add vCenter Server                                                |                                              |                                                                                                    |                  |
|-------------------------------------------------------------------|----------------------------------------------|----------------------------------------------------------------------------------------------------|------------------|
| <ul> <li>vCenter Information</li> <li>Horizon Composer</li> </ul> | •                                            | Composer<br>co-installed with vCenter Server<br>n Composer is installed on the same server as vCenter |                  |
| Prorizon Composer                                                 | * Port                                       | 18443                                                                                                 |                  |
| 3 Horizon Composer Domains                                        | Standalone Horizon<br>Choose this if Horizon | Composer Server                                                                                       |                  |
| 4 Storage                                                         | * Server address                             |                                                                                                    |                  |
| 5 Ready to Complete                                               | * Password                                   | ******                                                                                                |                  |
|                                                                   | * Port                                       | 18443                                                                                                 |                  |
|                                                                   |                                              |                                                                                                    |                  |
|                                                                   |                                              | Can                                                                                                   | ncel Preves Next |

1. In the Horizon Composer section, select **Standalone Horizon Composer Server**, and configure the following Composer Settings:

- $\circ~$  Server address: Enter the FQDN of your Composer VM.
- **User Name**: Enter the user name of your vCenter Server user account; for example, domain.com\user or user@domain.com. This account is described in Prerequisites for Adding vCenter Server.
- **Password**: Enter the password of your vCenter Server user account.
- **Port**: Use the default.

2. Click Next.

Important: If you do not plan to create linked-clone desktop pools, you can skip this step and its sub-steps.

#### 4.1. View and Accept the Invalid Certificate

| Invalid Certificate Detected                                                                                                    | ×                                                 |
|----------------------------------------------------------------------------------------------------|---------------------------------------------------|
| The identity of the specified Horizon Composer Server of following reasons:                                                                | 08/11/2019, 2:13 PM<br>cannot be verified for the |
| Server's certificate subject name does not match Server's certificate is not trusted VMware recommends the use of certificates signed by a | a trusted Certificate Authority.                  |
|                                                                                                    | View Certificate                                  |

If an Invalid Certificate Detected prompt is displayed, click **View Certificate**., and in the Certificate Information window that appears, review the thumbprint of the default self-signed certificate that was generated during installation, and click **Accept**.

#### 4.2. Add the Composer Domain

| Add vCenter Server                 |                                 |        |                  |                 |      |   |
|------------------------------------|---------------------------------|--------|------------------|-----------------|------|---|
| vCenter Information                | Add L                           | Remove |                  |                 |      | ^ |
| Horizon Composer                   | Domains<br>No records available | User   | Desktops & Farms |                 | ^    |   |
| 3 Horizon Composer Domains         |                                 |        |                  |                 |      |   |
| 4 Storage                          |                                 |        |                  |                 |      |   |
| S Ready to Complete                |                                 |        |                  |                 |      |   |
|                                    |                                 |        |                  |                 |      |   |
|                                    |                                 |        |                  |                 |      | ~ |
|                                    |                                 |        |                  | Cancel Previous | Next |   |
| On the Horizon Composer Domains pa | age, click <b>Add</b> .         |        |                  |                 |      |   |

## 4.3. Enter the Domain Data

| Add Domain         | ×             |
|--------------------|---------------|
| * Full domain name |               |
| * User name        |               |
| * Password         |               |
|                    | 2             |
|                    | Cancel Submit |

 In the Add Domain window, enter the domain name, credentials for the domain user account for creating linked clones, as described in Prerequisites for Adding vCenter Server. This account must have permission to create computer objects, delete computer objects, and write properties in the domain or in the OUs (organizational units) that you select when creating desktops in later exercises.

2. Click **Submit**.

## 4.4. Verify the Domain Data

| Add vCenter Server         |                  |        |                  |   |      |  |
|----------------------------|------------------|--------|------------------|---|------|--|
| VCenter Information        | Add Edit         | Remove |                  |   | ^    |  |
| Horizon Composer           | Domains<br>c.com | User   | Desktops & Farms |   | ~    |  |
| 3 Horizon Composer Domains | c.com            |        |                  |   |      |  |
| Storage                    |                  |        |                  |   |      |  |
| 5 Ready to Complete        |                  |        |                  |   |      |  |
|                            |                  |        |                  |   |      |  |
|                            |                  |        |                  | 2 | Ų    |  |
|                            |                  |        |                  |   | Next |  |

1. In the Horizon Composer Domains window, verify the information.

2. Click Next.

## 5. Accept Storage Setting Defaults

| Add vCenter Server       | _                                                                                     |                      |   |
|--------------------------|---------------------------------------------------------------------------------------|----------------------|---|
| VCenter Information      | <ul> <li>Reclaim VM disk space</li> <li>Enable Horizon Storage Accelerator</li> </ul> |                      | ^ |
| Horizon Composer         | Default host cache size: 1024 ME                                                      | 18                   |   |
| Horizon Composer Domains | Cache must be between 100 MB and 2,048 MB                                             |                      |   |
| 4 Storage                | Show all hosts                                                                        |                      |   |
| 5 Ready to Complete      | Edit cache size                                                                       |                      |   |
|                          | Host                                                                                  | Cache Size(MB)       |   |
|                          | /DC/host/ClusterVDI1/atl-r730com                                                      | 1,024                |   |
|                          | /DC/host/ClusterVDI1/atl-r730com                                                      | 1,024                |   |
|                          | /DC/host/ClusterVDl2/atl-r640 com                                                     | 1,024                | Ŷ |
|                          |                                                                                       | Cancel Previous Next |   |

In the Storage Settings section, accept the defaults, and click **Next**.

## 6. Finish the Process

| Add vCenter Server       |                                 |               |                        |   |
|--------------------------|---------------------------------|---------------|------------------------|---|
| VCenter Information      | vCenter Server                  | vc-vdi.b .com |                        | ^ |
|                          | User Name                       | .com          |                        |   |
| Horizon Composer         | Password                        | ****          |                        |   |
| Horizon Composer Domains | Description                     |               |                        |   |
| Storage                  | Server Port                     | 443           |                        |   |
|                          | VMware Cloud On AWS             | No            |                        |   |
| 5 Ready to Complete      | Max Provision                   | 20            |                        |   |
|                          | Max Power                       | 50            |                        |   |
|                          | Max Horizon Composer Operations | 12            |                        |   |
|                          | Max Horizon Composer Provision  | 8             |                        | 5 |
|                          |                                 |               | Cancel Previous Submit |   |

1. On the Ready to Complete page, review the vCenter Server information.

2. Click **Submit**.

Quick-Start Tutorial for VMware Horizon 7

## 7. Verify That vCenter Server Is Connected

| VMware Horizon 7                 |   |                 |          | Pod: Cluster-HO         | RIZONCA Q Use            | r Search            |           | oout ©       | 👗 carakelian | 1 ¥      |
|----------------------------------|---|-----------------|----------|-------------------------|--------------------------|---------------------|-----------|--------------|--------------|----------|
| ∽ Monitor                        | ^ | Servers         |          |                         |                          |                     |           |              |              |          |
| Dashboard                        |   | vCenter Servers | Gateways | Connection Servers      |                          |                     |           |              |              |          |
| Events                           |   |                 |          |                         |                          |                     |           |              |              |          |
| Sessions                         |   | Add Edit        | Remove   | Disable Provisioning    | Enable provisioning      |                     |           |              |              |          |
| Users and Groups                 |   |                 |          |                         |                          |                     | T Filter  |              | G            | <u>+</u> |
| JMP Assignments JMP              |   | vCenter Server  |          | Horizon Composer Type   | VM Disk Space Reclamatio | n Horizon Storage A | celerator | Provisioning |              |          |
| ✓ Inventory                      |   |                 | _        | Considerations Hardward |                          |                     |           |              |              | ~        |
| Desktops                         |   | vc-vdi.t        |          | Standalone Horizon 🤇    | ~                        | ~                   |           | ~            |              |          |
| Applications                     |   |                 |          |                         |                          |                     |           |              | J            |          |
| Farms                            |   |                 |          |                         |                          |                     |           |              |              |          |
| Machines                         |   |                 |          |                         |                          |                     |           |              |              |          |
| Persistent Disks                 |   |                 |          |                         |                          |                     |           |              |              |          |
| ∽ Settings                       |   |                 |          |                         |                          |                     |           |              |              |          |
| Servers                          |   |                 |          |                         |                          |                     |           |              |              |          |
| Instant Clone Domain<br>Accounts |   |                 |          |                         |                          |                     |           |              |              |          |
| Product Licensing and<br>Usage   | ~ |                 |          |                         |                          |                     |           |              |              | ~        |

On the **vCenter Servers** tab, verify the vCenter Server that you just connected to your Horizon 7 environment.

#### Add an Instant-Clone Domain Administrator

You use Horizon Console to specify the user account for joining instant-clone VMs to the Active Directory domain.

#### Prerequisites for Adding the Instant-Clone Domain Administrator

Before you perform this exercise, you must have a domain user account that has the required Active Directory permissions so that cloned desktops can be joined to the domain. These include permissions to create and delete computer objects, and write properties in the domain or in the OUs (organizational units) that you select when creating desktops in later exercises. You have already created this user account if you performed the exercise **Create a Domain User Account and OUs in AD for Clone Operations**.

**Tip**: In a test environment, you could use an account that is a member of the Domain Administrators group, which has all the required privileges.

## 1. Select Instant Clone Domain Admins and Click Add

| VMware Horizon <sup>-7</sup>     | Pod: Cluster-HORIZONCA               | Q User Search | About 🚳 😩  | ~      |
|----------------------------------|--------------------------------------|---------------|------------|--------|
| ~ Monitor<br>Dashboard<br>Events | Instant Clone Engine Domain Accounts |               | T Filter C | *      |
| Sessions                         | Domains                              | User          |            |        |
| Users and Groups                 | No records available                 |               |            | ^      |
| JMP Assignments JMP              |                                      |               |            |        |
| > Inventory                      |                                      |               |            |        |
| ✓ Settings                       |                                      |               |            |        |
| Servers                          | 1                                    |               |            |        |
| Instant Clone Domain<br>Accounts |                                      |               |            |        |
| Product Licensing and<br>Usage   |                                      |               |            |        |
| Global Settings 🗸 🗸              |                                      |               |            | $\sim$ |

1. In Horizon Administrator, go to **Settings** > **Instant Clone Domain Admins.** 

2. Click Add.

## 2. Enter Credentials for the Domain Admin User

| Add Domain                                         | Admin | ×     |
|----------------------------------------------------|-------|-------|
| Full domain name:<br>* User name: 2<br>* Password: | .com  | Ĵ     |
|                                                    | Cance | 3<br> |

1. Select the domain from the drop-down list.

2. Enter the user name and password of the domain user account for creating instant-clones.

3. Click **OK**.

## 3. Verify That the Domain Admin Was Added

| VMware Horizon 7                 |   | Pod: Cluster-HORIZONCA | Q User Search                                                                                                   | About 🕼 💄 carakelia | an 🗸 |
|----------------------------------|---|------------------------|----------------------------------------------------------------------------------------------------|---------------------|------|
| ✓ Monitor<br>Dashboard<br>Events | * | Add Edit Remove        |                                                                                                    | T Filter            | ŧ    |
| Sessions                         |   | Domains                | User                                                                                                    |                     |      |
| Users and Groups                 |   | o.com                  | 1999 - 1999 - 1999 - 1999 - 1999 - 1999 - 1999 - 1999 - 1999 - 1999 - 1999 - 1999 - 1999 - 1999 - 1999 - 1999 - |                     | ^    |
| JMP Assignments                  |   |                        |                                                                                                    |                     |      |
| > Inventory                      |   |                        |                                                                                                    |                     |      |
| ✓ Settings                       |   |                        |                                                                                                    |                     |      |
| Servers                          |   |                        |                                                                                                    |                     |      |
| Instant Clone Domain<br>Accounts |   |                        |                                                                                                    |                     |      |
| Product Licensing and<br>Usage   |   |                        |                                                                                                    |                     |      |
| Global Settings                  | ~ |                        |                                                                                                    |                     | ~    |

Verify that the domain and the domain admin user name now appear on the Instant Clone Domain Accounts page.

## Create an Event Database

In this exercise, you create an event database to log Horizon 7 events to a SQL Server instance, making the event data available to analytics software. For example, you can find the following types of events in the database:

- Alerts that report system failures and errors
- End-user actions, such as logging and starting desktop and application sessions
- Administrator actions, such as adding entitlements and creating desktop and application pools
- Statistical sampling, such as recording the maximum number of users over a 24-hour period

For details about the types of information recorded, see Integrating Horizon 7 with the Event Database. The event database is not required for every Horizon 7 environment. Alternatively, or in addition to using the event database, you can configure Connection Server to send events to a Syslog server or create a flat file of events written in Syslog format. See Configure Event Logging for Syslog Servers.

#### Prerequisites for Setting Up the Event Database

To perform this exercise, you need the following:

- **SQL Server instance** This is the database server on which you will create the event database. For the example in this exercise, we used Microsoft SQL Server 2016. To simplify the setup for completing this tutorial in a lab setup, we recommend that you use the same SQL Server instance for the event database, the Composer database, and the JMP server database. For a list of databases that support all three of these components, see Database Requirements for JMP Server.
- **Microsoft SQL Server Management Studio** For the example in this exercise, we used Microsoft SQL Server Management Studio v17.7. The instructions might differ slightly for different versions of SQL Server Management Studio.
- **Microsoft SQL Server Configuration Manager** For the example in this exercise, we used SQL Server 2016 Configuration Manager. The instructions might differ slightly for different versions of SQL Server Configuration Manager.
- **SA credentials** To create the necessary logins for the JMP server database, you will log in to the SQL Server instance as the sysadmin (SA) or as a user account with SA privileges.

#### 1. Open Microsoft SQL Server Management Studio

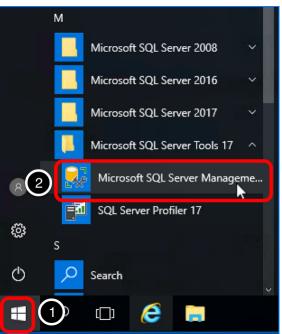

1. On the VM where SQL Server and SQL Server Management Studio are installed, click the **Start** button.

2. Navigate to and select Microsoft SQL Server Management Studio.

## 2. Connect to the SQL Server Instance

| 🖵 Connect to Server |                           | ×          |
|---------------------|---------------------------|------------|
|                     | SQL Server                |            |
| Server type:        | Database Engine           | ~          |
| Server name:        | CA-SQL                    | ~          |
| Authentication:     | SQL Server Authentication | ~          |
| Login: 2            | SA                        | ~          |
| Password:           | ******                    |            |
|                     | Remember password         |            |
|                     |                           |            |
| 3                   | Connect Cancel Help       | Options >> |

- Select the SQL Server instance from the drop-down list.
- 2. Log in as the sysadmin (SA) or using a user account with SA privileges.
- 3. Click Connect.

## 3. Create a Database for Horizon 7 Events

| File Edit Vie | QL Server Management Studio (Administ<br>w Debug Tools Window Helf<br>🕶 🛅 🗝 😩 🔛 📲 🔒 New Query |
|---------------|-----------------------------------------------------------------------------------------------|
|               |                                                                                               |
|               | Reports                                                                                       |

- 1. In the Object Explorer, right-click **Databases**.
- 2. Select New Database.

### 4. Name the Database

| New Database                                |                  |           |                     |                   |           | <u></u>  |        | Х    |
|---------------------------------------------|------------------|-----------|---------------------|-------------------|-----------|----------|--------|------|
| Select a page                               | 🖵 Script 🔻 😮     | Help      |                     |                   |           |          |        |      |
| Options     Filegroups                      | Database name:   |           | Horizon 7Ev         | vents             |           |          |        |      |
|                                             | Owner:           |           | <default></default> |                   |           |          |        |      |
|                                             | Use full-text in | dexing    |                     |                   |           |          |        |      |
|                                             | Database files:  |           |                     |                   |           |          |        |      |
|                                             | Logical Name     | File Type | Filegroup           | Initial Size (MB) | Autogrowt |          |        |      |
|                                             | Horizon7Eve      |           | PRIMARY             | 8                 | By 64 MB  |          |        |      |
|                                             | Horizon7Eve      | LOG       | Not Applicable      | 8                 | By 64 MB  | , Unlimi | ted    |      |
|                                             |                  |           |                     |                   |           |          |        |      |
| Connection                                  |                  |           |                     |                   |           |          |        |      |
| Server:<br>CA-SQL                           |                  |           |                     |                   |           |          |        |      |
| Connection:<br>SA                           |                  |           |                     |                   |           |          |        |      |
| <b>y₩</b> <u>View connection properties</u> |                  |           |                     |                   |           |          |        |      |
| Progress                                    |                  |           |                     |                   |           |          |        |      |
| C Ready                                     | <                |           |                     |                   |           |          |        | >    |
| 74D*                                        |                  |           |                     | Add               |           | F        | Remove |      |
|                                             |                  |           |                     |                   | ОК        |          | Car    | ncel |

1. For the database name, enter Horizon7Events. Use the default settings.

2. Click **OK**.

5. Create a Database Login for the Connection Server Machine

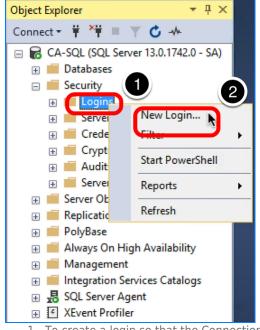

1. To create a login so that the Connection Server can access the database to log events, expand the Security folder, and

- right-click **Logins**.
- 2. Select New Login.

#### 5.1. Complete the General Settings

| Login - New                                                          |                                                                               |                     |          | 220    |        | $\times$ |
|----------------------------------------------------------------------|-------------------------------------------------------------------------------|---------------------|----------|--------|--------|----------|
| Select a page<br>General<br>Server Roles                             | 🖵 Script 🔻 😯 Help                                                             |                     |          |        |        |          |
| <ul> <li>User Mapping</li> <li>Securables</li> <li>Status</li> </ul> | O Windows authentication                                                      | Horizon 7User       |          |        | Search | h'       |
| 2                                                                    | <ul> <li>SQL Server authentication<br/>Password:</li> </ul>                   | •••••               |          |        |        |          |
|                                                                      | Confirm password:                                                             | •••••               |          |        | J      |          |
|                                                                      | Old password:                                                                 |                     |          |        |        |          |
|                                                                      | 3 Enforce password policy<br>Enforce password expire<br>User must change pass | ation               |          |        |        |          |
|                                                                      | O Mapped to certificate                                                       | word at next logn   |          | Ŷ      |        |          |
| Connection                                                           | <ul> <li>Mapped to asymmetric key</li> </ul>                                  |                     |          | $\sim$ |        |          |
| Server:<br>CA-SQL                                                    | Map to Credential                                                             |                     |          | Y      | Add    |          |
| Connection:<br>SA                                                    | Mapped Credentials                                                            | Credential          | Provider |        |        |          |
| Y View connection properties                                         |                                                                               |                     |          |        |        |          |
| Progress                                                             |                                                                               |                     |          |        |        |          |
| Ready                                                                |                                                                               | master              |          | ~      | 4      |          |
|                                                                      | Default database:                                                             |                     |          |        | Ĭ      |          |
|                                                                      | Default language:                                                             | <default></default> |          | Ý      | 5      |          |
|                                                                      |                                                                               |                     |          | ОК     | Can    | cel      |
|                                                                      |                                                                               |                     | -        |        |        |          |

1. Enter a login name to use for the Connection Server machine, using ASCII characters only; for example, Horizon7User.

- 2. Select **SQL Server authentication**, and create a password.
- 3. De-select **Enforce password policy**. For the purposes of this exercise, you do not need to use password policies.
- 4. Either leave **master** as the default database or select the **Horizon7Events** database as the default database.
- 5. Select a default language.

## 5.2. Assign the sysadmin Server Role

| Login - New                                          |                                                                                                    | <u></u> |     | ×    |
|------------------------------------------------------|----------------------------------------------------------------------------------------------------|---------|-----|------|
| Select a page                                        | 💭 Script 🔻 😯 Help                                                                                                    |         |     |      |
| Server Roles<br>User Mapping<br>Securables<br>Status | Server role is used to grant server-wide security privileges to a user.                                                                                                    |         |     |      |
| 2                                                    | <ul> <li>bulkadmin</li> <li>dbcreator</li> <li>diskadmin</li> <li>processadmin</li> <li>y public</li> <li>securityadmin</li> <li>serveradmin</li> <li>setupadmin</li> <li>sysadmin</li> </ul> |         |     |      |
| Connection                                           |                                                                                                    |         |     |      |
| Server:<br>CA-SQL                                    |                                                                                                    |         |     |      |
| Connection:<br>SA                                    |                                                                                                    |         |     |      |
| <b>y₩</b> <u>View connection properties</u>          |                                                                                                    |         |     |      |
| Progress                                             |                                                                                                    |         |     |      |
| Ready                                                |                                                                                                    |         |     |      |
|                                                      |                                                                                                    | ОК      | Car | icel |

- Select the Server Roles page.
   Select the sysadmin check box.
- 5.3. Map the Login to the Horizon7Events Database

| Login Properties - Horizon7                       | EventsUser                                                        |                      | <u></u>        |     | ×    |
|---------------------------------------------------|-------------------------------------------------------------------|----------------------|----------------|-----|------|
| Select a page                                     | 丁 Script 🔻 😯 Help                                                 |                      |                |     |      |
| <ul> <li>General</li> <li>Server Roles</li> </ul> |                                                                   |                      |                |     |      |
| User Mapping)                                     | Users mapped to this login:                                       |                      |                |     |      |
| Securables     Status                             | Map Database                                                      | User                 | Default Schema |     |      |
| 2 Status                                          | Horizon 7Events                                                   | Horizon 7Events User | dbo            |     |      |
| )                                                 | JMPDB                                                             |                      |                |     |      |
|                                                   | master                                                            |                      |                |     |      |
|                                                   | model                                                             |                      |                |     |      |
|                                                   | msdb                                                              |                      |                |     |      |
|                                                   | tempdb                                                            |                      |                |     |      |
| Connection<br>Server:<br>CA-SQL                   | Guest account enabled for: Ho<br>Database role membership for: Ho |                      |                |     |      |
| Connection:                                       | db_accessadmin                                                    |                      |                |     |      |
| SA                                                | db_backupoperator                                                 |                      |                |     |      |
| View connection properties                        | db_datareader<br>db_datawriter                                    |                      |                |     |      |
|                                                   | db_ddladmin                                                       |                      |                |     |      |
|                                                   | db_denydatareader                                                 |                      |                |     |      |
| Progress                                          | db_denydatawriter<br>db_owner                                     |                      |                |     |      |
|                                                   | db_securityadmin                                                  |                      |                |     |      |
| Ready                                             | Public                                                            |                      |                |     |      |
|                                                   |                                                                   | 3                    | ОК             | Car | ncel |
|                                                   |                                                                   |                      |                |     |      |

- 1. Select the **User Mapping** page.
- 2. Select the Horizon7Events database.
- 3. Click **OK**.

The new login is added under the **Logins** folder in the Object Explorer pane, and the user is added under the **Databases** > **Horizon7Events** > **Security** > **Users** folder.

#### 6. Configure TCP/IP Properties for the Database Server

You must verify that the TCP/IP protocol is enabled and that the default port 1433 is used for all IP addresses.

#### 6.1. Launch the SQL Server Configuration Manager

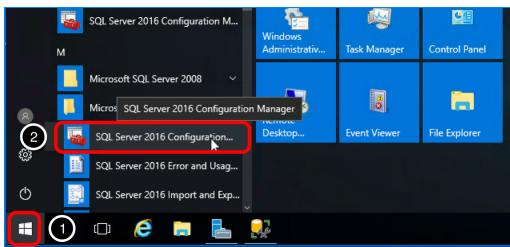

- 1. On the VM where SQL Server and SQL Server Configuration Manager are installed, click the **Start** button.
- 2. Navigate to and select **SQL Server Configuration Manager**.

## 6.2. Open the TCP/IP Properties Dialog Box

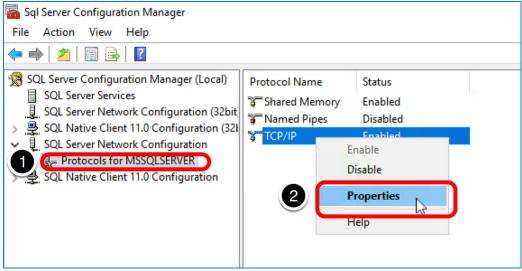

1. Expand SQL Server Network Configuration, and select Protocols for <server name>.

2. In the list of protocols, right-click **TCP/IP**, and select **Properties**.

## 6.3. Enable the Protocol

| TCP/IP Properties                                          | ? | ×    |
|------------------------------------------------------------|---|------|
| Protocol IP Addresses                                      |   |      |
| General                                                    |   |      |
| Enabled Yes<br>Keep Alive 30000                            |   | -    |
| Listen All Yes                                             |   |      |
|                                                            |   |      |
|                                                            |   |      |
|                                                            |   |      |
|                                                            |   |      |
|                                                            |   |      |
|                                                            |   |      |
|                                                            |   |      |
|                                                            |   |      |
|                                                            |   |      |
| Enabled                                                    |   |      |
| Enable or disable TCP/IP protocol for this server instance |   |      |
|                                                            |   |      |
| OK Cancel Apply                                            | н | ielp |

On the **Protocol** tab, set or verify that the **Enabled** property is set to **Yes**.

## 6.4. Verify That the Default Port 1433 Is Used

| CP Dynamic Ports<br>CP Port<br>P4<br>active | 1433                                                                                                    | ^                                                                                                    |
|---------------------------------------------|----------------------------------------------------------------------------------------------------|----------------------------------------------------------------------------------------------------|
| P4                                          | 1433                                                                                                    |                                                                                                    |
|                                             |                                                                                                    |                                                                                                    |
| ctive                                       |                                                                                                    |                                                                                                    |
|                                             | Yes                                                                                                    |                                                                                                    |
| nabled                                      | No                                                                                                    |                                                                                                    |
| PAddress                                    | 127.0.0.1                                                                                                    |                                                                                                    |
| CP Dynamic Ports                            |                                                                                                    |                                                                                                    |
| CP Port                                     | 1433                                                                                                    |                                                                                                    |
| P5                                          |                                                                                                    |                                                                                                    |
| ctive                                       | Yes                                                                                                    |                                                                                                    |
| nabled                                      | No                                                                                                    |                                                                                                    |
| PAddress                                    | fe80::5efe:10.142.30.42%7                                                                                                    |                                                                                                    |
| CP Dynamic Ports                            |                                                                                                    |                                                                                                    |
| CP Port                                     | 1433                                                                                                    |                                                                                                    |
| PAII                                        |                                                                                                    |                                                                                                    |
| CP Dynamic Ports                            |                                                                                                    |                                                                                                    |
| CP Port                                     | 1433                                                                                                    |                                                                                                    |
|                                             | Address<br>CP Dynamic Ports<br>CP Port<br>55<br>ctive<br>nabled<br>Address<br>CP Dynamic Ports<br>CP Port<br>24<br>CP Dynamic Ports | Address 127.0.0.1<br>CP Dynamic Ports<br>CP Port 1433<br>55<br>Cr Port Yes<br>nabled No<br>Address fe80::5efe:10.142.30.42%7<br>CP Dynamic Ports<br>CP Port 1433<br>All<br>CP Dynamic Ports |

1. On the **IP Addresses** tab, set or verify that the TCP port for **IPAII** is set to the default port 1433.

2. Click **OK**.

The database server is now properly configured.

## 7. Configure the Event Database in the Horizon Console

| VMware Horizon 7                                                                                                    | Pod: Cluster-HORIZONCA                                                                                                    | Q User Search                                                                                                    |   |
|----------------------------------------------------------------------------------------------------|----------------------------------------------------------------------------------------------------|----------------------------------------------------------------------------------------------------|---|
| > Inventory<br>~ Settings                                                                                                    | Event Configuration<br>Event Database                                                                                                    | Syslog                                                                                                    | ^ |
| Servers<br>Instant Clone Domain<br>Accounts<br>Product Licensing and<br>Usage<br>Global Settings<br>Registered Machines<br>Administrators | Edit         No database has been defined, events will not be recorded. Click 'Edit' to specify a database server.         Event Settings         Event settings cannot be configured until a database server has been specified. | Configure syslog event logging using one or more methods below. Use of this feature on an unsecured network is not recommended. Send to syslog servers: Add No records available |   |
| Cloud Pod Architecture<br>Event Configuration                                                                                             | 1                                                                                                    | ~                                                                                                    |   |
| Global Policies                                                                                                    |                                                                                                    | Log to file:<br>Enable                                                                                                    |   |
| JMP Configuration                                                                                                    |                                                                                                    | Copy to location:                                                                                                    | ~ |

1. In Horizon Console, navigate to **Settings > Event Configuration**.

2. In the Event Configuration pane, click **Edit.** 

## 8. Complete the Event Database Configuration Dialog Box

| Edit Event Database  | ×         |
|----------------------|-----------|
| * Database server:   | ^         |
| HORIZOHICA COMPO     |           |
| Database type:       |           |
| Microsoft SQL Server |           |
| * Port:              |           |
| 1433                 |           |
| * Database name:     |           |
| Horizon7Events       |           |
| * User name:         |           |
| Horizon7User         |           |
| * Password:          |           |
| •••••                |           |
| * Confirm password:  |           |
| •••••                |           |
| Table prefix:        |           |
| VE_                  | ×         |
|                      | 2         |
|                      | Cancel OK |

1. In the Edit Event Database window, enter the following information:

- $\circ~$  Database server Enter the server name or IP address.
- Database type Accept the default Microsoft SQL Server.
- $\circ~$  Port Accept the default port number (1433) used to access the database server.
- **Database name** Enter the event database name created on the database server; for example, Horizon7Events.
- **User name and Password** Enter the credentials for the user you created for this database in Complete the General Settings. For this example, the user name is Horizon7User.
- **Table prefix** Enter VE\_ (for View Events).
- 2. Click **OK**.

Note: If you receive an error message and need to troubleshoot, see VMware Knowledge Base article 1029537.

The configuration settings you entered are displayed on the Event Configuration page.

Quick-Start Tutorial for VMware Horizon 7

| V Monitor   Dashboard   Events   Sessions   Users and Groups   JMP Assignments   Inventory   Port:   1433   Servers   Instant Clone Domain<br>Accourts   Actions   Product Licensing and Usage   Global Settings   Global Settings   Registered Machines                                                                                                    | VMware Horizon 7                                  | Pod: Cluster-HORIZONCA | Q User Search About arakelian 🗸                                                     |   |
|----------------------------------------------------------------------------------------------------|---------------------------------------------------|------------------------|-------------------------------------------------------------------------------------|---|
| Clear Edit this feature on an unsecured network is not recommended.   Sessions Database server type: Add   JMP Assignments MP   JMP Assignments Port:   1433 Database name:   Horizon 7Events Log to file:   Instant Clone Domain User name:   Accounts User name:   Product Licensing and Usage Table prefix:   Clobal Settings Table prefix:   Kegistered Machines Keitere on an unsecured network is not recommended. | ✓ Monitor Event Database                          |                        | Syslog                                                                              | ^ |
| > Inventory       Port:         > Settings       1433         Servers       Database name:         Instant Clone Domain       Horizon7Events         Accounts       User name:         Product Licensing and Usage       Table prefix:         Global Settings       Table prefix:         Registered Machines       Acd                                                                                                 | Clear Edit<br>Sessions<br>Database server type:   |                        | this feature on an unsecured network is not recommended.<br>Send to syslog servers: |   |
| Instant Clone Domain     Horizon7Events     Log to file:       Accounts     User name:     Enable       Product Licensing and Usage     Horizon7User       Global Settings     Table prefix:     Copy to location:       VE_     Add                                                                                                    | > Inventory Port:                                 |                        | No records available                                                                |   |
| Global Settings VE_ Add                                                                                                    | Instant Clone Domain<br>Accounts<br>User name:    |                        |                                                                                     |   |
|                                                                                                    | Giobal Settings VE_                               | J                      |                                                                                     |   |
| Administrators Event Settings No records available                                                                                                    | Cloud Pod Architecture                            |                        | No records available                                                                |   |
| Global Policies Show events in View Administrator for:<br>JMP Configuration JMP Classify events as new for:<br>2 Days                                                                                                    | JMP Configuration JMP Classify events as new for: | pr for:                | v                                                                                   | ~ |

## 9. Verify a Successful Connection

| VMware Horizon      | 7 |                    | Pod: Cluste   | er-HORIZONCA   | Q User Search | Abo                    | ut 🛛 🛓          |               | ~ |
|---------------------|---|--------------------|---------------|----------------|---------------|------------------------|-----------------|---------------|---|
| ✓ Monitor Dashboard | ^ | Events             |               |                |               | l                      | Jpdated 08/11/2 | 2019, 4:49 P' | M |
| Events<br>Sessions  |   | Time period Last 2 | days 👻        |                |               | T Filter               |                 | œ ₹           |   |
| Users and Groups    |   | User               | Severity      | Time           | Module        | Message                | Objects         |               |   |
| JMP Assignments     |   |                    | <b>A</b>      | 08/11/2 4:42 P | Vlsi          | euc.com\c<br>has added |                 | ^             |   |
| ✓ Inventory         |   |                    | Audit success | М              | VISI          | configurat             |                 |               |   |
| Desktops            | ~ |                    |               |                |               |                        |                 |               | ~ |

Under **Monitor** in the navigation bar on the left, select **Events** to verify that the connection to the event database is successful.

# Creating Single-User Desktop Pools

## Introduction

With single-user desktops, each virtual machine allows a single end-user connection at a time. In contrast, with session-based desktops, one RDSH server can accommodate many concurrent user connections. This chapter provides the following exercises for creating various types of pools that contain Windows-based single-user desktops:

- Instant-clone desktop pools
- Full-clone desktop pools
- Linked-clone desktop pools

A shared-session, RDSH desktop pool has different characteristics than a single-user automated desktop pool. Exercises for creating an RDSH desktop pool, which is based on a session to an RDSH server, appear in the next chapter, Creating RDSH-Published Desktops and Applications.

Besides Windows-based desktops, you can create Linux-based desktops. For more information, see the document Setting Up VMware Horizon 7 for Linux Desktops.

## Deploy an Instant-Clone Desktop Pool

A clone is a copy of a golden VM with a unique identity of its own, including a MAC address, UUID, and other system information. The VMware Instant Clone Technology included Horizon 7 Enterprise Edition and Horizon Apps Advanced Edition improves and accelerates the process of creating cloned VMs over the previous View Composer linked-clone technology. In addition, instant clones require less storage and less expense to manage and update because the desktop is deleted when the user logs out, and a new desktop is created using the latest golden image.

Creating an instant-clone desktop pool or RDSH server farm is a two-part process:

- Publishing, also called priming, the golden image
- Provisioning the VMs in the pool or farm

Publishing the golden image can take from 7 to 40 minutes, depending on the type of storage you are using. Provisioning the VMs takes only 1 or 2 seconds per VM. You can perform these tasks at separate times, so that the provisioning process occurs either at a scheduled time or immediately after the publishing process is complete.

The Add Desktop Pool wizard or the Add Farm wizard in the Horizon Console guides you through the process of publishing the golden image. Completing the wizard for instant clones is similar to adding any type of pool or farm.

For this exercise, you will use the newest Horizon 7 management interface, the Horizon Console.

**Important**: If your session in the Horizon Console is idle for more than a few minutes, you might be automatically logged out, and if you were in the middle of creating a desktop pool, your changes will be lost.

#### Prerequisites for Deploying an Instant-Clone Pool

To perform this exercise, you need the following:

- **Golden VM and snapshot** Before you can deploy a pool of desktops, you must create an optimized golden image, which includes installing and configuring a Windows operating system in a VM, optimizing the OS, and installing the various VMware agents required for desktop pool deployment. For step-by-step instructions, see the guide Creating an Optimized Windows Image for a VMware Horizon Virtual Desktop.
- **Connection Server** For installation and setup instructions, see the exercises Install Horizon Connection Server, Add the Product License Key, and Add a vCenter Server Instance.
- AD OU You must have determined which Active Directory OU to use for storing instant-clone computer accounts. In a test
  environment, you can use the Computers OU. In a production environment, VMware recommends that you create a specific
  OU and domain user, and delegate the minimum required permissions, as described in the exercise Create a Domain User
  Account and OUs in AD for Clone Operations.
- Instant-clone domain administrator You must have added an instant-clone domain administrator, as described in the exercise Add an Instant-Clone Domain Administrator.
- VM folder (Optional) Having a specific VM folder in the vCenter Server inventory helps you locate and manage the virtual desktops in the instant-clone pool.

### 1. Start the Add Pool Wizard in the Horizon Console

| VMware Horizon 7                                                               |                  | Pod: Cluster-HORIZONCA | Q User Search    | A                 | About 🛛  | <b>.</b> c | ~      |
|--------------------------------------------------------------------------------|------------------|------------------------|------------------|-------------------|----------|------------|--------|
| <ul> <li>Monitor</li> <li>Users and Groups</li> <li>JMP Assignments</li> </ul> | Add Edit Delete  | Entitlements v Status  | ✓ Access Group ✓ | View Unentitled V | ,        |            |        |
| ~ Inventory                                                                    | Access group All |                        |                  | T Filter          |          | G          | ŧ      |
| Desktops<br>Applications                                                       | di di            | Displa Type            | Source User A    | vCente Entitled   | Applic E | nabled App | p<br>^ |

- 1. Log in to the Horizon Console, and select **Inventory** > **Desktops**.
- The format of the URL for accessing the console is: https://<connection-server-FQDN>/newadmin
- 2. Click **Add**.

## 2. Select the Automated Desktop Pool Type

| Add Pool                      |                                                                         |            |
|-------------------------------|-------------------------------------------------------------------------|------------|
| 🕑 Туре                        | <ul> <li>Automated desktop pool</li> <li>Manual desktop pool</li> </ul> |            |
| VCenter Server                | O RDS desktop pool                                                      |            |
| 3 User Assignment             |                                                                         |            |
| 4 Storage Optimization        |                                                                         |            |
| 5 Desktop Pool Identification |                                                                         |            |
| 6 Provisioning Settings       |                                                                         |            |
| 7 vCenter Settings            |                                                                         | 2          |
|                               | Cancel Pre-                                                             | vious Next |
| 1. Select Automated Deskte    | ) Pool.                                                                 |            |

- 2. Click Next.
- 3. Select the Instant Clone Type and the vCenter Server Instance

| Add Pool                      |                                                   |
|-------------------------------|---------------------------------------------------|
| 🗸 Туре                        | O Instant Clone View Composer linked clones       |
| VCenter Server                | O Full Virtual Machines                           |
| 3 User Assignment             | vCenter Server       2       vc-vdi.l       c.com |
| 4 Storage Optimization        |                                                   |
| 5 Desktop Pool Identification |                                                   |
| 6 Provisioning Settings       |                                                   |
| 7 vCenter Settings            | 3                                                 |
|                               | Cancel Previous Next                              |

- 1. Select Instant Clone, and, optionally, add a description of the pool.
- 2. Select the vCenter Server instance.
- 3. Click Next.

### 4. Select Floating Assignment

| Add Pool                      |                                                                                      |      |
|-------------------------------|--------------------------------------------------------------------------------------|------|
| Type     VCenter Server       | <ul> <li>Floating</li> <li>Dedicated</li> <li>Enable automatic assignment</li> </ul> |      |
| 3 User Assignment             |                                                                                      |      |
| 4 Storage Optimization        |                                                                                      |      |
| 5 Desktop Pool Identification |                                                                                      |      |
| 6 Provisioning Settings       |                                                                                      |      |
| VCenter Settings              | ~ 2                                                                                  |      |
|                               |                                                                                      | Next |

- 1. Select **Floating**. Instant-clone pools can use either floating or dedicated user assignment. For this exercise, we use floating assignment.
  - **Dedicated assignment** Each desktop is assigned to a specific user. A user logging in for the first time gets a desktop that is not assigned to another user. The user always gets this same desktop after logging in, and this desktop is not available to any other user.

• **Floating assignment** – Users get a random desktop every time they log in. When a user logs out, the desktop is deleted. With automatic deletion, you keep only as many VMs as you need at one time.

#### 2. Click Next.

#### 5. Choose Whether to Use vSAN

| Add Pool                      |                                                                                                    |
|-------------------------------|----------------------------------------------------------------------------------------------------|
| 🕑 Туре                        | Storage Policy Management Use VMware Virtual SAN                                                            |
| VCenter Server                | <ul> <li>Do not use VMware Virtual SAN</li> <li>Use separate datastores for replica and OS disks</li> </ul> |
| User Assignment               |                                                                                                    |
| 4 Storage Optimization        |                                                                                                    |
| 5 Desktop Pool Identification |                                                                                                    |
| 6 Provisioning Settings       |                                                                                                    |
| 7 vCenter Settings            | ~ 2                                                                                                    |
|                               | Cancel Previous Next                                                                                        |

# 1. Select **Do not use VMware Virtual SAN**, and select **Use separate datastores for replica and OS disks**.

#### 2. Click Next.

For this exercise, use separate datastores so that you can see the extra settings In the next window. With separate datastores, you can place the replica VM on a solid-state, disk-backed datastore. Solid-state disks have low storage capacity but high read performance, typically supporting 20,000 IOPS. Separate datastores are used in tiered-storage models.

In a production environment, you might select to use VMware Virtual SAN. VMware Virtual SAN, or VMware vSAN<sup>™</sup>, is a softwaredefined storage tier that virtualizes the local physical storage disks available on a cluster of vSphere hosts. You specify only one datastore when creating an automated desktop pool or an automated farm, and the various components, such as virtual machine files, replicas, user data, and operating system files, are placed on the appropriate solid-state drive (SSD) disks or direct-attached hard disks (HDDs).

#### 6. Enter a Pool ID and Display Name

| Add Pool - Win10-insta        | ant-clone                             |                      |
|-------------------------------|---------------------------------------|----------------------|
| 🕑 Туре                        | * ID:<br>Win10-instant-clone          |                      |
| VCenter Server                | 2 Display name:<br>Windows 10 Desktop |                      |
| User Assignment               | Access group:                         |                      |
| Storage Optimization          | Description:                          |                      |
| 5 Desktop Pool Identification |                                       |                      |
| 6 Provisioning Settings       |                                       |                      |
| 7 vCenter Settings            | ~                                     | •                    |
|                               |                                       | Cancel Previous Next |

1. Add a pool ID.

2. (Optional) Add a display name, which users will see when they log in using Horizon Client or the HTML Access web client. If you do not provide a display name, the pool ID is used for the display name.

- 3. (Optional) Select an access group. If you do not specify an access group, the pool is placed in the root access group. For more information about access groups, see the product documentation topic Manage and Review Access Groups.
- 4. Click Next.

## 7. Specify Provisioning Settings

| Add Pool - Win10-instant-clone                                                                                                    |    |
|----------------------------------------------------------------------------------------------------|----|
| <ul> <li>Type</li> <li>Basic</li> <li>Enable provisioning</li> <li>Stop provisioning on error</li> </ul>                                                      | ^  |
| Virtual Machine Naming<br>* Naming Pattern:                                                                                                    |    |
| User Assignment U Win10-IC                                                                                                    |    |
| <ul> <li>Storage Optimization</li> <li>Provisioning Timing</li> <li>Provision machines on demand</li> </ul>                                                   |    |
| Object     Min number of machines:     1                                                                                                    |    |
| 6 Provisioning Settings Desktop Pool Sizing * Max number of machines:                                                                                         |    |
| vCenter Settings     3       10       * Number of spare (powered on) machines:                                                                                |    |
| 8 Desktop Pool Settings                                                                                                    |    |
| Image: Settings       Virtual Device         Image: Add a Trusted Platform Module (vTPM) device to the VMs       Image: Setting the Virtual Device to the VMs | *  |
| Cancel       Previous       Ne         1. Enter a naming pattern for the VMs. For example, for this exercise, you can use Win10-IC.                           | xt |

- This naming pattern helps you identify Windows 10 instant clones in Horizon Console.
- 2. Select **Provision machines on demand**, and use the default minimum of **1**.
- 3. Set **Max number of machines** to **10** or fewer (for the purposes of this exercise).
- In a production environment, instant-clone pools have been tested to support up to 2,000 desktops.
- 4. Set Number of spare (powered on) machines to 1.
- 5. Use the defaults for the other settings, and click  $\ensuremath{\textbf{Next}}.$

## 8. Complete the Default Image Settings

| Add Pool - Win10-instant-o  | clone                                               |                      |
|-----------------------------|-----------------------------------------------------|----------------------|
| 📀 Туре                      | ^ Default image                                     | ^                    |
| ⊘ vCenter Server            | Parent VM in vCenter:                               | BrowseN              |
|                             | Snapshot:                                           |                      |
| User Assignment             | Virtual Machine Location                            | Browse               |
| Storage Optimization        | VM Folder Location:                                 |                      |
| Desktop Pool Identification |                                                     | Browse               |
| Provisioning Settings       | Resource Settings                                   |                      |
| VCenter Settings            |                                                     | Browse               |
| 8 Desktop Pool Settings     | Resource pool:                                      | Browse               |
|                             | Instant clone datastores:<br>Click Browse to select |                      |
| 9 Remote Display Settings   | Click browse to select                              | Browse               |
|                             |                                                     | Cancel Previous Next |

Click the **Browse** button next to the first setting, which is **Parent VM**.

**Important**: This page has numerous settings, and in the next steps, we do not copy this screenshot into every step, but instead only refer to it and show a screenshot of the window that appears when you click **Browse** for that setting.

**Note**: This page refers to the *default* image because after the pool is created, you can edit the pool and select a different snapshot to use if you want to push a new image and generate new desktops using that other image.

Describing all the settings in detail is beyond the scope of this quick-start guide. For details about all the settings in the Add Desktop wizard, see the product documentation topic Worksheet for Creating an Instant-Clone Desktop Pool in Horizon Console.

## 8.1. Select a Parent VM

| Select Parent VM                                 |                         |                                |
|--------------------------------------------------|-------------------------|--------------------------------|
| Select the virtual machines to be used as the pa | erent VM for this deskt | top pool                       |
| Show all parent VMs 💿                            |                         | T Filter                       |
| Name                                             | Path                    |                                |
| Win10-templ-CA                                   | /DC-                    | /vm/CA/Win10-templ-CA          |
| Win10InstCloneParent-CA                          | /DC-                    | /vm/CA/Win10InstCloneParent-CA |
| Ubuntu-1                                         | /DC-                    | /vm/Linux/Ubuntu-1             |
|                                                  |                         | Submit Canc                    |

2. Click **Submit**.

8.2. Select a Snapshot of the Golden VM

| Select default image         |                                                              |                                                                                                    |                                                                                                    | ×                                                                                                    |
|------------------------------|--------------------------------------------------------------|----------------------------------------------------------------------------------------------------|----------------------------------------------------------------------------------------------------|----------------------------------------------------------------------------------------------------|
| Parent VM in vCenter: /DC/vm |                                                              |                                                                                                    |                                                                                                    |                                                                                                    |
|                              |                                                              |                                                                                                    |                                                                                                    | G                                                                                                    |
| Snapshot Details             |                                                              |                                                                                                    |                                                                                                    |                                                                                                    |
| Snapshot                     | Time Created                                                 | Description                                                                                                    | Path                                                                                                    |                                                                                                    |
| V                            | 08/07/2 3:03 PM                                              |                                                                                                    | 10000000000                                                                                                    | ^                                                                                                    |
|                              |                                                              |                                                                                                    |                                                                                                    |                                                                                                    |
|                              |                                                              |                                                                                                    |                                                                                                    |                                                                                                    |
|                              |                                                              |                                                                                                    |                                                                                                    |                                                                                                    |
|                              |                                                              |                                                                                                    |                                                                                                    |                                                                                                    |
|                              |                                                              |                                                                                                    |                                                                                                    |                                                                                                    |
|                              |                                                              |                                                                                                    |                                                                                                    |                                                                                                    |
|                              |                                                              |                                                                                                    |                                                                                                    | ~                                                                                                    |
| SVGA settings for Instar     | nt Clone Pool (Inherit                                       | ted from Master VM)                                                                                                    |                                                                                                    |                                                                                                    |
| Number of monitors:          | vRAM Size:                                                   | Resolution:                                                                                                    | 3D Renderer:                                                                                                    |                                                                                                    |
| 1                            | 8.00 MB                                                      | 1600x1200                                                                                                    | Disabled                                                                                                    |                                                                                                    |
|                              |                                                              |                                                                                                    | 2                                                                                                    | <b>c</b> 1                                                                                                    |
|                              |                                                              |                                                                                                    | Submit                                                                                                    | Cancel                                                                                                    |
|                              | Parent VM in vCenter: /DC/vm<br>Snapshot Details<br>Snapshot | Snapshot Details   Snapshot   Time Created   08/07/2   3:03 PM   SVGA settings for Instant Clone Pool (Inherited Stream) Number of monitors: vRAM Size: | Parent VM in vCenter: /DC/vm<br>Snapshot Details<br>Snapshot Details<br>08/07/2 3:03 PM<br>VGA settings for Instant Clone Pool (Inherited from Master VM)<br>Number of monitors: vRAM Size: Resolution: | Parent VM in vCenter: /DC/vm<br>Snapshot Details<br>Snapshot Details<br>Snapshot Details<br>08/07/2 3:03 PM<br>SVGA settings for Instant Clone Pool (Inherited from Master VM)<br>SVGA settings for Instant Clone Pool (Inherited from Master VM)<br>Number of monitors: vRAM Size: Resolution: 3D Renderer:<br>B 00 MB 1600x1200 Disabled |

For instructions, see the guide Creating an Optimized Windows Image for a VMware Horizon Virtual Desktop.

2. Click **Submit**.

# 8.3. Select a VM Folder for the Instant Clones in the Pool

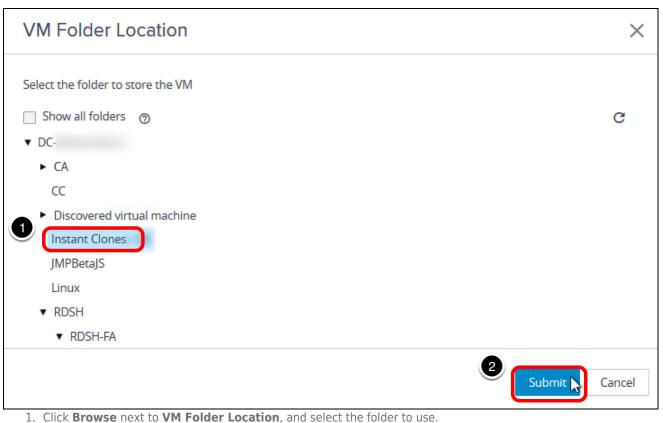

**Note**: The **Instant Clones** folder shown in the screenshot is just an example; you can select any available folder. The VM folder is described in **Prerequisites for Deploying an Instant-Clone Pool**.

2. Click Submit.

#### 8.4. Select the Resource Cluster

| Select Cluster                                                                                |            | ×      |
|-----------------------------------------------------------------------------------------------|------------|--------|
| Select a cluster on which to run the virtual machines created for this desktop pool           |            |        |
| ▼ DC-                                                                                         |            | G      |
| Desktops-1                                                                                    |            |        |
| Desktops-2                                                                                    |            |        |
| Desktops-3                                                                                    |            |        |
| 1 Desktops-4                                                                                  |            |        |
|                                                                                               |            |        |
|                                                                                               | 2 Submit 📐 | Cancel |
| 1. Click <b>Browse</b> next to <b>Cluster</b> , and select a vCenter Server resource cluster. |            |        |

**Note**: The cluster selected in the screenshot is just an example; you can select any available cluster. 2. Click **Submit**.

#### 8.5. Select a Resource Pool

| Resource Pool                                                      | ×               |
|--------------------------------------------------------------------|-----------------|
| Select a resource pool to use for this desktop pool.<br>Desktops-4 | G               |
| 1. Click Browns port to Become Deal, and coloct a recourse pool    | 2 Submit Cancel |

1. Click **Browse** next to **Resource Pool**, and select a resource pool.

- **Note**: The resource pool selected in the screenshot is just an example; you can select any available resource pool.
- 2. Click Submit.

## 8.6. Select a Datastore for the Clones

| Select Instant Clone Datastores |          |                     |                                                 |              |                    |                            |                             | ×      |
|---------------------------------|----------|---------------------|-------------------------------------------------|--------------|--------------------|----------------------------|-----------------------------|--------|
|                                 | selected | d.                  | astores to use for thi<br>luding local datastor |              | nly datastores tha | at can be used by the sele | ected host or cluster can b | е<br>С |
|                                 |          | Datastore           | Capacity (GB)                                   | Free (GB)    | FS Type            | Drive Type                 | Storage Overco              |        |
|                                 |          | AppStack_R epo      | 2,047.75                                        | 2,006.12     | VMFS6              | Non-SSD                    |                             | ^      |
|                                 |          | 📻 AppStacks-1       | 2,047.75                                        | 1,600.35     | VMFS6              | Non-SSD                    |                             |        |
|                                 |          | ClusterVDI3-<br>DS1 | 2,047.75                                        | 2,046.31     | VMFS6              | Non-SSD                    |                             |        |
|                                 |          | ClusterVDI3-<br>DS2 | 2,047.75                                        | 2,046.31     | VMFS6              | Non-SSD                    | Unbounded                   | Ļ      |
|                                 | Data     | Туре                | Selected Free Spac                              | e ( Min Reco | mmended (          | 50% utilization (GB)       | Max Recommended (           |        |
|                                 | Instar   | nt clones           | 2,046.31                                        | 80           |                    | 200                        | 360                         | ^      |
|                                 |          |                     |                                                 |              |                    |                            |                             | Ŷ      |
|                                 |          |                     |                                                 |              |                    |                            | Submit Cano                 | cel    |

- Click Browse next to Instant-Clone Datastores, and select a datastore.
   Note: The datastore selected in the screenshot is just an example; you can select any available datastore or multiple datastores.
- 2. Click **Submit**.

## 8.7. Select a Datastore for the Replica Disk

| elect the replica disk data<br>elected. | astore to use for thi | s desktop pool. Only datastores | that can be used by the | selected host or cluster ca | n be |
|-----------------------------------------|-----------------------|---------------------------------|-------------------------|-----------------------------|------|
| Show all datastores (in                 | cluding local datast  | ores) 💿                         |                         |                             | (    |
| Datastore                               | Capacity (GB)         | Free (GB)                       | FS Type                 | Drive Type                  |      |
| 📾 AppStack_Repo                         | 2,047.75              | 2,006.12                        | VMFS6                   | Non-SSD                     | ,    |
| RepStacks-1                             | 2,047.75              | 1,600.35                        | VMFS6                   | Non-SSD                     |      |
| 💼 ClusterVDI3-DS1                       | 2,047.75              | 2,046.31                        | VMFS6                   | Non-SSD                     |      |
| ClusterVDI3-DS2                         | 2,047.75              | 2,046.31                        | VMFS6                   | Non-SSD                     |      |
| 📾 t3600-02-ISO                          | 1.023.75              | 880.86                          | VMFS6                   | Non-SSD                     |      |
| Data Type                               |                       | Selected Free Space (GB)        | Min Reco                | mmended (GB)                |      |
| Replica disks                           |                       | 2,046.31                        | 64                      |                             | 1    |
|                                         |                       |                                 |                         |                             |      |

 Click Browse next to Replica Disk Datastores, and select a datastore. Note: The datastore selected in the screenshot is just an example; you can select any available datastore or multiple datastores.

2. Click **Submit**.

## 8.8. Select a Network

| Select Network                         | (S                           |                              |                               | )     |
|----------------------------------------|------------------------------|------------------------------|-------------------------------|-------|
| elect networks to use fo               | or this automated pool.      |                              |                               |       |
| Use network from cu                    | urrent parent VM image       | 1                            |                               |       |
|                                        | se for this instant clone po | ol. Only static binding port | groups are supported by insta | ant   |
| ones.                                  |                              |                              |                               |       |
|                                        |                              | T                            | Filter                        | G     |
|                                        |                              |                              |                               |       |
| Network                                | Port Binding                 | Total Ports                  | Available Ports               |       |
|                                        | Port Binding<br>earlyBinding | Total Ports                  | Available Ports               | ^     |
| Network<br>DPG-ESXi_Mgmt<br>DPG-iSCSI1 |                              |                              |                               | ^     |
|                                        | earlyBinding                 | 64                           | 54                            | ^<br> |

2. Click Submit.

8.9. Click Next on the Default Image Page

Quick-Start Tutorial for VMware Horizon 7

| vCenter Server              | ^ Default image                   |        |  |
|-----------------------------|-----------------------------------|--------|--|
| User Assignment             | Parent VM in vCenter:             |        |  |
|                             | /DC/vr                            | Browse |  |
| Storage Optimization        | Snapshot:                         |        |  |
|                             | N ~~~                             | Browse |  |
| Desktop Pool Identification | Virtual Machine Location          |        |  |
|                             | VM Folder Location:               |        |  |
| Provisioning Settings       | /DC/vm/Discovered virtual machine | Browse |  |
| vCenter Settings            | Resource Settings                 |        |  |
|                             | Cluster:                          |        |  |
| Desktop Pool Settings       | /DC/host/ClusterVDI3              | Browse |  |
| Remote Display Settings     | Resource pool:                    |        |  |

On the page that summarizes the default image settings you selected, click Next.

## 9. Specify Desktop Pool Settings

| Add Pool - Win10-instan     | t-clone                                                                                                    |   |                |        |
|-----------------------------|----------------------------------------------------------------------------------------------------|---|----------------|--------|
| VCenter Server              | State:                                                                                                    |   |                | ^      |
| User Assignment             | Enabled<br>Connection Server restrictions:                                                                    | ~ |                |        |
| Storage Optimization        | None Browse Category Folder:                                                                                  |   |                |        |
| Oesktop Pool Identification | None Browse Session Types:                                                                                    |   |                |        |
| Provisioning Settings       | Desktop                                                                                                    | ~ | 0              |        |
| ✓ vCenter Settings          | Automatically logoff after disconnect:           Never           Allow users to restart/reset their machines: | ~ |                |        |
| Desktop Pool Settings       | No                                                                                                    | ~ |                |        |
| Remote Display Settings     | Allow users to initiate separate sessions from different client devices:                                      | ~ | 0              | ~      |
|                             |                                                                                                    |   | Cancel Previou | 5 Next |

For the purposes of this exercise, use the default settings, and click **Next**.

## 10. Specify Remote Display Settings

| Add Pool - Win10-instant-clor | e                                                                                               |
|-------------------------------|-------------------------------------------------------------------------------------------------|
| ^                             | Remote Display Protocol                                                                         |
| Oesktop Pool Identification   | Default display protocol:                                                                       |
| Provisioning Settings         | VMware Blast ~                                                                                  |
| ✓ vCenter Settings            | Yes 🗸                                                                                           |
| Desktop Pool Settings         | Manage using vSphere Client v 3                                                                 |
| Remote Display Settings       | HTML Access: Chabled (2)<br>Requires installation of HTML Access.                               |
| Guest Customization           | Allow Session Collaboration:       Image: Collaboration         Requires VMware Blast Protocol. |
| 1 Ready to Complete           | 3                                                                                               |
|                               | Cancel Previous Next                                                                            |

- 1. Select the **HTML Access** check box so that users will be able to access virtual desktops using their web browsers instead of Horizon Client.
- 2. Select the **Allow Session Collaboration** check box.
- 3. Use the defaults for the other settings, and click **Next**.

## 11. Select a Domain and AD Container on the Guest Customization Page

| Add Pool - Win10-instant-clone |               |  |  |  |  |
|--------------------------------|---------------|--|--|--|--|
| ✓ vCenter Settings             | Domain:       |  |  |  |  |
| Desktop Pool<br>Identification | AD Container: |  |  |  |  |
|                                | accounts      |  |  |  |  |

- 1. Under **Domain**, select the instant-clone domain administrator, which you added in the exercise Add an Instant-Clone Domain Administrator.
- 2. Click **Browse** in the AD Container section.

## 11.1. Select the Active Directory OU for the Desktops

| AD container                                                                                              | $\times$ |
|----------------------------------------------------------------------------------------------------|----------|
| ▼ com                                                                                                    |          |
| CN=Computers                                                                                              |          |
| ► CN=Configuration                                                                                        |          |
| CN=ForeignSecurityPrincipals                                                                              |          |
| CN=Keys                                                                                                   |          |
| CN=Managed Service Accounts                                                                               |          |
| <ul> <li>CN=Program Data</li> </ul>                                                                       |          |
| ► CN=System                                                                                               |          |
| CN=Users                                                                                                  |          |
| OU=Domain Controllers                                                                                     |          |
| OU=EndUsers                                                                                               |          |
| OU=Horizon 7.3                                                                                            |          |
| OU=Horizon 7.5                                                                                            |          |
| OU=Horizon Desktops                                                                                       |          |
| OU=Horizon Desktops NoAD                                                                                  |          |
| OU=Instant Clones                                                                                         |          |
| OU=IT                                                                                                    |          |
| ► OU=JS_RDSH                                                                                              |          |
| ► OU=RDSH                                                                                                 |          |
| OU=Servers                                                                                                |          |
| OU=Test_IC_GPO                                                                                            |          |
| Select the OLI that you created in the exercise Create a Domain User Account and OLIs in AD for Clone One |          |

1. Select the OU that you created in the exercise Create a Domain User Account and OUs in AD for Clone Operations, or if this is a test environment, you can select the Computers OU.

2. Click **Submit**.

## 11.2. Click Next on the Guest Customization Page

| Add Pool - Win10-instant-clor | e                                             |        |                 |      |   |
|-------------------------------|-----------------------------------------------|--------|-----------------|------|---|
| ^                             |                                               |        |                 | C    | ^ |
| Oesktop Pool Identification   | Domain:                                       |        |                 |      |   |
| Provisioning Settings         |                                               | ~      |                 |      |   |
| Provisioning settings         | * AD Container:<br>CN=Computers               | Browse |                 |      |   |
| VCenter Settings              | Allow reuse of pre-existing computer accounts | 0      |                 |      |   |
| Desktop Pool Settings         | Use ClonePrep<br>Power-off script name:       |        |                 |      |   |
| Remote Display Settings       | Power-off script parameters:                  | 0      |                 |      |   |
| Guest Customization           | Example: p1 p2 p3                             |        |                 |      |   |
| 1 Ready to Complete           | Post-synchronization script name:             | 0      |                 |      |   |
| •                             | Doct synchronization script parameters:       |        |                 |      | ~ |
|                               |                                               |        | Cancel Previous | Next |   |
|                               |                                               |        |                 |      |   |

Leave the other fields on the Guest Customization page blank, and click  $\ensuremath{\textbf{Next}}.$ 

## 12. Begin Deploying the Desktop Pool

| Add Pool - Win10-instant-clone |                                                              |                        |                 |        |  |  |
|--------------------------------|--------------------------------------------------------------|------------------------|-----------------|--------|--|--|
| User Assignment                | <ul> <li>Entitle users after this wizard finishes</li> </ul> |                        |                 | ^      |  |  |
|                                | Туре:                                                        | Automated desktop pool |                 |        |  |  |
| Storage Optimization           | User Assignment:                                             | Floating assignment    |                 |        |  |  |
| Oesktop Pool Identification    | vCenter Server:                                              | vc-vdi.l:com           |                 |        |  |  |
| Provisioning Settings          | Use View Composer:                                           | No                     |                 |        |  |  |
|                                | Unique ID:                                                   | Win10-instant-clone    |                 |        |  |  |
| ✓ vCenter Settings             | Description:                                                 |                        |                 |        |  |  |
| Desktop Pool Settings          |                                                              |                        | .:              |        |  |  |
|                                | Display name:                                                | Windows 10 Desktop     |                 |        |  |  |
| Remote Display Settings        | Access group:                                                | 1                      |                 |        |  |  |
| Guest Customization            | Desktop pool state                                           | Enabled                |                 |        |  |  |
| Ready to Complete              | Session Types:                                               | Desktop                |                 |        |  |  |
| •                              | Automatically logoff after disconnect:                       | Never                  |                 | Ŷ      |  |  |
|                                |                                                              | [                      | Cancel Previous | Submit |  |  |

Leave the check box at the top of the window de-selected, and click **Submit**. Entitling users is a separate exercise.

For more information about the available settings in this wizard, see the product documentation topic Worksheet for Creating an Instant-Clone Desktop Pool in Horizon Console.

### 13. Monitor the Pool Creation Process

| VMware Horizon <sup>-7</sup>        |        |                             |                          |                           | <b>Q</b> User Sear            | ch                 |               | About    | <b>2</b> ad | lministrator 🗸 |
|-------------------------------------|--------|-----------------------------|--------------------------|---------------------------|-------------------------------|--------------------|---------------|----------|-------------|----------------|
| Assignments JMP<br>Users and Groups | Des    | <b>ktop Po</b><br>Edit      | <b>ols</b><br>Delete     | Entitlemen                | ts v Sta                      | tus ~ Ac           | cess Group    | View Ur  | nentitled v |                |
| ✓ Inventory Desktops                | Access | group All                   | ~                        |                           |                               |                    | <b>T</b> Filt | er       |             | C 7            |
| Applications<br>Farms               |        | ID                          | Display                  | Туре                      | Source                        | User As            | vCenter       | Entitled | Enabled     | Sessions       |
| Machines<br>Registered Machines     |        | Win10-<br>instant-<br>clone | Windows<br>10<br>Desktop | Automa<br>desktop<br>pool | vCenter<br>(instant<br>clone) | Floating<br>assign | vc-<br>deskto | 0        | ~           | 0              |
| Settings JMP                        |        | jmp-inst-<br>clone          | JMP<br>Instant<br>Clone  | Automa<br>desktop<br>pool | vCenter<br>(instant<br>clone) | Floating<br>assign | vc-<br>deskto | 1        | ~           | 1              |

To access details about the newly added pool, click the pool name on the Desktop Pools page.

If you do not see the pool listed, click the Refresh icon above the table.

## 14. Verify That One Instant-Clone Desktop Is Available

| VMware Horizon 7    | Q. User             | Search About 🛛 🔹 administrator 🗸     |
|---------------------|---------------------|--------------------------------------|
|                     | General             |                                      |
| Assignments JMP     |                     |                                      |
|                     | Unique ID:          | Туре:                                |
| Users and Groups    | Win10-instant-clone | Automated desktop pool               |
| ✓ Inventory         | User Assignment:    | Machine source:                      |
|                     | Floating assignment | vCenter (instant clone)              |
| Desktops            |                     |                                      |
| Applications        | Display name:       | Access group:                        |
| Applications        | Windows 10 Desktop  | /                                    |
| Farms               |                     |                                      |
|                     | State:              | Provisioning:                        |
| Machines            | Enabled             | Enabled                              |
|                     |                     |                                      |
| Registered Machines | Sessions:           | Number of entitled users and groups: |
|                     | 0                   | 0                                    |
| Settings JMP        |                     |                                      |
|                     | Number of Machines: |                                      |
|                     | 1                   |                                      |
|                     |                     |                                      |
|                     | Machina Ctatus      |                                      |
|                     | Machine Status      |                                      |
|                     |                     |                                      |
|                     | Available           |                                      |
|                     | 1                   |                                      |

In the Machine Status area, verify that one instant-clone desktop is now available. For this exercise, you selected to provision the

desktops on demand, with a minimum of one desktop available.

**Important**: Now that you have created an instant-clone desktop pool, you can entitle users to it, either by using the Add Entitlements wizard, as described in a later exercise, or by using the JMP Integrated Workflow to define a JMP assignment. JMP assignments include information about the App Volumes AppStacks, instant-clone desktops pools, and Dynamic Environment Manager settings for specific groups of users. For instructions, see the Quick-Start Tutorial for VMware Horizon JMP Integrated Workflow.

#### Push a New Image to an Instant-Clone Desktop Pool

To manage OS patches and software updates with instant clones, you use the push-image operation. The push-image operation achieves the same goal as the recompose operation for View Composer linked clones. However, the recompose operation is slower and requires you to plan for maintenance windows to perform the operation at off-peak hours. Because the provisioning of instant clones is faster than that of View Composer linked clones, it is not necessary to plan for maintenance windows.

Unlike linked clones, instant clones do not need to be recomposed, refreshed, or rebalanced. When a user logs out of the desktop, the desktop is deleted and recreated. This approach to desktop deletion and recreation staggers the patching operation across desktops, eliminates boot storms, reduces storage IOPS, and creates less of a load on the vCenter Server.

For this exercise, you will use the newest Horizon 7 management interface, the Horizon Console.

**Important**: If your session in the Horizon Console is idle for more than a few minutes, you might be automatically logged out, and if you were in the middle of creating a push-image operation, your changes are lost.

#### Prerequisites for Pushing a New Image

To perform this exercise, you need:

- Instant-clone desktop pool You must have completed the exercise Deploy an Instant-Clone Desktop Pool.
- New VM snapshot You must have a new image to push to the desktop pool. Therefore, use vSphere Web Client, select the VM that you created for deploying the instant-clone pool, and create a new VM snapshot. For details, see the vSphere documentation topic Taking a Snapshot.

| VMware Horizon <sup>-7</sup>                                   |                      |                             |                          | (                         | <b>२</b> User Sear            | ch                 |               | About 🕻  | • <b>1</b> ad | lministrator | ~ |
|----------------------------------------------------------------|----------------------|-----------------------------|--------------------------|---------------------------|-------------------------------|--------------------|---------------|----------|---------------|--------------|---|
| Assignments JMP<br>Users and Groups<br>V Inventory<br>Desktops | Des<br>Add<br>Access |                             | Delete                   | Entitlement               | is v Sta                      | tus ~ Acc          | cess Group    |          | nentitled v   | C            | * |
| Applications<br>Farms                                          |                      | ID                          | Display                  | Туре                      | Source                        | User As            | vCenter       | Entitled | Enabled       | Sessions     |   |
| Machines<br>Registered Machines                                | 2                    | Win10-<br>instant-<br>clone | Windows<br>10<br>Desktop | Automa<br>desktop<br>pool | vCenter<br>(instant<br>clone) | Floating<br>assign | vc-<br>deskto | 0        | ~             | 0            | ^ |
| Settings JMP                                                   |                      | jmp-inst-<br>clone          | JMP<br>Instant<br>Clone  | Automa<br>desktop<br>pool | vCenter<br>(instant<br>clone) | Floating<br>assign | vc-<br>deskto | 1        | ~             | 1            |   |

#### 1. Go to the Summary Page for the Pool

1. Log in to the Horizon Console, and select **Inventory** > **Desktops**.

- The format of the URL for accessing the console is: https://<connection-server-FQDN>/newadmin
- 2. Click the pool name on the Desktop Pools page.

#### 2. Select to Schedule Maintenance

| VMware Horizon 7                                                                                                    | Pod: Cluster-HORIZONCA                                                                                                    | Q User Search About 🛛 🔒                                                                      | ~ |
|----------------------------------------------------------------------------------------------------|----------------------------------------------------------------------------------------------------|----------------------------------------------------------------------------------------------|---|
| <ul> <li>Monitor</li> <li>Dashboard</li> <li>Events</li> <li>Sessions</li> <li>Users and Groups</li> <li>JMP Assignments</li> <li>JMP</li> </ul> | Win10-instant-clone           Summary         Machines         Machines (InstantC         Sessions           Edit         Delete Desktop Pool         Entitlements         Status            Mo users or groups are entitled to this pool. Click Entitlements         General         General | Entitlements Events Tasks Policies Policy Overrides Maintain  Schedule Cancel                | C |
| ✓ Inventory                                                                                                    | Unique ID:<br>Win10-instant-clone                                                                                                    | Type:<br>Automated desktop pool                                                              |   |
| Desktops<br>Applications<br>Farms<br>Machines<br>Persistent Disks                                                                                | User Assignment:<br>Floating assignment<br>Display name:<br>Windows 10 Desktop<br>State:<br>Enabled                                                                                                    | Machine source:<br>vCenter (instant clone)<br>Access group:<br>/<br>Provisioning:<br>Enabled |   |
| > Settings                                                                                                    | Sessions:<br>0                                                                                                    | Number of entitled users and groups:<br>0                                                    | * |

On the **Summary** tab, select **Schedule** from the **Maintain** drop-down list.

## 3. Select a New VM Snapshot

| Schedule Push Image                              | e                                                                                                    |                     |                                    |                                                                           |       |  |
|--------------------------------------------------|----------------------------------------------------------------------------------------------------|---------------------|------------------------------------|---------------------------------------------------------------------------|-------|--|
|                                                  | Image                                                                                                    |                     |                                    |                                                                           |       |  |
| 1 Image                                          | Select the snapshot that will be used as the image. This snapshot can be on the current parent VM or a different one.      |                     |                                    |                                                                           |       |  |
| 2 Schedule                                       | The machines created in this desktop pool will use the information in the image as<br>their baseline system configuration. |                     |                                    |                                                                           |       |  |
| 3 Ready to Complete                              | Parent VM in vCen                                                                                                    | ter:                |                                    |                                                                           |       |  |
| e neady to complete                              | /DC-                                                                                                    | /Win10InstClo       | oneParent                          | Change                                                                    |       |  |
|                                                  | Snapshot:                                                                                                    |                     |                                    |                                                                           |       |  |
|                                                  | Snapshot Details                                                                                                    | 5                   |                                    |                                                                           | G     |  |
|                                                  | Snapshot                                                                                                    | Time Created        | Description                        | Path                                                                      |       |  |
|                                                  | Horizon, App<br>Vol, FlexEngine<br>Agents                                                                                  | 6/27/: , 4:52<br>PM | VM Snapshot<br>6/27/<br>4:50:44 PM | /Horizon, App<br>Vol, FlexEngine<br>Agents                                | *     |  |
|                                                  | OS Updates for<br>this week                                                                                                | 8/16/ 2:34<br>PM    |                                    | /Horizon, App<br>Vol, FlexEngine<br>Agents/OS<br>Updates for this<br>week |       |  |
| <ol> <li>Select the new snapshot that</li> </ol> | t you created                                                                                                    |                     |                                    | 2 Next C                                                                  | ancel |  |

2. Click Next.

For this exercise, we select a new snapshot taken of the same golden VM, but you can also use this page to navigate to a different VM and select a snapshot.

## 4. Click Next to Start the Task After Users Log Off

| Schedule Push Image               | 2                                                                                                    |
|-----------------------------------|----------------------------------------------------------------------------------------------------|
| 🖌 Image                           | Scheduling<br>Specify when you want this task to start                                                                                                    |
| 2 Schedule                        | Start at: 08-16 14 : 35 Web browser local time                                                                                                    |
| 3 Ready to Complete               | <ul> <li>Wait for users to log off</li> <li>Wait for connected users to disconnect before the task starts. The task starts<br/>immediately on machines without active sessions.</li> </ul>                                                                                                    |
|                                   | <ul> <li>Force users to log off</li> <li>Users will be forced to log off when the system is ready to operate on their virtual machines. Before being forcibly logged off, users may have a grace period in which to save their work (Global Settings).</li> <li>Stop at first error (2)</li> <li>The warning and grace period can be edited in global settings:</li> <li>Display warning before forced logoff:</li> <li>Log off time:</li> <li>minutes</li> </ul>                                                                                                    |
|                                   | Log off message:                                                                                                    |
|                                   | Your desktop is scheduled for an important update and will shut down in 5 minutes. Please save any unsaved                                                                                                    |
| Leave the start time set to the d | Back Next Cancel Cancel |

The default is **Wait for users to log off**. If, instead, you select to force users to log off, you can give users a warning and a grace period of 5 minutes, by default. To edit this setting, after you finish creating the schedule, open the Horizon Administrator (https://<connection-server-FQDN>/admin), navigate to **View Configuration** > **Global Settings**, and click **Edit** in the General settings section.

Note: The Stop at first error check box is available only if the Stop provisioning on error check box is not selected on the Edit Pool > Provisioning Settings tab.

## 5. Click Finish to Complete the Maintenance Schedule

| Schedule Push Imag  | e                                                        |                                                                                                    |
|---------------------|----------------------------------------------------------|----------------------------------------------------------------------------------------------------|
| 🕑 Image             | Ready to Complete<br>Review the options and click Finish |                                                                                                    |
| Schedule            | Forced logoff global settings:                           |                                                                                                    |
| 3 Ready to Complete | Log off message:                                         | Your desktop is scheduled for an important<br>update and will shut down in 5 minutes.<br>Please save any unsaved work now |
|                     | Log off time:                                            | 5 minutes                                                                                                    |
|                     | Affected virtual machines:<br>Start time:                | 3<br>8/16/ 2:35 PM                                                                                                    |
|                     | Start time:<br>User log off:                             | 8/16/ 2:35 PM<br>Wait for users to log off                                                                                |
|                     | Stop at first error:                                     | Yes                                                                                                    |
|                     | Parent VM in vCenter:                                    | /DC-                                                                                                    |
|                     |                                                          | /Win10InstCloneParent                                                                                                    |
|                     | Image:                                                   | /Horizon, App Vol, FlexEngine Agents/OS<br>Updates for this week                                                          |
|                     | Show Details                                             |                                                                                                    |
|                     |                                                          | Back Finish Cancel                                                                                                    |

Click **Finish**. You are returned to the **Summary** tab for the desktop pool, where the pending image for the push operation is displayed in the vCenter Server panel. The state changes from Publishing to Published.

Quick-Start Tutorial for VMware Horizon 7

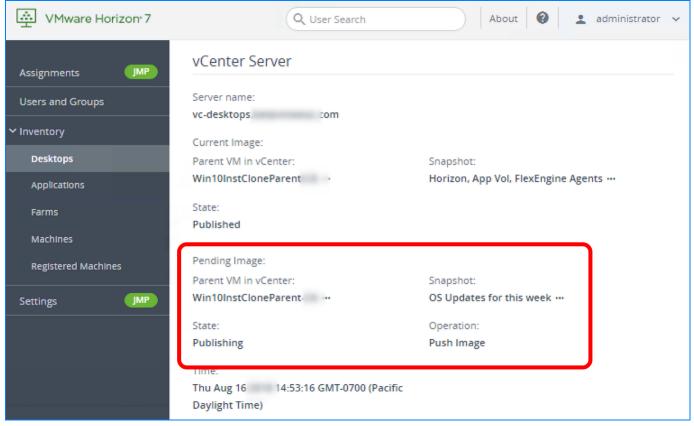

#### 6. Monitor Progress for Individual Desktops

| VMware Horizon <sup>-7</sup>                                   |                                                 | Pod: Cluster-HORIZ     |              | User Search      | About 🛛                  | +         | ~ |
|----------------------------------------------------------------|-------------------------------------------------|------------------------|--------------|------------------|--------------------------|-----------|---|
| <ul> <li>Monitor</li> <li>Dashboard</li> <li>Events</li> </ul> | Win10-instar<br>Summary Mac<br>Policy Overrides | hines Machines (Instan | ntC Sessions | Entitlements Eve | nts Tasks Policies       |           | ^ |
| Sessions<br>                                                   | Restart Desktop                                 | Reset Virtual Machine  | Recover      | Remove More Cor  | nmands v                 |           |   |
| JMP Assignments JMP                                            |                                                 |                        |              |                  | T Filter                 | C 1       |   |
| ✓ Inventory Desktops                                           | Machine Machine                                 | User                   | Image        | Pending Ima Task | Last Compose             | Status    |   |
| Applications                                                   | 🗌 👩 <u>Win10-</u>                               | <u>IC1</u>             | W10-GOLD -   | None             | Aug 15, .<br>10:19:06 AM | Available | • |
| Farms                                                          |                                                 |                        |              |                  |                          | -         | ~ |

Click the **Machines (InstantClone Details)** tab to monitor which individual desktops are using which image.

#### Deploy a Full-Clone Desktop Pool

A full clone is an independent copy of a VM. It shares nothing with its golden VM, and it operates entirely separately from the golden VM used to create it. In this exercise, you create full-clone desktops with dedicated user assignment.

Before Horizon 7 was released, full-clone dedicated desktops were created for users who needed to install their own applications. This requirement was weighed against the management overhead required to maintain each individual full clone and all the data and applications installed in the VM.

With Horizon 7 and App Volumes, you have the alternative of creating Just-in-Time Desktops. You can combine instant-clone desktops with App Volumes writable disks, which allow users to install their own applications. This strategy allows you to create disposable desktops that retain user customizations, personas, and user-installed apps from session to session, even though the cloned desktop is destroyed when the user logs out. Users experience a stateful desktop, while the enterprise realizes the

# **VMWare**<sup>°</sup> Confidential | © VMware, Inc.

economy of stateless desktops. For more information, see JMP and VMware Horizon 7 Deployment Considerations.

#### Prerequisites for Deploying a Full-Clone Pool

To perform this exercise, you need the following:

 Golden VM template – Before you can deploy a pool of full-clone desktops, you must create an optimized golden image, which includes installing and configuring a Windows operating system in a VM, optimizing the OS, and installing the various VMware agents required for desktop pool deployment. For step-by-step instructions, see the guide Creating an Optimized Windows Image for a VMware Horizon Virtual Desktop.

**Important**: Follow the instructions in the guide Creating an Optimized Windows Image for a VMware Horizon Virtual Desktop, but instead of taking a snapshot of the VM after you finish creating and optimizing it, you must clone the VM to a VM template. For instructions, see the vSphere product documentation topic Clone a Virtual Machine to a Template in the vSphere Web Client. When creating instant-clone and linked-clone desktops, you use a VM snapshot, but for full-clone desktops, you must use a VM template instead of a snapshot.

• **Microsoft Sysprep customization specification** – If you do not already have a Microsoft Sysprep customization specification for the Windows 10 guest operating system, use the Guest Customization wizard in the vSphere Client to create one. See the vSphere product documentation topic Create a Customization Specification for Windows. You will select this customization specification when completing the Add Desktop Pool wizard.

**Note**: VMware recommends that you test a customization specification in vSphere before you use it to create a desktop pool. When you use a Sysprep customization specification to join a Windows desktop to a domain, you must use the FQDN of the Active Directory domain. You cannot use the NetBIOS name.

- **Connection Server** For installation and setup instructions, see the exercises Install Horizon Connection Server, Add the Product License Key, and Add a vCenter Server Instance.
- VM folder (Optional) A VM folder in the vCenter Server inventory. Having a specific folder in the vCenter Server inventory helps you locate and manage the virtual desktops in the full-clone pool.

| VMware Horizon <sup>-7</sup>                               |                 | Pod: Cluster-HORIZONCA     | Q User Search                       | About Ø                         | ± ~ ~       |
|------------------------------------------------------------|-----------------|----------------------------|-------------------------------------|---------------------------------|-------------|
| Monitor Users and Groups JMP Assignments JMP     Inventory | Add Edit Delete | 3<br>Entitlements Y Status | <ul> <li>✓ Access Group </li> </ul> | View Unentitled View Unentitled | C 🛓         |
| Desktops<br>Applications                                   | DID             | Displa Type                | Source User A                       | vCente Entitled Applic          | Enabled App |

#### 1. Start the Add Pool Wizard in the Horizon Console

1. Log in to the Horizon Console, and select **Inventory** > **Desktops**.

The format of the URL for accessing the console is: https://<connection-server-FQDN>/newadmin

2. Click Add.

#### 2. Select the Automated Desktop Pool Type

Quick-Start Tutorial for VMware Horizon 7

| Add Pool                      |                                                                   |                      |
|-------------------------------|-------------------------------------------------------------------|----------------------|
| 🕑 Туре                        | Automated desktop pool                                            |                      |
| VCenter Server                | <ul> <li>Manual desktop pool</li> <li>RDS desktop pool</li> </ul> |                      |
| 3 User Assignment             |                                                                   |                      |
| 4 Storage Optimization        |                                                                   |                      |
| 5 Desktop Pool Identification |                                                                   |                      |
| 6 Provisioning Settings       |                                                                   |                      |
| VCenter Settings              | •                                                                 | 2                    |
|                               |                                                                   | Cancel Previous Next |
| 1 Coloct Automated Deale      |                                                                   |                      |

1. Select Automated Desktop Pool.

2. Click Next.

3. Select the Full Clone Type and the vCenter Server Instance

| Add Pool                         |                                                                                                    |     |
|----------------------------------|----------------------------------------------------------------------------------------------------|-----|
| 🕑 Туре                           | <ul> <li>Instant Clone</li> <li>View Composer linked clones</li> <li>Full Virtual Machines</li> </ul> | ^   |
| 2 vCenter Server                 | vCenter Server                                                                                        |     |
| 3 User Assignment                | vc-vdicom                                                                                             |     |
| 4 Storage<br>Optimization        |                                                                                                    |     |
| 5 Desktop Pool<br>Identification |                                                                                                    |     |
| 6 Provisioning<br>Settings       | ~                                                                                                    | ,   |
| 7 vCenter Settings               | Description:                                                                                          |     |
| Dackton Bool                     | Cancel Previous Ne                                                                                    | ext |

1. Select **Full Virtual Machines**, and, optionally, add a description of the pool.

2. Select the vCenter Server instance.

3. Click Next.

## 4. Enable Automatic Assignment

Quick-Start Tutorial for VMware Horizon 7

| Add Pool                                |                                        |
|-----------------------------------------|----------------------------------------|
| 📀 Туре                                  | Dedicated  Enable automatic assignment |
| vCenter Server                          |                                        |
| 3 User Assignment                       |                                        |
| 4 Storage<br>Optimization               |                                        |
| 5 Desktop Pool<br>Identification        |                                        |
| 6 Provisioning<br>Settings              |                                        |
| vCenter Settings                        |                                        |
| Decitor Bool     1. Select Allow automa | Cancel Previous Next                   |

- 2. Click Next.
- 5. Choose Whether to Use vSAN

Quick-Start Tutorial for VMware Horizon 7

| Add Pool                         |                                                                                                    |
|----------------------------------|----------------------------------------------------------------------------------------------------|
| Type     VCenter Server          | <ul> <li>Storage Policy Management</li> <li>Use VMware Virtual SAN</li> <li>Do not use VMware Virtual SAN</li> </ul> |
| User Assignmer                   | ıt.                                                                                                    |
| 4 Storage<br>Optimization        |                                                                                                    |
| 5 Desktop Pool<br>Identification |                                                                                                    |
| 6 Provisioning<br>Settings       |                                                                                                    |
| vCenter Setting:                 |                                                                                                    |
| Dackton Dool                     | Cancel Previous Next                                                                                                 |

Click Next.

In a production environment, you might select to use VMware Virtual SAN. VMware Virtual SAN, or VMware vSAN<sup>™</sup>, is a softwaredefined storage tier that virtualizes the local physical storage disks available on a cluster of vSphere hosts. You specify only one datastore when creating an automated desktop pool or an automated farm, and the various components, such as virtual machine files, replicas, user data, and operating system files, are placed on the appropriate solid-state drive (SSD) disks or direct-attached hard disks (HDDs).

## 6. Enter a Pool ID and Display Name

| Add Pool - win-10                                                       | -dedicated                                                                                                    |
|-------------------------------------------------------------------------|----------------------------------------------------------------------------------------------------|
| Type VCenter Server User Assignment                                     | <ul> <li>* ID:</li> <li>win-10-dedicated</li> <li>Display name:</li> <li>Dedicated Windows 10 VM</li> <li>Access group:</li> </ul> |
| <ul> <li>Storage</li> <li>Optimization</li> <li>Desktop Pool</li> </ul> | Description:                                                                                                    |
| 6 Provisioning<br>Settings                                              |                                                                                                    |
| VCenter Settings     Decision Real                                      | v                                                                                                    |
|                                                                         | Cancel Previous Next                                                                                                    |

- 1. Add a pool ID.
- 2. (Optional) Add a display name, which users will see when they log in using Horizon Client or the HTML Access web client. If you do not provide a display name, the pool ID is used for the display name.
- 3. (Optional) Select an access group. If you do not specify an access group, the pool is placed in the root access group. For more information about access groups, see the product documentation topic Manage and Review Access Groups.
- 4. Click Next.

## 7. Specify Provisioning Settings

| Add Pool - win-10-dedicated |                             |                                                                               |                     |   |  |  |
|-----------------------------|-----------------------------|-------------------------------------------------------------------------------|---------------------|---|--|--|
| ועד 🕑                       | pe                          | O names entered     Start machines in maintenance mode                        | Enter names         | ^ |  |  |
| VC                          | enter Server                | # Unassigned machines kept powered on 1 Use a naming pattern                  |                     | l |  |  |
| 🕑 Us                        | er Assignment               | * Naming Pattern:<br>Win10-FC                                                 |                     |   |  |  |
|                             | orage<br>otimization        | <ul> <li>Provisioning Timing</li> <li>Provision machines on demand</li> </ul> |                     |   |  |  |
|                             | esktop Pool<br>entification | Min number of machines: 1<br>Provision all machines up-front                  |                     |   |  |  |
| -                           | ovisioning<br>ttings        | 3 Desktop Pool Sizing<br>* Max number of machines:                            |                     |   |  |  |
| 7 vC                        | enter Settings              | Number of spare (powered on) machines:                                        |                     |   |  |  |
| Do                          | sites Deel                  | C                                                                             | ancel Previous Next |   |  |  |

- Enter a naming pattern for the VMs. For example, for this exercise, you can use Win10-FC. This naming pattern helps you identify Windows 10 full clones in Horizon Console.
- 2. Select  $\ensuremath{\text{Provision machines on demand}},$  and use the default minimum of  $\ensuremath{\textbf{1}}.$
- Set Max number of machines to 10 or fewer (for the purposes of this exercise).
   In a production environment, full-clone pools have been tested to support up to 2,000 desktops.
- 4. Set Number of spare (powered on) machines to 1.
- 5. Use the defaults for the other settings, and click  $\ensuremath{\textbf{Next}}.$

## 8. Complete the Virtual Machine Template Settings

| Add Pool - win-10-dedicated |                               |  |  |  |
|-----------------------------|-------------------------------|--|--|--|
| 🔨 Туре                      | Virtual Machine Template      |  |  |  |
| VCenter Server              | Template:                     |  |  |  |
|                             | Virtual Machine Location      |  |  |  |
| User Assignment             | VM Folder Location:           |  |  |  |
| Storage Optimization        | Browse                        |  |  |  |
| Oesktop Pool                | Resource Settings             |  |  |  |
| Identification              | Host or cluster:<br>Browse    |  |  |  |
| Provisioning                | Resource pool:                |  |  |  |
| Settings                    | Datastores:                   |  |  |  |
| vCenter Settings            | Click Browse to select Browse |  |  |  |
| Desisten Beel               |                               |  |  |  |
|                             | Cancel Previous Next          |  |  |  |

Click the **Browse** button next to the first setting, which is **Template**.

**Important**: This page has numerous settings, and in the next steps, we do not copy this screenshot into every step, but instead only refer to it and show a screenshot of the window that appears when you click **Browse** for that setting.

Describing all the settings in detail is beyond the scope of this quick-start guide. For details about all the settings in the Add Desktop wizard, see the product documentation topic Worksheet for Creating an Automated Pool That Contains Full Virtual Machines in Horizon Console.

## 8.1. Select a VM Template

| Select template                                                   | 2                                                          | × |
|-------------------------------------------------------------------|------------------------------------------------------------|---|
| Select a template from which to deploy virtual machines selected. | s for this pool. Only templates with a supported OS can be |   |
| Show all templates                                                | T Filter C 🗜                                               |   |
| 1 <sup>Template</sup>                                             | Path                                                       |   |
| Win10-template-                                                   | /DC Win10-template                                         |   |
|                                                                   |                                                            |   |
|                                                                   |                                                            |   |
|                                                                   |                                                            |   |
|                                                                   | 2<br>Submit Cancel                                         |   |

 Select the VM template that you created. For instructions on creating and optimizing a VM, see the guide Creating an Optimized Windows Image for a VMware Horizon Virtual Desktop. For instructions on creating a VM template, see the vSphere product documentation topic Clone a Virtual Machine to a Template in the vSphere Web Client.

- 2. Click **Submit**.
- 8.2. Select a VM Folder for the Full Clones in the Pool

| VM Folder Location                                   | ×               |
|------------------------------------------------------|-----------------|
| <ul> <li>Instant Clones - CA</li> </ul>              |                 |
| JMPBetaJS                                            |                 |
| Linux                                                |                 |
| ► RDSH                                               |                 |
| Templates                                            |                 |
| UEM94                                                |                 |
| W101803                                              |                 |
| 1) W16VDIICJS                                        |                 |
| Win10                                                |                 |
| Win10ICJS                                            |                 |
| Win10JMPBeta                                         |                 |
| Win10NoADMode                                        |                 |
| Win10OSTJS                                           |                 |
|                                                      |                 |
|                                                      | 2 Submit Cancel |
| 1. Click Browse next to VM Folder Location, and sele |                 |

**Note**: The **Win10** folder shown in the screenshot is just an example; you can select any available folder. The VM folder is described in **Prerequisites for Deploying a Full-Clone Pool**.

2. Click **Submit**.

## 8.3. Select the Resource Cluster

| Select Cluster                                                                                |                   | ×      |
|-----------------------------------------------------------------------------------------------|-------------------|--------|
| Select a cluster on which to run the virtual machines created for this desktop pool           |                   |        |
|                                                                                               |                   | G      |
| ▼ DC-                                                                                         |                   |        |
| Desktops-1                                                                                    |                   |        |
| Desktops-2                                                                                    |                   |        |
| Desktops-3                                                                                    |                   |        |
| 1 Desktops-4                                                                                  |                   |        |
|                                                                                               | 2 Submit <b>N</b> | Cancel |
| 1. Click <b>Browse</b> next to <b>Cluster</b> , and select a vCenter Server resource cluster. |                   |        |

Note: The cluster selected in the screenshot is just an example; you can select any available cluster.

<sup>2.</sup> Click Submit.

#### 8.4. Select a Resource Pool

| Resource Pool                                                         | ×               |
|-----------------------------------------------------------------------|-----------------|
| Select a resource pool to use for this desktop pool.                  | G               |
| 1. Click Provide port to Personne Person and colort a recourse person | 2 Submit Cancel |

- 1. Click **Browse** next to **Resource Pool**, and select a resource pool.
- Note: The resource pool selected in the screenshot is just an example; you can select any available resource pool.
- 2. Click **Submit**.

## 8.5. Select a Datastore for the Clones

| Select Datastores |                                                                                                    |              |            |         |            | ×      |  |  |
|-------------------|----------------------------------------------------------------------------------------------------|--------------|------------|---------|------------|--------|--|--|
| Select            | Select the Datastore type: Individual Datastore  Select the datastores to use for this desktop pool. Only datastores that can be used by the selected host or cluster  can be selected. |              |            |         |            |        |  |  |
|                   | Datastore                                                                                                    | Capacity(GB) | Free(GB)   | FS Type | Drive Type |        |  |  |
|                   | t3600-01-Beta-<br>VDI-4-1                                                                                                    | 2047.75 GB   | 1587.79 GB | VMFS6   | Non-SSD    | ~      |  |  |
|                   | t3600-01-Beta-<br>VDI-4-2                                                                                                    | 2047.75 GB   | 1724.41 GB | VMFS6   | Non-SSD    |        |  |  |
|                   | t3600-01-ISOs                                                                                                    | 1023.75 GB   | 798.46 GB  | VMFS6   | Non-SSD    |        |  |  |
|                   | w3-eucvra-<br>bl-25_local                                                                                                    | 271.25 GB    | 269.84 GB  | VMFS6   | Non-SSD    |        |  |  |
|                   |                                                                                                    |              |            |         | 2 Submit N | Cancel |  |  |

1. Click **Browse** next to **Datastores**, and select a datastore.

2. **Note**: The datastore selected in the screenshot is just an example; you can select any available datastore or multiple datastores.

3. Click **Submit**.

## 8.6. Click Next on the Virtual Machine Template Page

| Add Pool - win-10-dedicated |   |                                |                      |  |  |
|-----------------------------|---|--------------------------------|----------------------|--|--|
| <b>У</b> Туре               | ^ | Virtual Machine Template       |                      |  |  |
|                             |   | Template:                      |                      |  |  |
| VCenter Server              |   | /DC/vm/ /W10-TMPL              | Browse               |  |  |
| User Assignment             |   | Virtual Machine Location       |                      |  |  |
|                             |   | VM Folder Location:            |                      |  |  |
| Optimization                |   | /DC/vm/CA_Win10                | Browse               |  |  |
|                             |   | Resource Settings              |                      |  |  |
| Desktop Pool                |   | Host or cluster:               |                      |  |  |
|                             |   | /DC/host/ClusterVDI3           | Browse               |  |  |
| Provisioning                |   | Resource pool:                 |                      |  |  |
| Settings                    |   | /DC/host/ClusterVDI3/Resources | Browse               |  |  |
|                             |   | Datastores:                    |                      |  |  |
| 7 vCenter Settings          |   | 1 selected                     | Browse               |  |  |
| Desisten Real               | Ŷ |                                |                      |  |  |
|                             |   |                                | Cancel Previous Next |  |  |

On the page that summarizes the default image settings you selected, click **Next**.

# 9. Specify Desktop Pool Settings

| Add Pool - win-10-dedicated |                             |   |                                                                        |                    |  |
|-----------------------------|-----------------------------|---|------------------------------------------------------------------------|--------------------|--|
|                             | Provisioning<br>Settings    | ^ | State:                                                                 |                    |  |
|                             | vCenter Settings            |   | Connection Server restrictions:                                        |                    |  |
| 8                           | Desktop Pool<br>Settings    |   | Category Folder:<br>None Browse                                        |                    |  |
| 9                           | Remote Display<br>Settings  | i | Session Types:<br>Desktop $\checkmark$<br>Remote Machine Power Policy: | 0                  |  |
| 0                           | Advanced Storage<br>Options |   | Take no power action                                                   | 0                  |  |
| 0                           | Guest<br>Customization      |   | Never  Allow users to restart/reset their machines: No  V              |                    |  |
| 12                          | Ready to Complete           | ~ |                                                                        |                    |  |
|                             |                             |   | Ca                                                                     | ncel Previous Next |  |

For the purposes of this exercise, use the default settings, and click **Next**.

## 10. Specify Remote Display Settings

| Ad       | dd Pool - win-10-        | -dedic | ated                                                                                     |        |        |           |       |   |
|----------|--------------------------|--------|------------------------------------------------------------------------------------------|--------|--------|-----------|-------|---|
| Ø        | Provisioning             | ^      | Allow users to choose protocol:                                                          |        |        |           |       | ^ |
| Ĩ        | Settings                 |        | Yes                                                                                      | ~      |        |           |       |   |
|          |                          |        | 3D Renderer:                                                                             |        |        |           |       |   |
|          | vCenter Settings         |        | Disabled                                                                                 | $\sim$ | 0      |           |       |   |
|          | Desisten Real            |        | vRAM Size:                                                                               |        |        |           |       |   |
| <b>v</b> | Desktop Pool<br>Settings |        | 96                                                                                       |        | MB     |           |       |   |
|          |                          |        | More VRAM can Improve 3D performance.                                                    |        |        |           |       |   |
| 9        | Remote Display           |        | Max number of monitors:                                                                  |        | -      |           |       |   |
|          | Settings                 |        | 2                                                                                        | ~      | 0      |           |       |   |
| 0        | Advanced Storage         |        | May require power-cycle of related virtual machines ③ Max resolution of any one monitor: |        |        |           |       |   |
|          | Options                  |        | 1920x1200                                                                                | $\sim$ | 0      |           |       |   |
|          |                          |        | May require power-cycle of related virtual machines ③                                    |        |        |           |       |   |
| O        | Guest<br>Customization   |        | HTML Access: 🔽 Enabled 💿                                                                 |        |        |           |       |   |
|          |                          |        | Requires Installation of HTML Access.                                                    |        |        |           |       |   |
| 12       | Ready to Complete        | 2      | Allow Session Collaboration: 💽 Enabled 🛛 📀                                               |        |        |           |       |   |
|          |                          | ~      | Requires VMware Blast Protocol.                                                          |        |        | 3         |       | ~ |
|          |                          |        |                                                                                          | Γ      | Cancel | Previous  | Next  |   |
|          |                          |        |                                                                                          |        | concer | . Tevious | ITEAC |   |

- 1. Select the **HTML Access** check box so that users will be able to access virtual desktops using their web browsers in addition to Horizon Client.
- 2. Select Allow Session Collaboration.
- 3. Use the defaults for the other settings, and click **Next**.

## 11. Click Next on the Advanced Storage Options Page

| A  | dd Pool - win-10            | 0-dedicated                                                                                                    |    |
|----|-----------------------------|----------------------------------------------------------------------------------------------------|----|
| 0  | Provisioning<br>Settings    | Based on your resource selection, the following features are recommended. Options that are not<br>supported by selected hardware are disabled.                                                | t  |
| 0  | vCenter Settings            | Use View Storage Accelerator<br>Regenerate storage accelerator after:                                                                                                    |    |
| 0  | Desktop Pool<br>Settings    | 7     Days       Blackout Times                                                                                                    |    |
| 0  | Remote Display<br>Settings  | Storage accelerator regeneration and VM disk space reclamation do not occur during blackout times. The same blackout policy applies to both operations.         Add       Edit         Delete |    |
| 0  | Advanced Storage<br>Options | Day Time                                                                                                    |    |
| 0  | Guest<br>Customization      | No records available                                                                                                    |    |
| 12 | Ready to Complete           | Transparent Page Sharing Scope:                                                                                                    |    |
|    |                             | Virtual Machine                                                                                                    | xt |

Click Next.

12. Select a Sysprep Customization Specification

| Add Pool - win-10-de         | edicated              |                               |                 |        |
|------------------------------|-----------------------|-------------------------------|-----------------|--------|
| Desktop Pool                 |                       |                               |                 |        |
| Settings                     | None - Customization  | will be done manually         |                 |        |
|                              |                       | virtual machines after creati | ion             |        |
| Remote Display               | Use this customizatio | n specification:              |                 |        |
| Settings                     | Allow reuse of pre    | e-existing computer account   | s 🕐             |        |
|                              |                       |                               |                 | G      |
| Provisioning                 |                       |                               |                 |        |
| Settings                     | Name                  | Guest OS                      | Description     |        |
|                              | 2<br>AddToDomain-DHCP | Windows                       |                 | ^      |
| Advanced Storage             |                       |                               |                 |        |
| Options                      |                       |                               |                 |        |
|                              |                       |                               |                 |        |
| 11 Guest                     |                       |                               |                 |        |
| Customization                |                       |                               |                 |        |
|                              |                       |                               |                 |        |
| 12 Ready to Complete         |                       |                               |                 |        |
| v                            |                       |                               |                 |        |
|                              |                       |                               | 3               |        |
|                              |                       |                               | Cancel Previous | Next 💦 |
| 1. Select Use this customiza | ation specification.  |                               |                 |        |

Select the customization specification.
 Note: The customization specification selected in the screenshot is just an example; select the customization specification you created.

3. Click Next.

# 13. Begin Deploying the Desktop Pool

| Add Pool - win-10-dedicated                           |                                      |                            |  |  |
|-------------------------------------------------------|--------------------------------------|----------------------------|--|--|
| Desktop Pool     Settings                             |                                      |                            |  |  |
|                                                       | Entitle users after this wizard fini | shes                       |  |  |
| Remote Display<br>Settings                            | Туре:                                | Automated desktop pool     |  |  |
|                                                       | User Assignment:                     | Dedicated assignment       |  |  |
| Provisioning<br>Settings                              | Enable automatic assignment:         | Yes                        |  |  |
|                                                       | vCenter Server:                      | vc-desktops.betavmweuc.com |  |  |
| <ul> <li>Advanced Storage</li> <li>Options</li> </ul> | Unique ID:                           | win-10-dedicated           |  |  |
|                                                       | Description:                         |                            |  |  |
| Guest Customization                                   | Display name:                        | Dedicated Windows 10 VM    |  |  |
|                                                       | Access group:                        | 1                          |  |  |
| 12 Ready to Complete                                  | State:                               | Enabled                    |  |  |
| •                                                     |                                      | Cancel Previous Submit     |  |  |

Leave the check box at the top of the window de-selected, and click **Submit**. Entitling users is a separate exercise.

For more information about the available settings in this wizard, see the product documentation topic Worksheet for Creating an Automated Pool That Contains Full Virtual Machines in Horizon Console.

## 14. Monitor the Pool Creation Process

| VMware Horizon-7                  | Po                    | d: Cluster-HORIZONCA                                | Q User Search                                      |                               |                 | bout Ø | 1       | ~     |
|-----------------------------------|-----------------------|-----------------------------------------------------|----------------------------------------------------|-------------------------------|-----------------|--------|---------|-------|
| > Monitor<br>Users and Groups     | Desktop Pools         | Entitlements v Status                               | Access Group                                       | View Une                      | entitled v      | 1      |         |       |
| JMP Assignments JMP               | Access group          |                                                     |                                                    |                               | <b>T</b> Filter |        |         | € ∓   |
| Desktops                          |                       | Displa Type                                         | Source User A                                      | vCente                        | Entitled        | Applic | Enabled | App 5 |
| Applications<br>Farms<br>Machines | U Win10-instant-clone | Window Automat<br>s 10 Des ed deskt<br>ktop op pool | vCenter Floating<br>(instant assignm<br>clone) ent | vc-vdi.be<br>tavmwe<br>uc.com | 0               | N/A    | ~       | ^     |
| Persistent Disks                  | win-10-denticated     | Dedicate<br>d Windo<br>ws 10 V<br>M                 | Dedicate<br>vCenter d assign<br>ment               | vc-vdi.be<br>tavmwe<br>uc.com | 0               | N/A    | ~       |       |
|                                   |                       |                                                     |                                                    |                               |                 |        |         |       |

To access details about the newly added pool, click the pool name on the Desktop Pools page.

# **VMWare**<sup>°</sup> Confidential | © VMware, Inc.

If you do not see the pool listed, click the Refresh icon above the table.

### 15. Check the Machine Status

| VMware Horizon <sup>-7</sup> | Pod: Cluster-HORIZON                                  | CA Q. User Search About 🖉 🛓                | ` |
|------------------------------|-------------------------------------------------------|--------------------------------------------|---|
| > Monitor                    | A No users or groups are entitled to this pool. Click | Entitlements to add users to this pool.    |   |
| Users and Groups             | General                                               |                                            |   |
| JMP Assignments JMP          | Unique ID:<br>win-10-dedicated                        | Туре:                                      |   |
| ✓ Inventory                  |                                                       | Automated desktop pool                     |   |
| Desktops                     | User Assignment:<br>Dedicated assignment              | Enable automatic assignment:<br><b>Yes</b> |   |
| Applications                 | Machine source:                                       | Display name:                              |   |
| Farms                        | vCenter                                               | Dedicated Windows 10 VM                    |   |
| Machines                     | Access group:                                         | State:                                     |   |
| Persistent Disks             | 1                                                     | Enabled                                    |   |
|                              | Provisioning:<br>Enabled                              | Sessions:<br>0                             |   |
| > Settings                   | Enabled                                               | 0                                          |   |
|                              | Number of entitled users and groups:                  | Number of Machines:                        |   |
|                              | 0                                                     | 1                                          |   |
|                              | Machine Status                                        |                                            |   |
|                              | Provisioning<br>1                                     |                                            |   |

Scroll down to the Machine Status area, which displays the VM state. The state changes from Provisioning to Customizing to Available.

## Deploy a Linked-Clone Desktop Pool

Linked clones allow administrators to easily create and manage pools of similar desktops. Because linked-clone desktops share a base system-disk image, they use less storage than full VMs. All linked-clone desktops can be patched or updated by updating the golden VM and VM snapshot.

### Prerequisites for Deploying a Linked-Clone Pool

To perform this exercise, you need the following:

- **Golden VM and snapshot** Before you can deploy a pool of desktops, you must create an optimized golden image, which includes installing and configuring a Windows operating system in a VM, optimizing the OS, and installing the various VMware agents required for desktop pool deployment. For step-by-step instructions, see the guide Creating an Optimized Windows Image for a VMware Horizon Virtual Desktop.
- **AD OU** You must have determined which Active Directory OU to use for storing linked-clone computer accounts. In a test environment, you can use the Computers OU. In a production environment, VMware recommends that you create a specific OU and domain user, and delegate the minimum required permissions, as described in the exercise Create a Domain User Account and OUs in AD for Clone Operations.
- **Connection Server** For installation and setup instructions, see the exercises Install Horizon Connection Server and Add the Product License Key.
- **Composer server** For installation and setup instructions, see the exercises Install the Composer and Add a vCenter Server Instance.
- VM folder (Optional) A VM folder in the vCenter Server inventory. Having a specific folder in the vCenter Server inventory helps you locate and manage the virtual desktops in the linked-clone pool.

**Important**: In this exercise, you use the Horizon Console. If your session in the Horizon Console is idle for more than a few minutes, you might be automatically logged out, and if you were in the middle of creating a desktop pool, your changes will be lost.

### 1. Start the Add Pool Wizard in the Horizon Console

| VMware Horizon <sup>-</sup> 7                                                  |                    | Pod: Cluster-HORIZONCA | Q User Search                        | About 🔮              | <b>±</b> c • |
|--------------------------------------------------------------------------------|--------------------|------------------------|--------------------------------------|----------------------|--------------|
| <ul> <li>Monitor</li> <li>Users and Groups</li> <li>JMP Assignments</li> </ul> | Add Edit Delete    | Entitlements v Status  | <ul> <li>✓ Access Group ✓</li> </ul> | View Unentitled v    |              |
| ✓ Inventory                                                                    | Access group All ~ |                        |                                      | T Filter             | C Ŧ          |
| Desktops<br>Applications                                                       | ID                 | Displa Type            | Source User A vC                     | ente Entitled Applic | Enabled App  |

- 1. Log in to the Horizon Console, and navigate to **Inventory** > **Desktops**.
- The format of the URL for accessing the console is: https://<connection-server-FQDN>/newadmin
- 2. Click **Add**.

### 2. Select the Automated Desktop Pool Type

| Add Pool                      |                                                |                      |
|-------------------------------|------------------------------------------------|----------------------|
| 🕑 Туре                        | Automated desktop pool     Manual desktop pool |                      |
| VCenter Server                | O RDS desktop pool                             |                      |
| 3 User Assignment             |                                                |                      |
| 4 Storage Optimization        |                                                |                      |
| 5 Desktop Pool Identification |                                                |                      |
| 6 Provisioning Settings       |                                                |                      |
| 7 vCenter Settings            |                                                | 2                    |
|                               |                                                | Cancel Previous Next |
| 1. Select Automated Desk      | top Pool.                                      |                      |

2. Click Next.

3. Select the Linked Clone Type and Connect to vCenter

| Add Pool                         |                                                                                               |                                     |        |
|----------------------------------|-----------------------------------------------------------------------------------------------|-------------------------------------|--------|
| Type VCenter Server              | <ul> <li>Instant Clone</li> <li>View Composer linke</li> <li>Full Virtual Machines</li> </ul> |                                     |        |
| 3 User Assignment                | vCenter Server                                                                                | View Composer<br>m horizonca-compo. | t .com |
| 4 View Composer<br>Disks         |                                                                                               |                                     |        |
| 5 Storage<br>Optimization        |                                                                                               |                                     |        |
| 6 Desktop Pool<br>Identification |                                                                                               |                                     | ~      |
| 7 Provisioning<br>Settings       | Description:                                                                                  | .:                                  |        |
| 8 vCenter Settings               |                                                                                               |                                     |        |
| 9 Desktop Pool<br>Settings       | ~                                                                                             |                                     | 3      |
|                                  |                                                                                               | Can                                 |        |

- 1. Select View Composer linked clones.
- 2. Select the vCenter Server instance.
- 3. Click Next.
- 4. Select Floating Assignment

Quick-Start Tutorial for VMware Horizon 7

| Add Pool                         |                                                                                      |
|----------------------------------|--------------------------------------------------------------------------------------|
| Type     VCenter Server          | <ul> <li>Floating</li> <li>Dedicated</li> <li>Enable automatic assignment</li> </ul> |
| 3 User Assignment                |                                                                                      |
| 4 View Composer<br>Disks         |                                                                                      |
| 5 Storage<br>Optimization        |                                                                                      |
| 6 Desktop Pool<br>Identification |                                                                                      |
| Provisioning<br>Settings         |                                                                                      |
| 8 vCenter Settings               |                                                                                      |
| 9 Desktop Pool<br>Settings       | ~                                                                                    |
|                                  | Cancel Previous Next                                                                 |

- 1. Select **Floating**. Linked-clone pools can use either floating or dedicated user assignment. For this exercise, we use floating assignment.
  - **Dedicated assignment**: Each desktop is assigned to a specific user. A user logging in for the first time gets a desktop that is not assigned to another user. The user always gets this same desktop after logging in, and this desktop is not available to any other user.
  - **Floating assignment**: Users get a random desktop every time they log in. When a user logs out, the desktop is either refreshed and returned to the pool or deleted, depending on pool settings. With automatic deletion, you keep only as many VMs as you need at one time.
- 2. Click Next.

## 5. Direct Disposable Files to a Nonpersistent Disk

Quick-Start Tutorial for VMware Horizon 7

| Add Pool                         |                                                                                                    |
|----------------------------------|----------------------------------------------------------------------------------------------------|
| 📀 Туре                           | <ul> <li>Disposable File Redirection (?)</li> <li>Redirect disposable files to a non-persistent disk</li> </ul>                                                                                                    |
| vCenter Server                   | Disk size:     4096     MB (minimum 512 MB)       Drive letter:     Aut     ②       O not redirect disposable files     Image: Constraint of the second second sec |
| View Composer     Disks          |                                                                                                    |
| 5 Storage<br>Optimization        |                                                                                                    |
| 6 Desktop Pool<br>Identification |                                                                                                    |
| 7 Provisioning<br>Settings       |                                                                                                    |
| 8 vCenter Setting                |                                                                                                    |
| 9 Desktop Pool<br>Settings       | ~ (2)                                                                                                    |
| 1.0000000                        | Cancel Previous Next                                                                                                    |

 On the View Composer Disks page, leave the default setting to redirect disposable files to a nonpersistent disk that will be deleted automatically when a user's session ends. Disposable files consist of the paging file and the system-level **Temp** directory.

2. Click Next.

## 6. Set Storage Optimization

| Add Pool                         |                                                                                                    |
|----------------------------------|----------------------------------------------------------------------------------------------------|
| 🗸 Туре                           | Storage Policy Management     Use VMware Virtual SAN                                                                                                    |
| vCenter Server                   | <ul> <li>Do not use VMware Virtual SAN</li> <li>Use separate datastores for replica and OS disks</li> <li>Virtual Volumes(VVOL) and fast NFS clones (VAAI) will be unavailable if the replica disks and</li> </ul> |
| User Assignment                  | OS disks are stored on separate datastores.                                                                                                    |
| View Composer<br>Disks           |                                                                                                    |
| 5 Storage<br>Optimization        |                                                                                                    |
| 6 Desktop Pool<br>Identification |                                                                                                    |
| 7 Provisioning<br>Settings       |                                                                                                    |
| 8 vCenter Settings               |                                                                                                    |
| 9 Desktop Pool<br>Settings       |                                                                                                    |
|                                  | Cancel Previous Next                                                                                                    |

1. Select Use separate datastores for replica and OS disks.

### 2. Click Next.

For this exercise, use separate datastores so that you can see the extra settings on the next wizard page. With separate datastores, you can place the replica VM on a solid-state, disk-backed datastore. Solid-state disks have low storage capacity but high read performance, typically supporting 20,000 IOPS. Separate datastores are used in tiered-storage models.

In a production environment, you might select to use VMware Virtual SAN. VMware Virtual SAN, or VMware vSAN<sup>™</sup>, is a softwaredefined storage tier that virtualizes the local physical storage disks available on a cluster of vSphere hosts. You specify only one datastore when creating an automated desktop pool or an automated farm, and the various components, such as virtual machine files, replicas, user data, and operating system files, are placed on the appropriate solid-state drive (SSD) disks or direct-attached hard disks (HDDs).

### 7. Provide a Pool ID

| Add Pool - win-10                | -linked-clone                                  |
|----------------------------------|------------------------------------------------|
| 🕑 Туре                           | * ID:<br>win-10-linked-clone                   |
| vCenter Server                   | Display name:<br>Windows 10 Linked Clone       |
| User Assignment                  | Access group:                                  |
| View Composer<br>Disks           | Description:                                   |
| Storage Optimization             |                                                |
| 6 Desktop Pool<br>Identification |                                                |
| 7 Provisioning<br>Settings       |                                                |
| 8 vCenter Settings               |                                                |
| 9 Desktop Pool<br>Settings       | ~                                              |
| 1 Complete the Decktor           | Cancel Previous Next Pool Identification page: |

- Add a pool ID.
  - $\circ~$  (Optional) Add a display name, which users will see when they log in using Horizon Client or the HTML Access web client.
    - If you do not provide a display name, the pool ID is used for the display name.
  - Optional) Select an access group.
     If you do not specify an access group, the pool is placed in the root access group. For more information about access groups, see the product documentation topic Manage and Review Access Groups.
- 2. In the lower right, click **Next**.

### 8. Configure Provisioning Settings

| A | dd Pool - win-10-link          | ked-clone                                                                         |   |
|---|--------------------------------|-----------------------------------------------------------------------------------|---|
|   | ^                              | Specify Names Manually                                                            | ^ |
| Ø | Туре                           | 0 names entered Enter names                                                       |   |
|   |                                | Start machines in maintenance mode                                                |   |
| 0 | vCenter Server                 | # Unassigned machines kept powered on                                             |   |
|   |                                | 1                                                                                 |   |
| Ø | User Assignment                | O Use a naming pattern                                                            |   |
|   |                                | * Naming Pattern:                                                                 |   |
| Ø | View Composer                  | win-10-LC                                                                         |   |
|   | Disks                          |                                                                                   |   |
|   |                                | Provisioning Timing     Provision machines on demand                              |   |
|   | Storage                        |                                                                                   |   |
|   | Optimization                   | Min number of machines: 2                                                         |   |
|   |                                | Provision all machines up-front                                                   |   |
|   | Desktop Pool<br>Identification | Dealana Deal Sizion                                                               |   |
|   | Identification                 | Desktop Pool Sizing * Max number of machines:                                     |   |
|   |                                | 10                                                                                |   |
| 7 | Provisioning<br>Settings       |                                                                                   |   |
|   | 8-                             | * Number of spare (powered on) machines:                                          |   |
|   | vCenter Settings               | 2                                                                                 |   |
| • | vcenter settings               | * Minimum number of ready (provisioned) machines during View Composer maintenance |   |
|   |                                | operations:                                                                       |   |
| 9 | Desktop Pool<br>Settings       |                                                                                   |   |
|   | ×                              |                                                                                   | ~ |
|   |                                | Cancel Previous Next                                                              | ה |
|   |                                | Cancer Previous Nex                                                               |   |

1. On the Provisioning Settings page, change the following settings.

- Enter a naming pattern for the VMs. For example, for this exercise, you can use Win-10-LC-. This naming pattern helps you identify Windows 10 linked clones in Horizon Administrator.
- $\circ~$  Select Provision machines on demand, and set Min number of machines to 2.
- Set **Max number of machines** to **10** or fewer (for the purposes of this exercise). In a production environment, linked-clone pools have been tested to support up to 2,000 desktops.
- Set Min number of spare (powered on) machines to 2.
- Set Min number of ready (provisioned) machines to 1.
- 2. Click Next.
- 9. Configure vCenter Settings

| Add Pool - win-10-l        | linked-clone                                               |           |
|----------------------------|------------------------------------------------------------|-----------|
| 🔗 Туре                     | Default image                                              |           |
| VCenter Server             | Parent VM in vCenter:<br>/DC/vm/C I/W10-C Browse Snapshot: | ]         |
| User Assignment            | /WSO-Enroll Browse                                         | ]         |
| View Composer              | Virtual Machine Location                                   |           |
| Disks                      | VM Folder Location:                                        | ~         |
| Storage                    | /DC/vm/CA_Win10 Browse                                     |           |
| Optimization               | Resource Settings                                          | _         |
| Desktop Pool               | Host or cluster:                                           | _         |
| Identification             | /DC/host/ClusterVDI3 Browse                                |           |
|                            | Resource pool:                                             | -         |
| Provisioning<br>Settings   | /DC/host/ClusterVDI3/Resources Browse                      |           |
|                            | Linked clone datastores:                                   | 1         |
| 8 vCenter Settings         | Drowse                                                     | J         |
| 9 Desktop Pool<br>Settings | Replica disk datastores:<br>1 selected Browse              | ]         |
|                            | Cancel Previo                                              | 2<br>Next |

- 1. On the vCenter Settings page, click **Browse** next to each text box to make your selections. When making your selections, use the following guidelines:
  - **Parent VM**: Select the golden VM that you created for linked clones in the guide Creating an Optimized Windows Image for a VMware Horizon Virtual Desktop.
  - $\circ~$  Snapshot: Select the snapshot of the golden VM that you created.
  - $\circ~$  VM folder location: If you do not have a folder created, select the data center, and click OK.
  - Linked clone datastores and Replica disk datastores: If you are not using a tiered-storage model, you can select the same datastore for replicas and clones.
- 2. Click Next.

### 10. Configure Desktop Pool Settings

| Add Pool - win-10-lir           | nked-clone                                                                   |
|---------------------------------|------------------------------------------------------------------------------|
| 🔨 Туре                          | State:                                                                       |
| VCenter Server                  | Enabled  Connection Server restrictions: None Browse                         |
| User Assignment                 | Category Folder:<br>None Browse                                              |
| View Composer<br>Disks          | Session Types:                                                               |
| Storage Optimization            | Remote Machine Power Policy: Take no power action                            |
| Desktop Pool     Identification | Automatically logoff after disconnect:                                       |
| Provisioning                    | Allow users to restart/reset their machines:                                 |
| Settings                        | Allow users to initiate separate sessions from different client devices: Yes |
| VCenter Settings                | Delete or refresh machine on logoff:       Never          ⑦                  |
| 9 Desktop Pool<br>Settings      |                                                                              |
|                                 | Cancel Previous Next                                                         |

On the Desktop Pool Settings page, you can leave the default settings and click **Next**. Be sure to leave **State** set to **Enabled**.

**Note**: if you select **Yes** for **Allow users to initiate separate sessions from different client devices**, a user connecting to the same desktop pool from different client devices will get different desktop sessions. In this case, the user does not pick up from where they left off unless they are connecting to the same session from the same client device.

## 11. Configure Remote Display Settings

| Add Pool - win-10-           | linked-clone                                                                                                    |
|------------------------------|----------------------------------------------------------------------------------------------------|
| Optimization                 | Remote Display Protocol                                                                                                    |
| Desktop Pool Identification  | VMware Blast          ✓                                                                                                    |
| Provisioning<br>Settings     | Allow users to choose protocol:<br>Yes                                                                                                    |
| vCenter Settings             | 3D Renderer:                                                                                                    |
| Desktop Pool Settings        | vRAM Size:     96     MB       More VRAM can Improve 3D performance.                                                                                                    |
| Remote Display     Settings  | Max number of monitors:                                                                                                    |
| Advanced Storage     Options | Max resolution of any one monitor:          1920x1200 <ul> <li>May require power-cycle of related virtual machines ()</li> </ul>                                                                                                    |
| 12 Guest<br>Customization    | HTML Access:       Image: Comparison of the second second se |
| 13 Ready to Complete         | Allow Session Collaboration: C Enabled (2)<br>Requires VMware Blast Protocol.                                                                                                    |
|                              | Cancel Previous Next                                                                                                    |

- 1. On the Remote Display Settings page, complete the following settings:
  - Leave Default display protocol set to VMware Blast. The Blast Extreme display protocol is optimized for all types of devices.
  - Set **HTML Access** to **Enabled**. Because you are enabling HTML Access, you can access your desktop from a browser if you do not want to install VMware Horizon Client later.
  - Set Allow Session Collaboration set to Enabled. This setting allows users of the pool to invite other users to join their remote desktop sessions. Session owners and session collaborators must use the VMware Blast display protocol.
  - $\circ$  For assistance with selecting the other settings, click the **?** icon next to the setting, or use the default setting.
- 2. Click Next.

#### 12. Advanced Storage Options

| А                                                                                                    | dd Pool - win-10                               | )-linked-clone                                                                                                    |
|----------------------------------------------------------------------------------------------------|------------------------------------------------|----------------------------------------------------------------------------------------------------|
| Image: A start of the start of the start | Optimization<br>Desktop Pool<br>Identification | <ul> <li>Based on your resource selection, the following features are recommended. Options that are not supported by selected hardware are disabled.</li> <li>Use View Storage Accelerator</li> </ul> |
|                                                                                                    | Provisioning<br>Settings                       | Disk Types:<br>OS disks<br>Regenerate storage accelerator after:                                                                                                    |
| 0                                                                                                    | vCenter Settings                               | 7 Days Vother Options                                                                                                    |
|                                                                                                    | Desktop Pool<br>Settings                       | <ul> <li>Use native NFS snapshots (VAAI)</li> <li>Reclaim VM disk space</li> </ul>                                                                                                    |
|                                                                                                    | Remote Display<br>Settings                     | Initiate reclamation when unused space on VM exceeds:                                                                                                    |
| 0                                                                                                    | Advanced Storage<br>Options                    | Blackout Times<br>Storage accelerator regeneration and VM disk space reclamation do not occur during blackout<br>times. The same blackout policy applies to both operations.                          |
| Ð                                                                                                    | Guest<br>Customization                         | Add Edit Delete                                                                                                    |
| 13                                                                                                    | Ready to Complete                              | Day Time  No records available                                                                                                    |
|                                                                                                    |                                                | Cancel Previous Next                                                                                                    |

On the Advanced Storage Options page, click **Next**.

For the purposes of this exercise, you can use the defaults, but make sure to read the Advanced Storage Options page and the embedded help text on the page to learn about the storage features available for linked clones.

### 13. Configure Guest Customization

| Ac | dd Pool - win-10            | -linked- | clone                                      |                        |             |          |      |          |
|----|-----------------------------|----------|--------------------------------------------|------------------------|-------------|----------|------|----------|
|    | Optimization                | ^        |                                            |                        |             |          | G    | ^        |
|    | Desktop Pool                |          | Domain:                                    |                        |             |          |      |          |
|    | Identification              | 1        | c.com(c                                    | ¨)                     | ~           |          |      |          |
|    |                             |          | * AD Container:                            |                        |             |          |      |          |
| Ø  | Provisioning                |          | CN=Computers                               |                        | Browse      |          |      |          |
|    | Settings                    |          | Allow reuse of pre-exis                    | ting computer accounts | 0           |          |      |          |
|    |                             |          | <ul> <li>Use QuickPrep</li> </ul>          |                        |             |          |      |          |
|    | vCenter Settings            |          | Power-off script name:                     |                        |             |          |      |          |
|    |                             |          |                                            |                        | 0           |          |      |          |
|    | Desktop Pool<br>Settings    |          | Downer off covint name                     |                        |             |          |      |          |
|    | 2                           |          | Power-off script parame                    | ters.                  |             |          |      |          |
|    | Remote Display              |          | Example: p1 p2 p3                          |                        |             |          |      |          |
|    | Settings                    |          | Post-synchronization sc                    | ript name:             |             |          |      |          |
|    |                             |          |                                            |                        | 0           |          |      |          |
|    | Advanced Storage<br>Options |          | Post-synchronization sc                    | ript parameters:       |             |          |      |          |
|    |                             |          |                                            |                        |             |          |      |          |
| 12 | Guest                       |          | Example: p1 p2 p3                          |                        |             |          |      |          |
|    | Customization               |          | <ul> <li>Use a customization sp</li> </ul> | ecification (SysPrep)  |             |          |      |          |
|    |                             |          |                                            |                        |             | C        |      |          |
| B  | Ready to Complete           |          |                                            |                        |             |          |      |          |
|    |                             | ¥        | Name                                       | Guest OS               | Description | 2        |      | ~        |
|    |                             |          |                                            |                        | Cancel      | Previous | Next |          |
|    |                             |          |                                            |                        |             |          |      | <b>/</b> |

1. On the Guest Customization page, use the following settings.

- $\,\circ\,$  Domain: Select the domain and user that were used when configuring View Composer settings.
- **AD container**: Click **Browse** and select the OU that you created in the exercise **Create** a **Domain User Account and** OUs in AD for Clone Operations, or if this is a test environment, you can select the Computers OU.
- Use QuickPrep: Select this option. When you create linked-clone machines, you must modify each VM so that it can function as a unique computer on the network. QuickPrep and Microsoft Sysprep provide different approaches to customization. Because QuickPrep runs faster than Sysprep, and because QuickPrep does not require you to create a customization specification, use QuickPrep for this exercise.
   Note: For this exercise, you do not enter scripts. In a production environment, you can specify that a script run

immediately after a clone is created. You can also run another script before the clone is powered off. These scripts can invoke any process that can be created with the Windows CreateProcess API, such as CMD, VBScript (VBS), EXE, and batch-file processes.

2. Click Next.

## 14. Finish Completing the Wizard

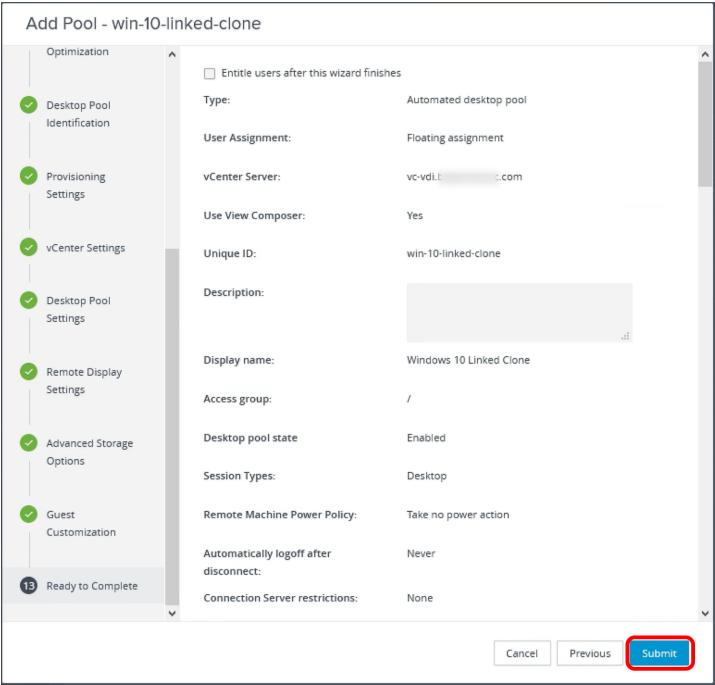

On the Ready to Complete page, click **Submit**. You return to the **Inventory > Desktops** list. The new pool appears in the list.

## 15. Monitor Progress by Going to the Summary Tab

| Users and Groups       ID       Displa       Type       Source       User A       vCente       Entitled       Applic       Enabled       App S         JMP Assignments       JMP         Inventory       Image: State of the state of the state of t                                                                                                    | 오 VMware Horizon 7 |        | Pod:                | Cluster-HOI       | RIZONCA  | Q        | Jser Search |        |                | About 0 | <b>.</b> . |       | Ý |
|----------------------------------------------------------------------------------------------------|--------------------|--------|---------------------|-------------------|----------|----------|-------------|--------|----------------|---------|------------|-------|---|
| Events   Sessions   Users and Groups   JMP Assignments   JMP Assignments   Vintotic victorie   Settops   Applications   Farms   Machines   Persistent Disks               Persistent Disks                                                                                                    | Monitor            | Desl   | ktop Pools          |                   |          |          |             |        |                |         |            |       |   |
| Sessions Access group AII     Users and Groups   JMP Assignments   JMP Assignments   Vintows   Statistic   Applications   Farms   Machines   Persistent Disks <td>Dashboard</td> <td>Add</td> <td>Edit Delete</td> <td>Entitlement</td> <td>s v Stat</td> <td>us v A</td> <td>ccess Group</td> <td>~ View</td> <td>Unentitled</td> <td>~</td> <td></td> <td></td> <td></td>                                                                                                    | Dashboard          | Add    | Edit Delete         | Entitlement       | s v Stat | us v A   | ccess Group | ~ View | Unentitled     | ~       |            |       |   |
| JMP Assignments       JMP         JMP Assignments       JMP         Inventory       Displa       Type       Source       User A       vCenter       Entitled       Applic       Enabled       App Si         Machines       Win-10-dedicated       Dedicated ows 10<br>VM       Mutomat<br>ed Clone       vCenter<br>(instant<br>clone)       Floating<br>assignm       vc-vdl.b       0       N/A       V         Persistent Disks       Win-10-linked-clone       Window<br>stol       Automat<br>ed Clone       VCenter<br>ed deskt       Floating<br>assignm       vc-vdl.b       0       N/A       V                                                                                                    |                    | Access | group All ~         |                   |          |          |             |        | <b>T</b> Filte | r       |            | C     | ŧ |
| Machlnes       Persistent Disks       Win10-iniked_clone       Window       Automat       vCenter       Floating       vc-vdi.b       0       N/A       ✓         Desktops       Image: Construction of the point of the point of                                                                                                    | Users and Groups   |        | ID                  | Displa            | Туре     | Source   | User A      | vCente | Entitled       | Applic  | Enabled    | App S | i |
| Applications       Image: Constraint of the second second se | Inventory          |        | Uin10-instant-clone | s 10 Des          | ed deskt | (instant | assignm     |        | 0              | N/A     | ~          |       | ^ |
| Persistent Disks     Win-10-linked-clone     Window     Automat     vCenter     Floating     vc-vdi.b       ed Clon     ed deskt     (linked c     assignm     0     N/A                                                                                                    | Applications       |        | win-10-dedicated    | ed Wind<br>ows 10 | ed deskt | vCenter  | ed assig    |        | 0              | N/A     | ~          |       |   |
| Settings                                                                                                    | Persistent Disks   |        | win-10-linked-clone | s 10 Link         |          |          | -           |        | 0              | N/A     | ~          |       |   |

Click the desktop pool name to go to the **Summary** tab for the pool.

## 16. Check the Machine Status

| Monitor Unique ID: Type:                                                                      | ^ |
|-----------------------------------------------------------------------------------------------|---|
|                                                                                               |   |
| onque to.                                                                                     |   |
| Dashboard win-10-linked-clone Automated desktop pool                                          |   |
| Events User Assignment: Machine source:                                                       |   |
| Sessions Floating assignment vCenter (linked clone)                                           |   |
| Users and Groups     Display name:     Access group:       Windows 10 Linked Clone     /      |   |
| JMP Assignments JMP State: Provisioning:                                                      |   |
| Enabled Enabled                                                                               |   |
| Desktops         Sessions:         Number of entitled users and groups:           0         0 |   |
| Applications Number of Machines:                                                              |   |
| Farms 2                                                                                       |   |
| Machines Charters Charters                                                                    |   |
| Persistent Disks                                                                              |   |
| Provisioning                                                                                  |   |
| > Settings 2                                                                                  |   |
| vCenter Server                                                                                | ~ |

Scroll down to the Machine Status area, which displays the VM state. The state changes from Provisioning to Customizing to Available.

**Note**: To create another linked-clone pool, you can select this pool In the Desktop Pools window and click **Clone** to clone this pool. The pool's settings are copied into the Add Desktop Pool wizard, allowing you to create a new pool without having to fill in each setting manually. You can clone full-clone and linked-clone desktop pools.

# **VMWare**<sup>°</sup> Confidential | © VMware, Inc.

# Creating RDSH-Published Desktops and Applications

### Introduction

Horizon 7 Published Desktops and Applications are based on sessions to RDSH servers. That is, administrators use Microsoft Remote Desktop Services (RDS) to provide users with desktop and application sessions on RDS hosts. Delivering published applications and desktops is a very simple process:

- 1. Create an RDSH server farm from a golden VM image, which automatically clones the number of servers you specify.
- 2. Publish a desktop pool so that multiple users can access session-based shared desktops from RDSH servers.
- 3. Publish one or multiple application pools with one trip through the Add Application Pool wizard.
- 4. Learn how to perform image maintenance tasks for RDSH servers.

### Create an Instant-Clone RDSH Server Farm

A farm can contain from 1 to 500 RDSH servers. For the exercises in this guide, you create an automated farm of RDSH servers, which is similar to creating an automated pool of instant-clone desktops. With this feature, you do not need to create and configure each RDSH server separately.

For this exercise, you will use the newest Horizon 7 management interface, the Horizon Console.

**Important**: If your session in the Horizon Console is idle for more than a few minutes, you might be automatically logged out, and if you were in the middle of creating a server farm, your changes will be lost.

### Prerequisites for Creating an Instant-Clone Server Farm

To perform this exercise, you need the following:

 Golden VM and snapshot – Before you can deploy a farm of RDSH servers, you must create an optimized golden image, which includes installing and configuring a Windows operating system in a VM, optimizing the OS, and installing the various VMware agents required for server farm deployment. For step-by-step instructions, see the guide Creating an Optimized Windows Image for a VMware Horizon Virtual Desktop.

**Important**: The golden VM for RDSH servers must have the appropriate RDSH roles and services installed, as described in the section of that guide called Configure Windows Server Systems for VDI or RDSH.

**Note**: It is also possible to enable Windows Server machines to be used as single-user desktops rather than RDSH servers, which provide session-based shared desktops. For information, see the product documentation topic Prepare Windows Server Operating Systems for Desktop Use. None of the exercises that follow involves creating single-user desktops from Windows Server machines.

• **AD OU** – You must have determined which Active Directory OU to use for storing instant-clone computer accounts. In a test environment, you can use the Computers OU. In a production environment, VMware recommends that you create a specific OU and domain user, and delegate the minimum required permissions, as described in the exercise Create a Domain User Account and OUs in AD for Clone Operations.

Note: For the server farm OU, give the OU a descriptive name such as RDSH Servers.

- Instant-clone domain administrator You must have added an instant-clone domain administrator, as described in the exercise Add an Instant-Clone Domain Administrator.
- VM folder (Optional) A VM folder in the vCenter Server inventory. Having a specific folder in the vCenter Server inventory helps you locate and manage the RDSH servers in the instant-clone farm.
- Applications The applications you provide to end users can be either installed directly on the RDSH server, or dynamically attached, as App Volumes AppStacks. Before you begin this exercise, install any applications that you want to have in the base image, available for all users.
   Note: To install applications directly on an RDSH server, place the host into RD-Install mode, install the desired applications, and place the host back into RD-Execute mode. For more information, see the Microsoft TechNet article Learn How To Install Applications on an RD Session Host Server. If you plan to use AppStacks, be sure to install the App Volumes Agent, as described in the guide Creating an Optimized Windows Image for a VMware Horizon Virtual Desktop.

#### 1. Start the Add Farm Wizard in the Horizon Console

| VMware Horizon 7        | Pod: Cluster-HORIZONCA Q User Search                    | About 🛛 🛓 🔷 🗸 🗸          |
|-------------------------|---------------------------------------------------------|--------------------------|
| ✓ Monitor               | Farms                                                   |                          |
| Dashboard 2             | Add Edit Delete More Commands ~ Access group ~          |                          |
| Events<br>Sessions      | Access group All V                                      | Ţ Filter C ≛             |
| Users and Groups        | ID Type Source RDS Hosts Desktop Applicati              | Sessions Max num Enabled |
| JMP Assignments JMP     | No records available                                    | ^                        |
| ~ Inventory<br>Desktops |                                                         |                          |
| Farms                   |                                                         |                          |
| Machines                |                                                         |                          |
| Persistent Disks        |                                                         |                          |
| > Settings              |                                                         |                          |
|                         |                                                         | ~                        |
| 1. Log in to the Horizo | n Console, and select <b>Inventory</b> > <b>Farms</b> . |                          |

- The format of the URL for accessing the console is: https://<connection-server-FQDN>/newadmin
- 2. Click Add.

# 2. Select the Automated Farm Type

Quick-Start Tutorial for VMware Horizon 7

| Add Farm                         |                                |
|----------------------------------|--------------------------------|
| 1 Туре                           | Automated Farm     Manual Farm |
| 2 vCenter Server                 |                                |
| 3 Storage<br>Optimization        |                                |
| 4 Identification and<br>Settings |                                |
| 5 Provisioning<br>Settings       |                                |
| 6 vCenter Settings               | ~                              |
| 1. Select Automated              | Cancel Previous Next           |

2. Click Next.

3. Select Instant Clone and Select the vCenter Server Instance

| Add Farm                                               |          |
|--------------------------------------------------------|----------|
| Type                                                   | ^        |
| 2 vCenter Server vCenter Server                        |          |
| 3 Storage<br>Optimization                              |          |
| 4 Identification and<br>Settings                       |          |
| 5 Provisioning<br>Settings                             | ,        |
| 6     vCenter Settings     3       Cancel     Previous | v<br>ext |

2. Select the vCenter Server instance.

3. Click Next.

4. Choose Whether to Use vSAN

| Add                                                                                                    | Farm                       |                                                                                                    |
|----------------------------------------------------------------------------------------------------|----------------------------|----------------------------------------------------------------------------------------------------|
| <ul> <li>Тур</li> <li></li> <li></li> <li< th=""><th>oe<br/>enter Server</th><th><ul> <li>Storage Policy Management</li> <li>Use VMware Virtual SAN</li> <li>Do not use VMware Virtual SAN</li> <li>Use separate datastores for replica and OS disks</li> </ul></th></li<></ul> | oe<br>enter Server         | <ul> <li>Storage Policy Management</li> <li>Use VMware Virtual SAN</li> <li>Do not use VMware Virtual SAN</li> <li>Use separate datastores for replica and OS disks</li> </ul> |
| -                                                                                                    | orage<br>otimization       |                                                                                                    |
| -                                                                                                    | entification and<br>ttings |                                                                                                    |
|                                                                                                    | ovisioning<br>ttings       |                                                                                                    |
| 6 vCe                                                                                                    | enter Settings             | v                                                                                                    |
|                                                                                                    |                            | Cancel Previous Next                                                                                                    |

1. Select **Do not use VMware Virtual SAN**.

2. Click Next.

In a production environment, you might select to use VMware Virtual SAN. VMware Virtual SAN, or VMware vSAN, is a softwaredefined storage tier that virtualizes the local physical storage disks available on a cluster of vSphere hosts. You specify only one datastore when creating an automated desktop pool or an automated farm, and the various components, such as virtual machine files, replicas, user data, and operating system files, are placed on the appropriate solid-state drive (SSD) disks or direct-attached hard disks (HDDs).

## 5. Enter a Pool ID and Select Remote Display Settings

| Add Farm - RDSH-Fa              | arm                                                                                                    |
|---------------------------------|----------------------------------------------------------------------------------------------------|
|                                 | * ID                                                                                                    |
| Туре                            | RDSH-Farm                                                                                                    |
| VCenter Server                  | Description                                                                                                    |
| Storage Optimization            |                                                                                                    |
| Identification and     Settings | Access group                                                                                                    |
| 5 Provisioning Settings         | Farm Settings                                                                                                    |
| 6 vCenter Settings              | Default display protocol ③                                                                                                    |
|                                 | Allow users to choose protocol                                                                                                    |
| 7 Guest Customization           | Yes 🗸                                                                                                    |
| 8 Ready to Complete             | 3D Renderer: ③ Manage using vSphere Client                                                                                              |
|                                 | Pre-launch session timeout (applications only) ③                                                                                        |
|                                 | After V 10 minutes                                                                                                    |
|                                 | Empty session timeout (applications only) ③                                                                                             |
|                                 | After Y 1 minutes                                                                                                    |
|                                 | When timeout occurs                                                                                                    |
|                                 | Disconnect                                                                                                    |
|                                 | Log off disconnected sessions                                                                                                    |
|                                 | Never ~                                                                                                    |
| 2                               | Allow HTML Access to desktops and applications on this farm: <ul> <li>Enabled</li> </ul> <li>Requires Installation of HTML Access.</li> |
| 3                               | Allow Session Collaboration: 🔽 Enabled 💿                                                                                                |
|                                 | Requires VMware Blast Protocol.                                                                                                    |
|                                 | Max sessions per RDS Host:                                                                                                    |
|                                 | Unlimited ~                                                                                                    |
|                                 | Cancel Previous Next                                                                                                    |

- 1. Add a pool ID; for example, enter RDSH-Farm.
- 2. Scroll down and select the **HTML Access** check box so that users will be able to access virtual desktops using their web browsers in addition to Horizon Client.
- 3. Enable Allow Session Collaboration.
- 4. Use the defaults for the other settings, and click **Next**.

#### 6. Specify Provisioning Settings

| Add Farm -        | RDSH-Farm                                                                                                    |
|-------------------|----------------------------------------------------------------------------------------------------|
| 🥑 Type            | Basic  Enable provisioning                                                                                      |
| VCenter Server    | Stop provisioning on error                                                                                      |
| Storage           | Virtual Machine Naming                                                                                          |
| Optimization      | * Naming Pattern:                                                                                               |
| ldentification a  |                                                                                                    |
| Settings          | Farm Sizing<br>* Max number of machines:                                                                        |
| 5 Provisioning    | 2) 10                                                                                                    |
| Settings          | <ul> <li>Minimum number of ready (provisioned) machines during Instant Clone maintenance operations:</li> </ul> |
|                   | 3)                                                                                                    |
| 6 vCenter Setting |                                                                                                    |
|                   |                                                                                                    |
|                   |                                                                                                    |
|                   | Cancel Previous Next                                                                                            |

- 1. Enter a naming pattern for the VMs. For example, for this exercise, you can use RDSH-. This naming pattern helps you identify RDSH server instant clones in Horizon Console.
- 2. For farm sizing, set **Max number of machines** to **10** or fewer (for the purposes of this exercise).

In a production environment, instant-clone farms have been tested to support up to 200 servers.

- 3. Set Number of ready machines to 1.
- 4. Use the defaults for the other settings, and click **Next**.

#### 7. Complete the Default Image Settings

| Add Farm - RDSH-Fa             | arm                           |               |
|--------------------------------|-------------------------------|---------------|
| VCenter Server                 | Default image                 |               |
| Storage Optimization           | Parent VM in vCenter:<br>Brow | /se           |
| Identification and<br>Settings | Brow                          | /se           |
| Provisioning<br>Settings       | VM Folder Location:           | /se           |
| 6 vCenter Settings             | Resource Settings             |               |
| 7 Guest<br>Customization ✓     | Cluster:<br>Brow              | vse 🗸         |
|                                | Cancel                        | Previous Next |

Click the **Browse** button next to the first setting, which is **Parent VM**.

**Important**: This page has numerous settings, and in the next steps, we do not copy this screenshot into every step, but instead only refer to it and show a screenshot of the window that appears when you click **Browse** for that setting.

**Note**: This page refers to the *default* image because after the pool is created, you can edit the pool and select a different snapshot to use if you want to push a new image and generate new desktops using that other image.

Describing all the settings in detail is beyond the scope of this quick-start guide. For details about all the settings in the Add Desktop wizard, see the product documentation topic Worksheet for Creating an Automated Instant-Clone Farm in Horizon Console.

### 7.1. Select a Parent VM

| Select Parent VM                                    |                                   | $\times$   |
|-----------------------------------------------------|-----------------------------------|------------|
| Select the virtual machines to be used as the parer | nt VM for this Automated Farm     | Í          |
| Show all parent VMs ②                               | <b>T</b> Filter                   | G          |
| Name                                                | Path                              |            |
| Win2016-template                                    | /DC/vm/Templates/Win2016-template | ^          |
| Nsrv_2016_JS                                        | /DC/vm/VDICluster2/Wsrv_2016_JS   |            |
| RDSH-79-GOLD                                        | /DC/vm/RDSH-79-GOLD               |            |
| W2016_AppVol_Prov_JS                                | /DC/vm/W2016_AppVol_Prov_JS       |            |
| Wsrv_2016_JS_Mv1                                    | /DC/vm/Wsrv_2016_JS_Mv1           |            |
|                                                     |                                   |            |
|                                                     |                                   | nit Cancel |

For instructions, see the guide Creating an Optimized Windows Image for a VMware Horizon Virtual Desktop.

2. Click **Submit**.

7.2. Select a Snapshot of the Golden VM

|   | Select default image           |                                      |                         |                                               |        |
|---|--------------------------------|--------------------------------------|-------------------------|-----------------------------------------------|--------|
|   | Parent VM in vCenter: /DC/v    | rm/RDSH-79-GOLD                      |                         |                                               | ^      |
|   | Snapshot Details               |                                      |                         |                                               | G      |
|   | Snapshot                       | Time Created                         | Description             | Path                                          |        |
| 1 | IC Gold                        | 05/31/2( 9:32 AM                     |                         | /IC Gold                                      | ^      |
|   | IC-apps                        | 05/31/2( 9:58 AM                     |                         | /IC Gold/IC-apps                              |        |
|   |                                |                                      |                         |                                               |        |
|   |                                |                                      |                         |                                               |        |
|   |                                |                                      |                         |                                               |        |
|   |                                |                                      |                         |                                               | ~      |
|   |                                |                                      |                         | 2 Submit                                      | Cancel |
|   | 1. Click <b>Browse</b> next to | <b>Snapshot</b> , and select the sna | pshot to use as the def | 2 Submit<br>ault image for creating the pool. | Cancel |

Click Browse next to Shapshot, and select the shapshot to use as the default image for creating the pool.
 For instructions, see the guide Creating an Optimized Windows Image for a VMware Horizon Virtual Desktop.
 Click Submit.

7.3. Select a VM Folder for the Instant Clones in the Farm

| VM Folder Location                                                                       | $\times$ |
|------------------------------------------------------------------------------------------|----------|
| Select the folder to store the VM                                                        | ^        |
| Show all folders 💿                                                                       | G        |
| ▼ III DC                                                                                 |          |
| CA_Win10                                                                                 |          |
|                                                                                          |          |
| DT-APP                                                                                   |          |
| Horizon_WSO                                                                              |          |
| HZN-710                                                                                  |          |
| HZN-AV                                                                                   |          |
| HZN79-Desk                                                                               |          |
| Kiosk                                                                                    |          |
|                                                                                          |          |
| RDSH-79                                                                                  |          |
|                                                                                          | Y        |
| 2 Submit                                                                                 | Cancel   |
| 1. Click <b>Browse</b> next to <b>VM Folder Location</b> , and select the folder to use. |          |

**Note**: The **RDSH** folder shown in the screenshot is just an example; you can select any available folder. The VM folder is described in Prerequisites for Creating an Instant-Clone Server Farm.

2. Click **Submit**.

### 7.4. Select the Resource Cluster

| Select Cluster                                                                                                    | ×      |
|----------------------------------------------------------------------------------------------------|--------|
| Select a cluster on which to run the virtual machines created for this Farm  Show all clusters  T  CusterVDI  ClusterVDI  ClusterVDI  ClusterVDI3 | G      |
| 2 Submit                                                                                                    | Cancel |

1. Click **Browse** next to **Cluster**, and select a vCenter Server resource cluster.

Note: The cluster selected in the screenshot is just an example; you can select any available cluster.

<sup>2.</sup> Click **Submit**.

### 7.5. Select a Resource Pool

| Resource Pool                                | ×             |
|----------------------------------------------|---------------|
| Select a resource pool to use for this Farm. | G             |
| 2                                            | Submit Cancel |

- 1. Click Browse next to Resource Pool, and select a resource pool.
- 2. Note: The resource pool selected in the screenshot is just an example; you can select any available resource pool.
- 3. Click **Submit**.

### 7.6. Select a Datastore for the Clones

| Select Instant Clone Datastores |                                    |                       |                    |                      | ×                      |                         |       |   |
|---------------------------------|------------------------------------|-----------------------|--------------------|----------------------|------------------------|-------------------------|-------|---|
|                                 | he instant clone dat.<br>selected. | astores to use for th | nis Automated Fari | m. Only datastores t | hat can be used by the | selected host or cluste | ٢     | ^ |
| Sho                             | w all datastores (inc              | luding local datasto  | ores) 🕐            |                      |                        |                         | C     |   |
|                                 | Datastore                          | Capacity (GB)         | Free (GB)          | FS Type              | Drive Type             | Storage Overc           |       |   |
|                                 | 1                                  | 2,047.75              | 1,600.32           | VIVIES6              | NOU-22D                |                         | ^     |   |
| 1                               | ClusterVDI1<br>-DS1                | 2,047.75              | 1,598.52           | VMFS6                | Non-SSD                |                         |       |   |
|                                 | ClusterVDI1<br>-DS2                | 2,047.75              | 1,905.71           | VMF56                | Non-SSD                | Unbounded               |       |   |
|                                 | et 3600-02-IS<br>O                 | 1,023.75              | 812.61             | VMF56                | Non-SSD                |                         | ~     |   |
|                                 |                                    |                       |                    |                      |                        |                         |       | ¥ |
| 1 Click                         |                                    |                       |                    |                      | 2                      | Submit                  | ancel |   |

1. Click **Browse** next to **Instant-Clone Datastores**, and select a datastore.

- 2. **Note**: The datastore selected in the screenshot is just an example; you can select any available datastore or multiple datastores.
- 3. Click Submit.

## 7.7. Select a Network

| Sele     | ect Networks           |                                      |                                |                             | ×      |
|----------|------------------------|--------------------------------------|--------------------------------|-----------------------------|--------|
| Selecti  | networks to use for th | nis automated farm.                  |                                |                             |        |
| 🖌 Use    | e network from curre   | nt parent VM image                   |                                |                             |        |
| Select t | the networks to use f  | or this instant clone farm. Only sta | atic binding port groups are s | upported by instant clones. |        |
| Fotal P  | Ports Selected: 0 To   | tal Available Ports Selected: 0      |                                |                             |        |
|          |                        |                                      |                                | ▼ Filter                    | G      |
|          | Network                | Port Binding                         | Total Ports                    | Available Ports             |        |
|          | ESXi                   | static                               | 32                             | 24                          | ^      |
|          | iSCSI1                 | static                               | 32                             | 24                          |        |
|          | iSCSI2                 | static                               | 32                             | 24                          |        |
|          | vMotion                | static                               | 32                             | 24                          |        |
|          |                        |                                      |                                |                             |        |
|          |                        |                                      |                                | Submit                      | Cancel |

2. Click **Submit**.

7.8. Click Next on the Default Image Page

Quick-Start Tutorial for VMware Horizon 7

| Add Farm - RDSH-Farm  |                                |                      |  |  |  |
|-----------------------|--------------------------------|----------------------|--|--|--|
| 🕑 Туре                | Default image                  |                      |  |  |  |
|                       | Parent VM in vCenter:          |                      |  |  |  |
| VCenter Server        | /DC/vm/RDSH-79-GOLD            | Browse               |  |  |  |
|                       | Snapshot:                      |                      |  |  |  |
| Storage Optimization  | /IC Gold/IC-apps               | Browse               |  |  |  |
| Identification and    | Virtual Machine Location       |                      |  |  |  |
| Settings              | VM Folder Location:            |                      |  |  |  |
|                       | /DC/vm/CA_Win10                | Browse               |  |  |  |
| Provisioning Settings | Resource Settings              |                      |  |  |  |
| 6 vCenter Settings    | Cluster:                       |                      |  |  |  |
|                       | /DC/host/ClusterVDI1           | Browse               |  |  |  |
| Ouest Customization   | Resource pool:                 |                      |  |  |  |
|                       | /DC/host/ClusterVDI1/Resources | Browse               |  |  |  |
| 8 Ready to Complete   | Datastores:                    |                      |  |  |  |
|                       | 1 selected                     | Browse               |  |  |  |
|                       | Network:                       |                      |  |  |  |
|                       | Parent VM network selected     | Browse               |  |  |  |
|                       |                                |                      |  |  |  |
|                       |                                | Cancel Previous Next |  |  |  |

On the page that summarizes the default image settings you selected, click Next.

## 8. Select a Domain Administrator and an OU

| Add Farm - RDSH-Farr        | n                                                                                 |   |
|-----------------------------|-----------------------------------------------------------------------------------|---|
| 📀 Туре                      | Domain:                                                                           | ; |
| vCenter Server              | * AD Container:                                                                   |   |
| Storage Optimization        | CN=Computers     Browse       Allow reuse of pre-existing computer accounts     ③ |   |
| Identification and Settings | Use ClonePrep<br>Power-off script name:                                           |   |
| Provisioning Settings       | Power-off script parameters:                                                      |   |
| vCenter Settings            | Example: p1 p2 p3<br>Post-synchronization script name:                            |   |
| 7 Guest Customization       | ⊘                                                                                 |   |
| 8 Ready to Complete         | Post-synchronization script parameters:<br><br>Example: p1 p2 p3                  |   |
|                             | Cancel Previous Next                                                              |   |

1. Select the instant-clone domain administrator, which you added in the exercise Add an Instant-Clone Domain Administrator.

2. Click  ${\bf Browse}$  in the AD Container section, select the OU, and click  ${\bf Submit}.$ 

3. Click Next.

# 9. Begin Deploying the Server Farm

| Add Farm - RDSH-Farm              |                                                                   |                                                                                     |     |  |
|-----------------------------------|-------------------------------------------------------------------|-------------------------------------------------------------------------------------|-----|--|
| 📀 Туре                            | ID                                                                | RDSH-Farm                                                                           | ^   |  |
| vCenter Server                    | Description<br>Access group                                       | 1                                                                                   |     |  |
| Storage Optimization              | Farm Settings                                                     |                                                                                     |     |  |
| Identification and<br>Settings    | Default display protocol                                          | VMware Blast                                                                        |     |  |
|                                   | Allow users to choose<br>protocol                                 | Yes                                                                                 |     |  |
| Provisioning Settings             | 3D Renderer                                                       | Manage using vSphere Client                                                         |     |  |
| vCenter Settings                  | Pre-launch session timeout<br>(applications only)                 | 10 minutes                                                                          |     |  |
| Guest Customization               | Empty session timeout<br>(applications only)                      | 1 minute                                                                            |     |  |
|                                   | When timeout occurs                                               | Disconnect                                                                          |     |  |
| 8 Ready to Complete               | Log off disconnected<br>sessions                                  | Never                                                                               |     |  |
|                                   | Allow HTML Access to<br>desktops and applications<br>on this farm | Enabled                                                                             |     |  |
|                                   | Allow Session Collaboration                                       | Enabled                                                                             | Ŷ   |  |
| leave the check box at the top of | the window de-selected and c                                      | Cancel Previous Sub<br>lick <b>Submit</b> . Entitling users is a separate exercise. | mit |  |

For more information about the available settings in this wizard, see the product documentation topic Worksheet for Creating an Automated Instant-Clone Farm in Horizon Console.

You are returned to the Farms list, where you can verify that the newly created farm was added to the list.

### 10. Monitor the Farm Creation Process

| VMware Horizon <sup>,</sup> 7     |                                               | Po            | od: Cluster-HOP                 | RIZONCA                      | Q. User Se | arch      |          | <b>±</b> c | ~ |
|-----------------------------------|-----------------------------------------------|---------------|---------------------------------|------------------------------|------------|-----------|----------|------------|---|
| Monitor Dashboard Events Sessions | Add     Edit     D       Access group     All | elete Mor     | e Commands                      | <ul> <li>Access g</li> </ul> | roup ~     | T Filter  |          | C          | • |
| Users and Groups                  |                                               | Туре          | Source                          | RDS Hosts                    | Desktop    | Applicati | Sessions | Max num    |   |
| JMP Assignments JMP               | RDSH-Farm                                     | Automate<br>d | vCenter (in<br>stant clon<br>e) | 0                            | 0          | 0         | 0        | 0          | ^ |
| Applications                      |                                               |               |                                 |                              |            |           |          |            |   |
| Farms                             |                                               |               |                                 |                              |            |           |          |            |   |
| Machines                          |                                               |               |                                 |                              |            |           |          |            | ~ |

To access details about the newly added pool, click the farm name on the Farms page.

If you do not see the farm listed, click the Refresh icon above the table.

## 11. Check the Publish State

| VMware Horizon-7                        | Pod: Cluster-HORIZONCA                              | Q. User Search                                         |
|-----------------------------------------|-----------------------------------------------------|--------------------------------------------------------|
| ✓ Monitor                               | vCenter Server                                      | ^                                                      |
| Dashboard                               | VM folder:                                          | Cluster:                                               |
|                                         | RDSH-Farm +++                                       | ClusterVDI1 ***                                        |
| Events                                  | Resource pool:                                      |                                                        |
| Sessions                                | Resources ····                                      |                                                        |
|                                         | Blackout Periods:                                   |                                                        |
| Users and Groups                        | Not Set                                             |                                                        |
| JMP Assignments JMP                     |                                                     |                                                        |
| ✓ Inventory                             | Transparent Page Sharing Scope:<br>Virtual Machines | Guest Customization:                                   |
| inventory                               | virtual Machines                                    | ClonePrep                                              |
| Desktops                                | Domain and account for guest customization:         |                                                        |
| Applications                            |                                                     |                                                        |
| Farms                                   | Allow reuse of pre-existing computer accounts:      | The AD container relative distinguished name:          |
| Fallits                                 | No                                                  | CN=Computers                                           |
| Machines                                | Current Image:                                      |                                                        |
| Persistent Disks                        | None                                                |                                                        |
|                                         |                                                     |                                                        |
| > Settings                              | Pending Image:                                      | Constant                                               |
|                                         | Parent VM:<br>RDSH-79-GOLD •••                      | Snapshot:<br>IC-apps •••                               |
| ( ) ( ) ( ) ( ) ( ) ( ) ( ) ( ) ( ) ( ) |                                                     | icopps m                                               |
|                                         | State:                                              |                                                        |
|                                         | Publishing 🛈                                        |                                                        |
|                                         | Operation:                                          | Time:                                                  |
|                                         | Initial Publish                                     | Thu Aug 22 2 10:20:10 GMT-0700 (Pacific Daylight Time) |
| <                                       |                                                     | >                                                      |

On the **Summary** tab, scroll down to the State area. The status changes from Publishing to Published.

### 12. Check the List of Hosts

| VMware Horizon <sup>-7</sup> |      |                               |                         | Pod: Cluste                        | r-HORIZONC/ | A (  | User Search |                    |              | <b>.</b>  | 1        |
|------------------------------|------|-------------------------------|-------------------------|------------------------------------|-------------|------|-------------|--------------------|--------------|-----------|----------|
| Y Monitor                    | RDS  | H-Farm                        |                         |                                    |             |      |             |                    |              |           |          |
| Dashboard                    | Sum  | mary RDS                      | S Hosts Ses             | sions                              |             |      |             |                    |              |           |          |
| Events                       |      |                               |                         |                                    |             |      |             |                    |              |           |          |
| Sessions                     | Reco | over Rer                      | move From Farr          | More C                             | ommands 🗠   |      |             |                    |              |           |          |
| Users and Groups             |      |                               |                         |                                    |             |      | ٢           | Filter             |              | C         | <u>+</u> |
| JMP Assignments JMP          |      | DNS Na                        | Туре                    | Image                              | Pending     | Task | Max nu      | Agent V            | Enabled      | Status    |          |
| ✓ Inventory                  |      | rdsh-10.b                     |                         | RDSH-79-                           |             |      |             |                    |              |           | ^        |
| Desktops                     |      | etavmwe<br>uc.com             | Windows S<br>erver 2012 | GOLD - I<br>C-apps +++             |             | None | Unlimited   | 7.9.0-138<br>86728 | $\checkmark$ | Available |          |
| Applications                 |      |                               |                         |                                    |             |      |             |                    |              |           |          |
| Farms                        |      | rdsh-7.be<br>tavmweu          | Windows S<br>erver 2012 | RDSH-79-<br>GOLD - I               |             | None | Unlimited   | 7.9.0-138<br>86728 | ~            | Available |          |
| Machines                     |      | c.com                         |                         | C-apps +++                         |             |      |             |                    |              |           |          |
| Persistent Disks             |      | rdsh-3.be<br>tavmweu<br>c.com | Windows S<br>erver 2012 | RDSH-79-<br>GOLD - I<br>C-apps +++ |             | None | Unlimited   | 7.9.0-138<br>86728 | ~            | Available |          |
| > Settings                   |      |                               |                         |                                    |             |      |             |                    |              |           |          |
|                              |      | rdsh-6.be<br>tavmweu<br>c.com | Windows S<br>erver 2012 | RDSH-79-<br>GOLD – I<br>C-apps +++ |             | None | Unlimited   | 7.9.0-138<br>86728 | ~            | Available | 2        |
|                              |      | rdsh-4.be<br>tavmweu<br>c.com | Windows S<br>erver 2012 | RDSH-79-<br>GOLD – I<br>C-apps +++ |             | None | Unlimited   | 7.9.0-138<br>86728 | ~            | Available |          |

After the status changes to Published, scroll up and click the **RDS Hosts** tab to verify that the 10 RDSH servers were created.

## Deploy an RDSH-Published Desktop Pool

An RDSH desktop pool has different characteristics than an instant-clone, full-clone, or linked-clone automated desktop pool. An RDSH desktop pool is based on a session to an RDSH server. Now that you have created an RDSH server farm, you can select that farm when creating your desktop pool. For this exercise, you will use the newest Horizon 7 management interface, the Horizon Console.

**Important**: If your session in the Horizon Console is idle for more than a few minutes, you might be automatically logged out, and if you were in the middle of creating a desktop pool, your changes are lost.

### Prerequisite for Deploying a Session-Based Desktop Pool

To perform this exercise, you need to have completed the exercise Create an Instant-Clone RDSH Server Farm. Although it is possible to actually create the RDSH server farm as part of using the Add Desktop Pool wizard, the steps in this exercise direct you to select an existing server farm.

### 1. Start the Add Pool Wizard in the Horizon Console

| VMware Horizon <sup>-7</sup>                                                                                   |                 | Pod: Cluster-HORIZONCA | Q User Search                       | About 🔮                | <b>≜</b> ⊂ ~ |
|----------------------------------------------------------------------------------------------------|-----------------|------------------------|-------------------------------------|------------------------|--------------|
| <ul> <li>Monitor</li> <li>Users and Groups</li> <li>JMP Assignments</li> <li>JMP</li> <li>Inventory</li> </ul> | Add Edit Delete | Entitlements v Status  | <ul> <li>✓ Access Group </li> </ul> | View Unentitled V      | C 🛓          |
| Applications                                                                                                   | D ID            | Displa Type            | Source User A                       | vCente Entitled Applic | Enabled App  |
| Applications                                                                                                   |                 |                        |                                     |                        | ~            |

 Log in to the Horizon Console, and select **Inventory** > **Desktops**. The format of the URL for accessing the console is: https://<connection-server-FQDN>/newadmin

2. Click Add.

### 2. Select the RDS Desktop Pool Type

| Add Pool                                                                                                    |                                                                                                   |
|----------------------------------------------------------------------------------------------------|---------------------------------------------------------------------------------------------------|
| <ol> <li>Type</li> <li>Desktop Pool<br/>Identification</li> <li>Desktop Pool Settings</li> <li>Select RDS Farms</li> <li>Ready to Complete</li> </ol> | <ul> <li>Automated desktop pool</li> <li>Manual desktop pool</li> <li>RDS desktop pool</li> </ul> |
|                                                                                                    | Cancel Previous Next                                                                              |

1. Select **RDS Desktop Pool**.

2. Click Next.

### 3. Complete the Desktop Pool Identification Page

| Add Pool - RDSH-de                 | sktops                        |
|------------------------------------|-------------------------------|
| 🕏 Type                             | * ID:<br>RDSH-desktops        |
| 2 Desktop Pool<br>Identification 2 | Display name:<br>RDSH Desktop |
| 3 Desktop Pool Settings            | Description:                  |
| 4 Select RDS Farms                 |                               |
| 6 Ready to Complete                |                               |
|                                    |                               |
|                                    | Cancel Previous Next          |

- 1. Add a pool ID; for example, RDSH-desktops.
- 2. (Optional) Add a display name, such as RDSH Desktop, which users will see when they log in using Horizon Client or the HTML Access web client.
  - If you do not provide a display name, the pool ID is used for the display name.
- 3. Click Next.
- 4. Click Next on the Desktop Pool Settings Page

Quick-Start Tutorial for VMware Horizon 7

|                             | sktops                                                             |                      |
|-----------------------------|--------------------------------------------------------------------|----------------------|
| Add Pool - RDSH-de          | skiops                                                             |                      |
| 🕑 Туре                      | State:<br>Enabled                                                  | ~                    |
| Desktop Pool Identification | Connection Server restrictions:<br>None Browse<br>Category Folder: |                      |
| 3 Desktop Pool Settings     | None Browse                                                        |                      |
| 4 Select RDS Farms          | Client Restrictions: Enabled                                       |                      |
| 5 Ready to Complete         |                                                                    |                      |
|                             |                                                                    |                      |
|                             | ottings. For more information about the settings, see              | Cancel Previous Next |

Click **Next** to accept the default settings. For more information about the settings, see the product documentation topic **Desktop** Pool Settings for RDS Desktop Pools.

5. Select the RDS Farm You Created

| Д | Add Pool - RDSH-desktops               |              |                                    |           |            |                         |      |   |
|---|----------------------------------------|--------------|------------------------------------|-----------|------------|-------------------------|------|---|
|   | Type<br>Desktop Pool<br>Identification | Create a new | r RDS farm<br>S farm for this desk | top pool  | T Filter   |                         | 3    | ^ |
|   |                                        | Farm ID      | Description                        | RDS Hosts | Max number | Status                  |      |   |
|   | Desktop Pool Settings                  | RDSH-Farm    |                                    | 10        | Unlimited  | No problem de<br>tected |      |   |
| 4 | Select RDS Farms                       |              |                                    |           |            |                         |      |   |
| 6 | Ready to Complete                      |              |                                    |           |            |                         |      |   |
|   |                                        |              |                                    |           |            | •                       |      | ~ |
|   |                                        |              |                                    |           | Cancel     | 3<br>Previous           | Next |   |

- 1. Click Select an RDS farm for this desktop pool.
- 2. Select the farm name in the list. This is the farm that you created in the exercise Create an Instant-Clone RDSH Server Farm.
- 3. Click Next.

**Note**: As an alternative to creating the RDSH server farm before you complete this Add Desktop Pool wizard, you can select **Create a new RDS farm**. If you use this option, additional pages are added to this wizard, and you are prompted to specify farm settings and select the RDSH server or servers to add to the farm.

### 6. Begin Deploying the Desktop Pool

| Ado        | Add Pool - RDSH-desktops      |                                                |                  |                 |        |   |
|------------|-------------------------------|------------------------------------------------|------------------|-----------------|--------|---|
| رت 📀       | ype                           | Entitle users after this wizard finishes Type: | RDS desktop pool |                 |        | * |
| -          | Desktop Pool<br>dentification | Unique ID:<br>Description:                     | RDSH-desktops    |                 |        |   |
| o o        | esktop Pool Settings          |                                                |                  |                 |        |   |
| 🥑 se       | elect RDS Farms               | Display name:                                  | RDSH Desktop     |                 |        |   |
|            |                               | Desktop pool state                             | Enabled          |                 |        |   |
| <b>5</b> R | leady to Complete             | Session Types:                                 | Desktop          |                 |        |   |
|            |                               | Client Restrictions:                           | No               |                 |        |   |
|            |                               | Connection Server restrictions:                | None             |                 |        | ~ |
|            |                               |                                                |                  | Cancel Previous | Submit |   |

Leave the check box at the top of the window de-selected, and click **Submit**. Entitling users is a separate exercise.

### 7. Monitor the Pool Creation Process

| VMware Horizon <sup>.</sup> 7                                                                                  |                                                    | Pod: Cluster-HORIZONC/                                | A Q User Se                                               | arch                                |             |
|----------------------------------------------------------------------------------------------------|----------------------------------------------------|-------------------------------------------------------|-----------------------------------------------------------|-------------------------------------|-------------|
| <ul> <li>Monitor</li> <li>Users and Groups</li> <li>JMP Assignments</li> <li>JMP</li> <li>Inventory</li> </ul> | Add     Edit     Delete       Access group     All | Entitlements Y Status                                 | <ul> <li>Access Group</li> </ul>                          | View Unentitle                      | d ∨         |
| Desktops                                                                                                    | D ID                                               | Display n Type                                        | Source User                                               | vCent Entitl                        | App Enabled |
| Applications<br>Farms<br>Machines                                                                              | RDSH-desktops                                      | RDSH Des RDS de<br>sktop p<br>ool                     | vCente<br>r (insta<br>nt clon<br>e)                       | vc-vdi.<br>betav 0<br>mweu<br>c.com | N/A 🗸       |
| Persistent Disks  Settings                                                                                     | Win10-instant-clone                                | Autom<br>Windows 1 ated d<br>0 Desktop esktop<br>pool | vCente Floatin<br>r (insta g assig<br>nt clon nment<br>e) | vc-vdi.<br>betav 0<br>mweu<br>c.com | N/A 🗸       |

To access details about the newly added pool, click the pool name on the Desktop Pools page.

If you do not see the pool listed, click the Refresh icon above the table.

### 8. Review Pool Details

| Users and Groups   JMP Assignments   JMP Assignments   JMP Astate   JMP Astate  < | VMware Horizon <sup>-7</sup> | Pod: Cluster-HC                                      | ORIZONCA Q User Search                    | 1 v | / |
|----------------------------------------------------------------------------------------------------|------------------------------|------------------------------------------------------|-------------------------------------------|-----|---|
| JMP Assignments     Inventory   Desktops   Applications   Parms   Unique ID:   RDSH-desktops   Machines   Persistent Dicks   Settings   Access group:   Client Restrictions:   No   O   Number of entitled users and groups:   0                                                                                                    | Monitor                      |                                                      |                                           |     | ^ |
| ▶       No users or groups are entitled to this pool. Click Entitlements to add users to this pool.         ▶       Applications         Farms       Unique ID:         Machines       RDSH-desktops         Persistent Disks       Machine source:         vcenter (instant clone)       RDSH Desktop         Settings       Access group:         /       Enabled         Client Restrictions:       Sessions:         No       0         Number of entitled users and groups:       0                                                                                                    |                              | Edit Delete Desktop Pool Entitlements                | Status ~                                  | C   |   |
| Applications       General         Farms       Unique ID:       Type:         Machines       RDSH-desktops       RDS desktop pool         Persistent Disks       Machine source:       Display name:         Vcenter (instant clone)       RDSH Desktop         Settings       Access group:       State:         /       Client Restrictions:       Sessions:         No       0                                                                                                    |                              | 🔺 No users or groups are entitled to this pool. Clic | k Entitlements to add users to this pool. |     |   |
| Farms       Unique ID:       Type:         Machines       RDSH-desktops       RDS desktop pool         Machine source:       Display name:         vCenter (instant clone)       RDSH Desktop         Settings       Access group:       State:         /       Enabled         Client Restrictions:       Sessions:         No       0         Number of entitled users and groups:       0                                                                                                    | Desktops                     |                                                      |                                           |     |   |
| Machines       RDSH-desktops       RDS desktop pool         Persistent Disks       Machine source:       Display name:         Settings       Access group:       RDSH Desktop         /       Access group:       State:         /       Enabled         No       0         Number of entitled users and groups:       0                                                                                                    | Applications                 | General                                              |                                           |     |   |
| Machines       Machine source:       Display name:         Persistent Disks       Machine source:       Display name:         Settings       Access group:       RDSH Desktop         Client Restrictions:       Sessions:       Display name:         No       0       Output         Number of entitled users and groups:       O       Output                                                                                                    | Farms                        | Unique ID:                                           | Туре:                                     |     |   |
| Persistent Disks     vCenter (instant clone)     RDSH Desktop       Settings     Access group:<br>/     State:<br>Enabled       Client Restrictions:<br>No     Sessions:<br>0       Number of entitled users and groups:<br>0     0                                                                                                    | Machines                     | RDSH-desktops                                        | RDS desktop pool                          |     |   |
| /     Enabled       Client Restrictions:     Sessions:       No     0       Number of entitled users and groups:     0                                                                                                    | Persistent Disks             |                                                      |                                           |     |   |
| Client Restrictions: Sessions:<br>No 0<br>Number of entitled users and groups:<br>0                                                                                                    | Settings                     | Access group:                                        | State:                                    |     |   |
| No 0<br>Number of entitled users and groups:<br>0                                                                                                    |                              | /                                                    | Enabled                                   |     |   |
| Number of entitled users and groups:<br>0                                                                                                    |                              | Client Restrictions:                                 | Sessions:                                 |     |   |
| 0                                                                                                    |                              | No                                                   | 0                                         |     |   |
| · · · · · · · · · · · · · · · · · · ·                                                                                                    |                              | Number of entitled users and groups:                 |                                           |     |   |
|                                                                                                    |                              | 0                                                    |                                           |     |   |
|                                                                                                    | <                            |                                                      |                                           |     | × |

Review the pool information. In addition to the information shown in the screenshot, if you scroll down, you see information about the server farm used for this pool.

### Publish Applications Hosted on RDSH Servers

The Published Applications feature supports a wealth of remote-experience features, which include client-drive redirection, access to locally connected USB devices, file-type association, Windows media redirection, content redirection, printer redirection, location-based printing, 3D rendering, smart card authentication, and more.

After applications are published, end users launch Horizon Client, or the HTML Access web client, to access a catalog of published applications. Selecting an application from the catalog opens a window for that application on the local client device, and the application looks and behaves as if it were locally installed.

For example, on a Windows client computer, an item for the application appears in the taskbar and looks identical to the way it would look if it were installed on the local Windows computer. Users can also create shortcuts for published applications, and the shortcuts appear on the client desktop, just like shortcuts for locally installed applications.

To publish applications, administrators create an application pool. Horizon 7 automatically enumerates the installed applications on the RDSH servers. Administrators can select which of the applications to deploy and entitle users to.

**Note**: With Horizon 7.9, it is also possible to publish applications using a Windows 10 desktop pool rather than a farm of RDSH servers. For more information, see the What's New video Horizon 7.9: Desktop Application Publishing. For this exercise, we use RDSH.

For this exercise, you will use the newest Horizon 7 management interface, the Horizon Console.

**Important**: If your session in the Horizon Console is idle for more than a few minutes, you might be automatically logged out, and if you were in the middle of creating an application pool, your changes are lost.

### Prerequisites for Publishing Applications

- **RDSH server farm** You need to have completed the exercise Create an Instant-Clone RDSH Server Farm. Although it is possible to actually create the RDSH server farm as part of using the Add Desktop Pool wizard, the steps in this exercise direct you to select an existing server farm.
- Applications The applications you provide to end users can be either installed directly on the RDSH server, or

dynamically attached, as App Volumes AppStacks. Before you begin this exercise, install any applications that you want to have in the base image, available for all users.

**Note**: For Windows Server 2014 and earlier, to install applications directly on an RDSH server, place the host into RD-Install mode, install the desired applications, and place the host back into RD-Execute mode. For more information, see the Microsoft TechNet article Learn How To Install Applications on an RD Session Host Server. For Windows Server 2016 and later, see the Microsoft documentation. If you plan to use AppStacks, be sure to install the App Volumes Agent, as described in the guide Creating an Optimized Windows Image for a VMware Horizon Virtual Desktop.

### 1. Start the Add Pool Wizard in the Horizon Console

| VMware Horizon-7    | Pod: Cluster-HORIZONCA Q User Search                                 |
|---------------------|----------------------------------------------------------------------|
| ✓ Monitor           | Application Pools                                                    |
| Dashboard 2         | Add     Edit     Delete     Entitlements     Application Icon        |
| Sessions            | Add Manually Add from Installed Applications 🙀                       |
| Users and Groups    | ID Display Pool or Version Publisher App Sho Pre-Lau Multi-Se Status |
| JMP Assignments JMP | No records available                                                 |
| Desktops            |                                                                      |
| Applications        |                                                                      |
| Farms               |                                                                      |
| Machines            |                                                                      |
| Persistent Disks    |                                                                      |
| > Settings          |                                                                      |
| <                   |                                                                      |

1. Log in to the Horizon Console, and select **Inventory** > **Applications**.

The format of the URL for accessing the console is: https://<connection-server-FQDN>/newadmin

- 2. Click Add.
- 3. Select Add from Installed Applications.

**Note**: For this exercise, you will use installed applications. For information about adding an application pool manually, see the product documentation topic Worksheet for Creating an Application Pool Manually.

### 2. Select Applications

| Add Application Pool |                                          |                                                                                                    |      |
|----------------------|------------------------------------------|----------------------------------------------------------------------------------------------------|------|
| •                    | O Desktop Pool <b>O</b> RDS Farm         |                                                                                                    | ^    |
| Select Applications  | RDSH-Farm                                |                                                                                                    | ~    |
| 2 Edit Applications  | Select installed applications            | ▼ Filter                                                                                               | G    |
|                      | Name Name                                | Path                                                                                                   |      |
| 2                    | Calculator                               | C:\ProgramData\Microsoft\Windows\St<br>art Menu\Programs\Accessories\Calcul<br>ator.lnk                |      |
| 3                    | Paint                                    | C:\ProgramData\Microsoft\Windows\St<br>art Menu\Programs\Accessories\Paint.l<br>nk                     |      |
|                      | Remote Desktop Connection                | C:\ProgramData\Microsoft\Windows\St<br>art Menu\Programs\Accessories\Remot<br>e Desktop Connection.Ink |      |
|                      | Pre-Launch                               |                                                                                                    | ~    |
|                      | Connection Server restrictions:          |                                                                                                    |      |
|                      | Category Folder:<br>None Browse          |                                                                                                    |      |
|                      | Client Restrictions                      |                                                                                                    |      |
| 4                    | Entitle users after this wizard finishes |                                                                                                    | ~    |
|                      |                                          | Cancel Previous                                                                                        | Next |

- 1. Select **RDS Farm**, and select the automated server farm you created.
- **Note**: With Horizon 7.9, it is also possible to publish applications using a Windows 10 desktop pool rather than a farm of RDSH servers. For more information, see the What's New video Horizon 7.9: Desktop Application Publishing. For this exercise, we use RDSH.
- Click the check box next to an application.
   Note: The list of applications includes both natively installed apps and App Volumes AppStacks that you have attached to the servers, if you are using AppStacks.
- 3. Click the check box next to another application. You can create multiple application pools with only one trip through the wizard.
- 4. De-select the check box **Entitle users after adding the pool**. You will entitle users in a later exercise.
- 5. For the other settings, use the defaults, and click  $\ensuremath{\textbf{Next}}.$

For information about the other settings on this page, including Pre-launch, category folder, and restrictions, see the product documentation topic Worksheet for Creating an Application Pool Manually.

### 3. Edit the Display Name and Begin Pool Deployment

| Add Application Poo | I                   |                              |                                                                                    |
|---------------------|---------------------|------------------------------|------------------------------------------------------------------------------------|
| Select Applications | Edit ID and Display | Name of selected application | ns<br>lath                                                                         |
| 2 Edit Applications | Calculator          | RDSH-Calculator              | C:\ProgramData\Microsoft\Windows\Start Menu\P<br>pgrams\Accessories\Calculator.Ink |
|                     | Paint               | RDSH-Paint                   | C:\ProgramData\Microsoft\Windows\Start Menu\P                                      |
|                     |                     |                              | Cancel Previous Submit                                                             |

- 1. Add RDSH- to the beginning of the display name. This way, if you later open the published app on a Windows computer, you will be able to distinguish between the locally installed app and the RDSH-published app.
- 2. Click **Submit**.

The wizard closes and the application pools are added to the list.

| VMware Horizon <sup>-7</sup> |        | Pod               | l: Cluster-HORIZONC | A Q User     | Search             |                           | ± -    | ~       |
|------------------------------|--------|-------------------|---------------------|--------------|--------------------|---------------------------|--------|---------|
| Y Monitor                    |        |                   |                     |              |                    |                           |        |         |
| Dashboard                    | App    | lication Po       | ools                |              |                    |                           |        |         |
| Events                       | Add    | ✓ Edit            | Delete Entitle      | ments v Appl | lication lcon      | ~                         |        |         |
| Sessions                     |        |                   | _                   |              |                    |                           |        |         |
| Users and Groups             | Access | group All ~       |                     |              |                    | TF                        | ilter  |         |
| JMP Assignments JMP          |        | ID                | Display name        | Pool or Farm | Version            | Publisher                 | App Sh | Pre-Lau |
| ✓ Inventory                  |        |                   |                     |              | 6.3.9600.          | Minnach Con               |        |         |
| Desktops                     |        | <u>Calculator</u> | RDSH-Calculator     | RDSH-Farm    | 6.3.9600.<br>16384 | Microsoft Cor<br>poration |        |         |
| Applications                 |        | Paint             | RDSH-Paint          | RDSH-Farm    | 6.3.9600.          | Microsoft Cor             |        |         |
| Farms                        |        | Pant              | RUSHPAIR            | NUSIFFEITI   | 16384              | poration                  |        |         |
| Machines                     |        |                   |                     |              |                    |                           |        |         |
| Persistent Disks             |        |                   |                     |              |                    |                           |        |         |
| <                            |        |                   |                     |              |                    |                           |        | >       |

### Perform Maintenance on a Server Farm

When you use automated instant-clone RDSH server farms, you can rapidly change the size of the farm, refresh the servers back to their original state and disk size, or update the servers to use a new golden image. Performing maintenance on an instant-clone farm means deleting the VMs in the farm and either recreating them from the current golden image or creating VMs from a new golden image, or snapshot.

- Create a recurring maintenance schedule to restore the operating system disk of each VM in the farm to its original state and size, reducing storage costs. The VM is deleted and recreated from the currently selected golden image.
- Schedule immediate maintenance to change the golden image used by the VMs in the farm, such as to apply an urgent security patch.

You can use both types of schedules at the same time, and if you specified a minimum number of provisioned servers to be available during maintenance operations, your end users might never have their work interrupted.

### Prerequisites for Performing This Exercise

1. Click the Farm Name

This exercise involves making changes to instant-clone RDSH server farms. Therefore, you must have completed the exercise Create an Instant-Clone RDSH Server Farm before you begin this exercise.

#### VMware Horizon 7 Pod: Cluster-HORIZONCA Q User Search 2 Farms > Monitor Users and Groups Add Edit Delete More Commands Access group JMP Assignments T Filter Access group All ID Туре Source RDS Ho ... Desktop ... Applicat... Sessions Max nu. Applications vCenter (in RDSH Des 1 2 **RDSH-Far** Automated 2 0 Unlimited 10 stant clone) ktop Machines > Settings 1. Log in to the Horizon Console, and select **Inventory** > **Farms**.

The format of the URL for accessing the console is: https://<connection-server-FQDN>/newadmin

2. Click the farm name; for this example the farm name is **RDSH-Farm**.

### 2. Select to Schedule Maintenance

| VMware Horizon 7                                                                                                    | Pod: Cluster-HORIZONCA Q User Search                                                                                                    |
|----------------------------------------------------------------------------------------------------|----------------------------------------------------------------------------------------------------|
| <ul> <li>Monitor</li> <li>Users and Groups</li> <li>JMP Assignments JMP</li> <li>Inventory         <ul> <li>Desktops</li> <li>Applications</li> </ul> </li> <li>Farms         <ul> <li>Machines</li> <li>Persistent Disks</li> </ul> </li> <li>Settings</li> </ul> | Summary RDS Hosts RDS Pools Sessions     Edit Maintain     Genere Schedule   Cancel Type:   RDSH-Farr Automated Farm   Description:   Access group:     Itility |

On the **Summary** tab, select **Schedule** from the **Maintain** drop-down list.

### 3. Set a Weekly Maintenance Schedule

| Schedule Recurring I                                                    | Maintenance                                                                                                    |
|-------------------------------------------------------------------------|----------------------------------------------------------------------------------------------------|
| 1 Maintenance                                                           | Maintenance Mode                                                                                                    |
| <ul> <li>2 Image</li> <li>3 Schedule Maintenance<br/>Setting</li> </ul> | Schedule       Image: Construction of the second second seco |
| 4 Ready to Complete                                                     | Recurring Maintenance Configuration       2         Maintenance Period:       Daily       Weekly       Monthly         Day of the Week:       Sunday       ✓         Repeat Interval:       Every       1       week(s)                                                                                                    |
|                                                                         | 3<br>Next Cancel                                                                                                    |

1. For Schedule, select Recurring.

Note: If, instead, you select Immediate from the drop-down list, you are prompted to specify the task start time.

2. For Maintenance Period, select Weekly.

3. Click Next.

### 4. Click Next to Use the Current Snapshot

| Schedule Recurring I                                                                                                | Maintenance                                                                                                    |                         |             |           |            |  |  |  |
|----------------------------------------------------------------------------------------------------|----------------------------------------------------------------------------------------------------|-------------------------|-------------|-----------|------------|--|--|--|
| <ul> <li>Maintenance</li> <li>Image</li> <li>Schedule Maintenance<br/>Setting</li> <li>Ready to Complete</li> </ul> | Image<br>The snapshot of the current parent VM will usually be used for maintenance. If required, select a<br>different VM or snapshot to use for maintenance.<br>The machines created in this Automated Farm will use the information in the snapshot image as<br>their baseline system configuration.<br>Image Use current parent VM image<br>Parent VM in vCenter:<br>/DC/vm/RDSH-79-GOLD |                         |             |           |            |  |  |  |
|                                                                                                    | Snapshot Details                                                                                                    |                         |             |           | G          |  |  |  |
|                                                                                                    | Snapshot                                                                                                    | Time Created            | Description | Path      |            |  |  |  |
|                                                                                                    | IC Gold                                                                                                    | 05/31/2019, 9:32 A<br>M |             | /IC Gold  | ^ <b>,</b> |  |  |  |
|                                                                                                    |                                                                                                    |                         |             | Back Next | Cancel     |  |  |  |

On the Image page, click **Next**. (If the **Next** button is dimmed, de-select **Use current parent VM image** and then select the check box again.)

The default is to use the current golden image. To select a different golden VM and snapshot, you can de-select the check box, browse to a new golden VM, and select one of its snapshots.

**Note**: Setting this schedule so that it runs weekly means that on a weekly basis, the servers are refreshed back to their original state and disk size using the golden VM and snapshot that you specify.

### 5. Click Next to Start the Task After Users Log Off

| S | chedule Recurring I  | Maintenance                                                                                                    |   |  |  |  |  |  |
|---|----------------------|----------------------------------------------------------------------------------------------------|---|--|--|--|--|--|
|   |                      | Schedule Maintenance Setting                                                                                                    | ^ |  |  |  |  |  |
| Ø | Maintenance          | Specify user log off behavior at the time of maintenance                                                                           |   |  |  |  |  |  |
|   |                      | O Wait for users to log off                                                                                                    |   |  |  |  |  |  |
|   | Image                | Wait for connected users to disconnect before the task starts. The task starts immediately<br>on machines without active sessions. |   |  |  |  |  |  |
| 8 | Schedule Maintenance | Force users to log off                                                                                                    |   |  |  |  |  |  |
|   | Setting              | Users will be forced to log off when the system is ready to operate on their virtual machines.                                     |   |  |  |  |  |  |
|   |                      | Before being forcibly logged off, users may have a grace period in which to save their work<br>(Global Settings).                  |   |  |  |  |  |  |
| 4 | Ready to Complete    | Stop at first error                                                                                                    |   |  |  |  |  |  |
|   |                      | The warning and grace period can be edited in global settings:                                                                     |   |  |  |  |  |  |
|   |                      | Display warning before forced logoff:                                                                                              |   |  |  |  |  |  |
|   |                      | Log off time:                                                                                                    |   |  |  |  |  |  |
|   |                      | 5 🖨 minutes                                                                                                    |   |  |  |  |  |  |
|   |                      | Log off message:                                                                                                    |   |  |  |  |  |  |
|   |                      | Your desktop is scheduled for an important update                                                                                  | ~ |  |  |  |  |  |
|   |                      | Back Next Cancel                                                                                                    | ] |  |  |  |  |  |

Click Next.

The default is **Wait for users to log off**. If, instead, you select to force users to log off, you can give users a warning and a grace period of 5 minutes, by default. To edit this setting, after you finish creating the schedule, navigate to **Settings** > **Global Settings**, and click **Edit** in the General settings section.

### 6. Click Finish to Complete the Maintenance Schedule

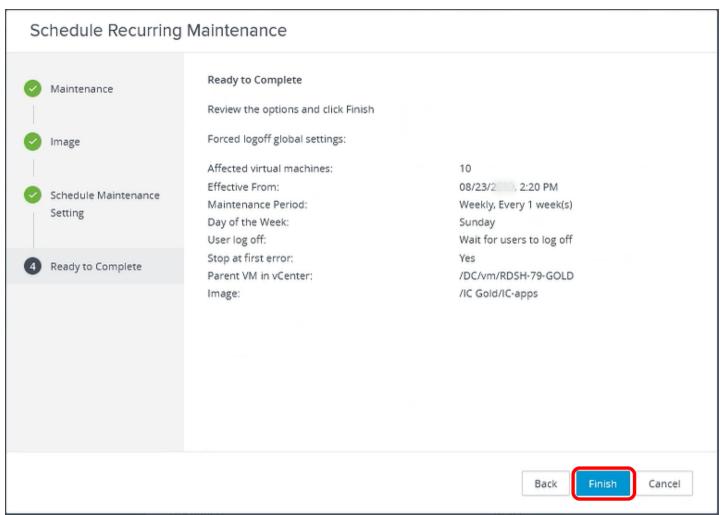

Click Finish. You are returned to the Summary tab for the farm.

The schedule you set appears in the Farm Maintenance section.

| VMware Horizon <sup>•</sup> 7 | Pod: Cluster-HORIZONCA Q User                                                  | Search 🔺 🗸                              |
|-------------------------------|--------------------------------------------------------------------------------|-----------------------------------------|
| > Monitor<br>Users and Groups | VM naming pattern:<br>RDSH-                                                    | Max sessions per RDS Host:<br>Unlimited |
| JMP Assignments               | Farm Maintenance                                                               |                                         |
| ∼ Inventory                   | Next Maintenance Time:<br>Sun Aug 25 11:19:00 GMT-0700 (Pacific Daylight Time) | Immediate Maintenance Scheduled:<br>No  |
| Desktops                      | Recurring Maintenance Configuration:-                                          |                                         |
| Applications                  | Recurring Period:                                                              | Day of the Week:                        |
| Farms                         | Weekiy, Every 1 week(s)                                                        | Sunday                                  |
| Machines                      | vCenter Server                                                                 |                                         |
| Persistent Disks              |                                                                                |                                         |
| > Settings                    | VM folder:<br>RDSH-Farm ***                                                    | Cluster:<br>ClusterVDI1 ···             |

If, in addition to this recurring schedule, you find you need to schedule an immediate push of a new golden image, you can repeat this process, selecting **Maintenance** > **Immediate** rather than **Recurring**. The farm would then have both a recurring and an immediate maintenance schedule.

In the following steps, we will explore other maintenance tasks.

### 7. Select to Edit the Farm

| VMware Horizon <sup>®</sup> 7 | Pod: Cluster-HORIZONCA                         | iearch 🖌                |
|-------------------------------|------------------------------------------------|-------------------------|
| > Monitor<br>Users and Groups | RDSH-Farm Summary RDS Hosts RDS Pools Sessions |                         |
| JMP Assignments JMP           | Edit Maintain 🗸<br>General                     |                         |
| Applications<br>Farms         | ID:<br>RDSH-Farm                               | Type:<br>Automated Farm |
| Machines<br>Persistent Disks  | Description:                                   | Access group:<br>/      |
| > Settings                    |                                                |                         |

Scroll back up to the top of the page, and click Edit.

### 8. Change the Max Number of Machines to 4

| Edit Farm - RDSH-Fai                                                        | m                  |                  |                    | $\times$ |   |
|-----------------------------------------------------------------------------|--------------------|------------------|--------------------|----------|---|
|                                                                             |                    |                  |                    |          | ٨ |
| Farm Settings                                                               | Provisioning Setti | vCenter Settings | Guest Customizatio | _        |   |
| Basic                                                                       |                    |                  |                    |          |   |
| <ul> <li>Enable provisioning</li> <li>Stop provisioning on error</li> </ul> |                    |                  |                    |          |   |
| Virtual Machine Naming<br>* Naming Pattern:                                 |                    |                  |                    |          |   |
| RDSH-                                                                       |                    |                  |                    |          |   |
| Farm Sizing                                                                 | 2                  |                  |                    |          |   |
| * Max number of machines:                                                   |                    |                  |                    |          |   |
| 4                                                                           |                    |                  |                    |          |   |
|                                                                             |                    |                  | Cancel             | ОК       | ¥ |
| 1 Click the <b>Provisioning Set</b>                                         | tings tob          |                  |                    |          | _ |

1. Click the **Provisioning Settings** tab.

2. In the Farm Sizing section, set the **Max number of machines** to 4.

3. Click **OK**.

You are returned to the Farms **Summary** tab.

### 9. Monitor Changing the Size of the Farm

| VMware Horizon 7              |      |                               | Po                         | d: Cluster-HC                      | RIZONCA                            | Q. Use | er Search |                    |         | · · · · · · · · · · · · · · · · · · · |
|-------------------------------|------|-------------------------------|----------------------------|------------------------------------|------------------------------------|--------|-----------|--------------------|---------|---------------------------------------|
| > Monitor                     | RDS  | H-Farm                        |                            |                                    |                                    |        |           |                    |         |                                       |
| Users and Groups              | Sum  | mary RDS                      | 5 Hosts RI                 | S Pools S                          | Sessions                           |        |           |                    |         |                                       |
| JMP Assignments JMP           | Reco | wer Per                       | nove From Fa               | m More                             | Commands                           | ~      |           |                    |         |                                       |
| <ul> <li>Inventory</li> </ul> | Nect | Nei Kei                       | nove From Pa               | More                               | commands                           |        |           | _                  |         |                                       |
| Desktops                      |      |                               |                            |                                    |                                    |        |           | T Filter           |         | C 1                                   |
| Applications                  |      | DNS Na                        | Туре                       | Image                              | Pending                            | Task   | Max nu    | Agent V            | Enabled | Status                                |
| Farms                         |      |                               |                            |                                    | -                                  |        |           |                    |         |                                       |
| Machines                      |      | rdsh-10.b<br>etavmwe          | Windows<br>Server 20       | RDSH-79-<br>GOLD - I               | RDSH-79-<br>GOLD – I               | None   | Unlimited |                    | ~       | Deleting                              |
| Persistent Disks              |      | uc.com                        | 12                         | C-apps                             | C-apps +++                         |        |           |                    |         |                                       |
| > Settings                    |      | rdsh-7.be<br>tavmweu<br>c.com | Windows<br>Server 20<br>12 | RDSH-79-<br>GOLD – I<br>C-apps +++ | RDSH-79-<br>GOLD – I<br>C-apps +++ | None   | Unlimited | 7.9.0-138<br>86728 | ~       | Available                             |
|                               |      | rdsh-3.be<br>tavmweu<br>c.com | Windows<br>Server 20<br>12 | RDSH-79-<br>GOLD – I<br>C-apps +   | RDSH-79-<br>GOLD – I<br>C-apps +++ | None   | Unlimited |                    | ~       | Deleting                              |
| ,                             |      | rdsh-6 be                     | Windows                    | RDSH-79-                           | RDSH-79-                           |        |           |                    |         |                                       |

Click the **RDS Hosts** tab. Note that the status for some of the servers changes to Deleting. Some servers are deleted to reduce the size of the farm to 4 machines.

Click the **Refresh** icon, if necessary, to update the status.

**Tip**: If you change the maximum number of machines to a larger number, the new RDSH servers will typically become available within a minute. This is because the VM snapshot is already published, and therefore only the instant-clone provisioning phase is required.

# Provisioning Users and Accessing Virtual Desktops

### Introduction to User Provisioning

The first part of this chapter walks you through the process of entitling end users to a desktop or application pool. The second part of this chapter shows you how to connect to a virtual desktop or published application as an end user would, from a variety of client devices.

### User Entitlement

You can entitle users to an application pool or desktop pool when you create the pool. At the end of the Add Application Pool wizard or Add Desktop Pool wizard, you can select the **Entitle users after this wizard finishes** check box.

You can also create user entitlements after the pool is created. If you are entitling users to application pools, you can select multiple application pools, and entitle users to all the selected pools. For desktop pools, you must select one pool at a time.

It is also possible to set up the system so that end users can access RDSH application pools without having to authenticate at all.

**Note**: For this evaluation, you create local entitlements, which entitle users to desktops within one Horizon 7 pod. A pod is a group of interconnected Connection Servers running in the same LAN segment that broker desktops or published applications. For information about using the Cloud Pod Architecture feature to create global entitlements, which entitle users to multiple desktops across multiple pods in a pod federation, see the guide Administering Cloud Pod Architecture in Horizon 7.

**Important**: Alternatively, for instant-clone desktop pools, you can also entitle users by using the JMP Integrated Workflow to define a JMP assignment. JMP assignments include information about the App Volumes AppStacks, instant-clone desktops pools, and Dynamic Environment Manager settings for specific groups of users. For instructions, see the Quick-Start Tutorial for VMware Horizon JMP Integrated Workflow.

### Launching Remote Desktops and Applications from Client Devices

After you have finished deploying virtual desktops or published applications and entitling users, you are ready to explore end-user connection options. End users can connect to desktops and applications using different Horizon Clients, including desktop and mobile clients. VMware provides native Horizon Clients for iOS, Android, Chrome, macOS, Windows, Linux, and Windows 10 UWP.

Alternatively, you can use the HTML Access web client by entering the URL of your Connection Server, using the following format:

https://<FQDN or IP address>

On the VMware Horizon web portal page that appears, you can click either the icon that takes you to the Horizon Clients download page or the icon for logging in using the HTML Access web client.

### Entitle End Users to Application Pools or Desktop Pools

Entitling users means specifying which users and groups are allowed to access the desktop or application. You can entitle users to an application pool or desktop pool when you create the pool. At the end of the Add Application Pool wizard or Add Desktop Pool wizard, you can select the **Entitle users after this wizard finishes** check box.

You can also create user entitlements after the pool is created, which is what we do in this exercise.

For this exercise, you will use the newest Horizon 7 management interface, the Horizon Console.

### Prerequisites for Entitling Users

Before you can entitle users, you must create a desktop or application pool. Exercises for performing these tasks are included in the chapters Creating Single-User Desktop Pools and Creating RDSH-Published Desktops and Applications.

### 1. Start the Add Entitlements Wizard in the Horizon Console

| VMware Horizon 7                               |                     | Pod: Clust                         | er-HORIZO                         | NCA                                 | Q User                           | Search                            |           |          | ±     | ~  |
|------------------------------------------------|---------------------|------------------------------------|-----------------------------------|-------------------------------------|----------------------------------|-----------------------------------|-----------|----------|-------|----|
| ✓ Monitor                                      | Desktop Pools       |                                    |                                   |                                     |                                  |                                   |           |          |       |    |
| Dashboard                                      | Add Edit Delete     | Entitlemen                         | ts v St                           | atus v                              | Access Gr                        | oup ~                             | View Uner | titled v |       |    |
| Events<br>Sessions                             | Access group AII ~  | Add Entitle                        | ements by                         |                                     |                                  | T                                 | Filter    |          | C     | ±  |
| Users and Groups                               |                     | Displ                              | Туре                              | Source                              | User                             | vCent                             | Entitl    | Appli    | Enabl | Ap |
| JMP Assignments JMP<br>V Inventory<br>Desktops | RDSH-desktops       | RDSH<br>Deskto<br>P                | RDS de<br>sktop p<br>ool          | vCente<br>r (insta<br>nt clon<br>e) | Floatin<br>g assig<br>nment      | vc-vdi.<br>betav<br>mweu<br>c.com | 0         | N/A      | ~     | ^  |
| Applications<br>Farms 2<br>Machines            | Win10-instant-clone | Windo<br>ws 10<br>Deskto<br>P      | Autom<br>ated d<br>esktop<br>pool | vCente<br>r (insta<br>nt clon<br>e) | Floatin<br>g assig<br>nment      | vc-vdi.<br>betav<br>mweu<br>c.com | 0         | N/A      | ~     |    |
| Persistent Disks                               | win-10-dedicated    | Dedica<br>ted Wi<br>ndows<br>10 VM | Autom<br>ated d<br>esktop<br>pool | vCente<br>r                         | Dedica<br>ted ass<br>ignme<br>nt | vc-vdi.<br>betav<br>mweu<br>c.com | 0         | N/A      | ~     | ,  |

1. Log in to the Horizon Console, and select **Inventory** > **Desktops** or, for application pools, select **Inventory** > **Applications**.

The format of the URL for accessing the console is: https://<connection-server-FQDN>/newadmin

- Select the check box next to the name of the pool you want to entitle users to.
   Important: If you are entitling users to application pools, you can select multiple pools, and entitle users to all the selected
- pools. For desktop pools, you must select one pool at a time.
- 3. Select Entitlements > Add Entitlements.

### 2. Click Add to Add New Users

| Add Entitlements                |                              |       | ×         |
|---------------------------------|------------------------------|-------|-----------|
| Add new users and groups who ca | in use the selected pool(s). |       |           |
| Name                            | Domains                      | Email |           |
| No records available            |                              |       | *         |
|                                 |                              |       | Cancel OK |

Click **Add**.

### 3. Search for Users and Groups

| Fi  | nd User or Gro | up                                 |               |         |                       |           | ×  |
|-----|----------------|------------------------------------|---------------|---------|-----------------------|-----------|----|
| Тур | e:             | <b>v</b> U:                        | sers 🔽 Groups |         |                       |           |    |
| Dor | main:          | Entir                              | e Directory   |         |                       |           | ~  |
| Nai | me/User name:  | 1 Start                            | ts with       | ~       | d                     |           |    |
| Des | scription:     | Cont                               | tains         | ~       |                       |           |    |
| C   | ind 2          |                                    |               |         |                       |           |    |
| 3   | Name           | User Name                          | Email         | Descri  |                       | In Folder |    |
| 2   | Domain Guests  | Domain<br>Guests/betavm            |               | All dor | nain guests           | -         | Ĵ  |
| ×   | Domain Users   | Domain<br>Users/betavmw.           | **            | All dor | All domain users      |           |    |
| V   | DefaultAccount | DefaultAccount.<br>(DefaultAccount |               |         | account<br>ged by the |           |    |
|     |                |                                    |               |         |                       |           | ок |

- Use the Name/User name drop-down list and text box to search for users. For this example, we selected Starts with and entered a D so that all user and group names that begin with D will be returned. You can narrow your query using the drop-down menus to add search terms and modifiers. If you leave the text boxes empty, all users and groups are returned.
- 2. Click Find.
- 3. Scroll through the list and select the check boxes next to the names of the users and groups to entitle.
- 4. Click **OK**.

### 4. Click OK to Add Entitlements

Quick-Start Tutorial for VMware Horizon 7

| Add    | Entitlements                       |                     |       | ×         | 5 |
|--------|------------------------------------|---------------------|-------|-----------|---|
|        |                                    |                     |       |           |   |
| Add ne | ew users and groups who can use th | e selected pool(s). |       |           |   |
| Add    | Remove                             |                     |       |           |   |
| -      |                                    |                     |       |           |   |
| •      | Name                               | Domains             | Email |           |   |
|        | Domain Guests                      |                     |       | A         |   |
|        | Domain Users                       |                     |       |           |   |
|        | DefaultAccount                     |                     |       |           |   |
|        |                                    |                     |       |           |   |
|        |                                    |                     |       | _         |   |
|        |                                    |                     |       |           |   |
|        |                                    |                     |       |           |   |
|        |                                    |                     |       | Cancel OK | k |

### Click OK.

.

**Note**: The **Add** button in this dialog box is for adding additional users to the list. The check boxes are for selecting a user or users you want to remove.

You are returned to the Application Pools list or the Desktop Pools list.

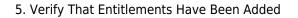

| VMware Horizon <sup>-7</sup>                                                                                                    | Pod: Cluster-HORIZONCA Q User Search                                                                                                    | ± · · · ·       |
|----------------------------------------------------------------------------------------------------|----------------------------------------------------------------------------------------------------|-----------------|
| <ul> <li>Monitor</li> <li>Dashboard</li> <li>Events</li> <li>Sessions</li> <li>Users and Groups</li> <li>JMP Assignments</li> </ul> | Win10-instant-clone Summary Machines Machines (InstantC Sessions Entitlements Events Tasks Policy Overrides Add Entitlements Remove Entitlements | Policies<br>C 🛓 |
| ✓ Inventory Desktops                                                                                                    | Name Sessions                                                                                                    |                 |
| Applications                                                                                                    | DefaultAccount@totoumust.com (DefaultAccount)                                                                                                    | ^               |
| Farms                                                                                                    | Domain Admins/beta-mwebe.com                                                                                                    |                 |
| Machines<br>Persistent Disks                                                                                                    | Domain Users/hersumuratc.com                                                                                                    |                 |
| > Settings +                                                                                                    | Domain Guests/betaviniece.com                                                                                                    |                 |

Click the name of the desktop or application pool in the list of pools, and select the **Entitlements** tab.

Note: You can also use the buttons on the Entitlements tab to add and remove user entitlements for a specific pool.

# **VMWare**<sup>°</sup> Confidential | © VMware, Inc.

### Configure Unauthenticated Access to Published Applications

In this exercise, you set up the system so that end users can access RDSH-published application pools without having to authenticate first. Use this feature to provide unauthenticated access if your users require access to a seamless application that has its own security and user management, or for kiosk use cases.

For this exercise, you will use the newest Horizon 7 management interface, the Horizon Console, to add and entitle an unauthenticated use and to configure unauthenticated access for a specific Connection Server.

### Prerequisites for Configuring Unauthenticated Access

To perform this exercise, you need to have created a user account, not a user group, in Active Directory that will be used for unauthenticated access. For this example, we created a user account named Unauthenticated User.

Be sure to create a user account that will not be used for any other purpose. If you select a user with desktop entitlements and make the user an unauthenticated access user, the user will not have access to the entitled desktops.

### 1. Start the Unauthenticated Access User Wizard

| 오 VMware Horizon 7                                                               |                      | Pod: Cluster-HO     |            | er Search |               |          | ~        |   |
|----------------------------------------------------------------------------------|----------------------|---------------------|------------|-----------|---------------|----------|----------|---|
| <ul> <li>Monitor</li> <li>Dashboard</li> <li>Events</li> <li>Sessions</li> </ul> | Users and Gro        |                     | ticated Ac |           |               |          |          |   |
| Users and Groups                                                                 |                      |                     |            | T         | Filter        | G        | <u>+</u> |   |
| JMP Assignments JMP                                                              | User Alias Us        | ser Name First Name | Last Name  | Domains   | Application E | Sessions |          |   |
| > Inventory<br>> Settings                                                        | No records available |                     |            |           |               |          | ^        |   |
| <                                                                                |                      |                     |            |           |               |          |          | > |
| 1 Log in to the Horizon C                                                        | onsola and select    | Ilsers and Group    | F          |           |               |          |          |   |

 Log in to the Horizon Console, and select Users and Groups. The format of the URL for accessing the console is: https://<connection-server-FQDN>/newadmin

2. Select the **Unauthenticated Access** tab.

3. Click Add.

### 2. Select the User Account to Designate for Unauthenticated Access

| Add unauthenticated     | l access user        |                                     |                   |                 |            |              |                  |
|-------------------------|----------------------|-------------------------------------|-------------------|-----------------|------------|--------------|------------------|
| 1 User                  | Domain:              |                                     | Entire Directory  |                 |            |              | ~                |
|                         | Name/User name:      |                                     | Starts with       | ~               | un         |              |                  |
| 2 Settings              | Description:         | 0                                   | Contains          | ~               |            |              |                  |
|                         | Find                 |                                     |                   |                 |            |              |                  |
|                         | Name                 | User Name                           | Email             | Descript        | tion       | In Folder    |                  |
|                         | Unauthentica<br>User | unauthen@b<br>(Unauthentic<br>User) |                   |                 |            |              |                  |
|                         |                      |                                     |                   |                 | -          |              |                  |
|                         |                      |                                     |                   |                 |            |              |                  |
|                         |                      |                                     |                   |                 |            |              | -                |
|                         |                      |                                     | C                 | ancel Pre       | 4<br>vious | Next         | Submit           |
| 1. Use the Name/User na | me drop-down list a  | nd text box                         | to search for use | ers. For this e | example    | e, we select | ed <b>Starts</b> |

 Use the Name/User name drop-down list and text box to search for users. For this example, we selected Starts with and entered a Un so that all user and group names that begin with Un will be returned. You can narrow your query using the drop-down menus to add search terms and modifiers. If you leave the text boxes empty, all users and groups are returned.

- 2. Click Find.
- 3. Scroll through the list and select the user account.
- 4. Click Next.

### 3. Enter a User Alias

| Add unauthenticated access user                                     |                             |
|---------------------------------------------------------------------|-----------------------------|
| User User Alias:                                                    |                             |
| 2 Settings User Name:<br>                                           |                             |
| Comments:                                                           |                             |
|                                                                     |                             |
| 1. Enter an alias for the account. For this example, because the us | Cancel Previous Next Submit |

 Enter an alias for the account. For this example, because the user name was Unauthenticated User, which has a space between the words, we added a hyphen to create the alias. Spaces are not allowed.

2. Click Submit.

The user account is added to the list of users who have unauthenticated access.

| ✓ Monitor Dashboard                    | Users and G              | roups<br>emote Access Unauthentic       | ated Ac         |      |                 |             |          |   |
|----------------------------------------|--------------------------|-----------------------------------------|-----------------|------|-----------------|-------------|----------|---|
| Events<br>Sessions<br>Users and Groups | Add Delete               |                                         |                 |      | <b>T</b> Filter |             | G        | ŧ |
| JMP Assignments JMP                    | User Alias               | User Name                               | First Name      | Last | Domains         | Application | Sessions | 5 |
| > Settings                             | Unauthenticated-<br>User | unauthen@b<br>om (Unauthenticated User) | Unauthenticated | User | c.<br>com       | 0           | 0        | ^ |
|                                        |                          |                                         |                 |      |                 |             |          | ~ |

4. Edit the Connection Server Configuration

| VMware Horizon <sup>-7</sup>                                   |                            | Pod: Clust     | ter-HORIZONCA  | Q User Search |                                                             | <b>.</b> ~         |   |
|----------------------------------------------------------------|----------------------------|----------------|----------------|---------------|-------------------------------------------------------------|--------------------|---|
| <ul> <li>Monitor</li> <li>Dashboard</li> <li>Events</li> </ul> | Servers<br>vCenter Servers | Gateways Conr  | ection Servers |               |                                                             |                    |   |
| Sessions<br>Users and Groups                                   | Enable Disable             | e Edit B       | ackup Now      |               | ▼ Filter                                                    | C                  | ŧ |
| JMP Assignments JMP<br>> Inventory                             | Connection Serv            | Version        | PCoIP Secure G | State         | Settings                                                    | Last Backup        |   |
| <ul> <li>Settings</li> <li>Servers</li> </ul>                  | HORIZONCA                  | 7.9.0-13956742 | Installed      | Enabled       | nection, Smart ca<br>rd authentication:<br>Optional, Automa | ✓ 09/25/2<br>00 PM |   |
| Instant Clone Domain<br>Accounts                               |                            |                |                |               | ис васкор                                                   |                    | > |

- 1. Navigate to **Settings** > **Servers**.
- 2. Select the **Connection Servers** tab.
- 3. Select the Connection Server in the list.
- 4. Click **Edit**.

### 5. Configure the Authentication Settings for Unauthenticated Access

Quick-Start Tutorial for VMware Horizon 7

| Edit Connection Server Settings                                                                                                    | ×         |
|----------------------------------------------------------------------------------------------------|-----------|
| Horizon Authentication<br>Changes to authentication settings will take effect on next user login<br>Smart card authentication for users: | ^         |
| Optional ~                                                                                                    |           |
| Disconnect user sessions on smart card removal                                                                                           |           |
| Allow smart card user name hints                                                                                                    |           |
| Unauthenticated Access:                                                                                                    |           |
| Default unauthenticated access user:                                                                                                    |           |
|                                                                                                    |           |
| 2 Select Y                                                                                                    |           |
| Select Unauthenticated-User                                                                                                    |           |
|                                                                                                    |           |
| Login Deceleration Level: ⑦                                                                                                    |           |
| Medium ~                                                                                                    |           |
| Block Non-Compliant Clients ③                                                                                                    |           |
|                                                                                                    | Cancel OK |

 Select the Authentication tab, scroll down to the Horizon Authentication section, and set Unauthenticated Access to Enabled.

- 2. In the **Default unauthenticated access user** drop-down list, select the user account you added; for this example, Unauthenticated-User.
- 3. Click **OK**.

### 6. Start the Add Entitlement Wizard in Horizon Console

| VMware Horizon 7                                                                 |                  |          | Pod: Cluste     | r-HORIZONCA                                    | Q Use              | er Search                    |                 |         | 1        | / |
|----------------------------------------------------------------------------------|------------------|----------|-----------------|------------------------------------------------|--------------------|------------------------------|-----------------|---------|----------|---|
| <ul> <li>Monitor</li> <li>Dashboard</li> <li>Events</li> <li>Sessions</li> </ul> | Applica<br>Add ~ |          | Delete Entitler | nents V Ap<br>ntitlements k<br>ve Entitlements | plication Icon     | ×                            | <b>T</b> Filter |         | G        | Ŧ |
| Users and Groups                                                                 | D ID             |          | Display name    | Pool or Far                                    | Version            | Publisher                    | App Sho         | Pre-Lau | Multi-Se |   |
| JMP Assignments JMP                                                              |                  | lculator | RDSH-Calculator | RDSH-Farm                                      | 6.3.9600.<br>16384 | Microsoft<br>Corporati<br>on |                 |         | Disabled | ^ |
| Applications<br>Farms                                                            |                  | int      | RDSH-Paint      | RDSH-Farm                                      | 6.3.9600.<br>16384 | Microsoft<br>Corporati<br>on |                 |         | Disabled |   |
| Machines Y                                                                       |                  |          |                 |                                                |                    |                              |                 |         |          | ~ |

- 1. Log in to the Horizon Console, and select **Inventory** > **Applications**.
- 2. Select the check box next to the name of the pool you want to entitle users to. You can select multiple pools.
- 3. Select Entitlements > Add Entitlements.

### 7. Click Add to Add the New User

| Add Entitlements                |                              |       | ×         |
|---------------------------------|------------------------------|-------|-----------|
| Add new users and groups who ca | an use the selected pool(s). |       |           |
| Name                            | Domains                      | Email |           |
| No records available            |                              |       | *         |
|                                 |                              |       | -         |
|                                 |                              | C     | Cancel OK |

Click **Add**.

8. Select the User Account for Entitling Unauthenticated Access to This Pool

| Find   | User or Grou            | ıp                                    |               |                 |              |             | $\times$ |
|--------|-------------------------|---------------------------------------|---------------|-----------------|--------------|-------------|----------|
| Type:  |                         |                                       | Jsers 🗌 Grou  | 1<br>Ips Unauth | nenticated u | sers        |          |
| Domai  | in:                     | Ent                                   | ire Directory |                 |              |             | ~        |
| Name   | /User name:             | 2 Cor                                 | ntains        | Ŭ               | un           |             |          |
| Descri | ption:                  | Cor                                   | ntains        | v               |              |             |          |
| Find   | 3                       |                                       |               |                 |              |             |          |
| 4      | Name                    | User Name                             | Email         | Des             | cription     | In Folder   |          |
| V      | Unauthenticated<br>User | unauthen@b<br>(Unauthenticat<br>User) |               |                 |              | t           | ^        |
|        |                         |                                       |               |                 |              |             |          |
|        |                         |                                       |               |                 |              |             |          |
|        |                         |                                       |               |                 |              |             | Ŧ        |
|        |                         |                                       |               |                 |              | 5<br>Cancel | ок       |

- 1. Select the **Unauthenticated users** check box.
- Use the Name/User name drop-down list and text box to search for the user. For this example, we selected Starts with and entered a Un so that all user and group names that contains Un will be returned.
   You can narrow your query using the drop-down menus to add search terms and modifiers. If you leave the text boxes empty, all users and groups are returned.
- 3. Click Find.
- 4. Scroll through the list and select the check box next to the name of the user entitle.
- 5. Click **OK**.

### 9. Click OK to Add the Entitlement

Quick-Start Tutorial for VMware Horizon 7

| Add           | Entitlements                                 |                      |       | ×         |
|---------------|----------------------------------------------|----------------------|-------|-----------|
| Add ne<br>Add | ew users and groups who can use th<br>Remove | ne selected pool(s). |       |           |
|               | Name                                         | Domains              | Email |           |
|               | Unauthenticated User                         | com                  |       | •         |
|               |                                              |                      |       | Cancel OK |

Click **OK**.

### 10. Verify That Entitlement Has Been Added

| VMware Horizon <sup>®</sup> 7 | Pod: Cluster-HORIZONCA Q User Search   | <b>*</b> ( <b>· · ·</b> |
|-------------------------------|----------------------------------------|-------------------------|
| Y Monitor                     |                                        |                         |
| Dashboard                     | Paint                                  |                         |
| Events                        | Summary Entitlements Events            |                         |
| Sessions                      |                                        |                         |
| Users and Groups              | Add Entitlements Remove Entitlements   |                         |
| JMP Assignments JMP           |                                        | G Ŧ                     |
| ✓ Inventory                   | Name                                   |                         |
| Desktops                      | unauthen@bc.com (Unauthenticated User) | ^                       |
| Applications                  |                                        |                         |
| Farms                         |                                        |                         |
| <                             |                                        | >                       |

Click the name of the application pool in the list of pools, and select the **Entitlements** tab.

**Important**: At the time of this writing, the latest client software release is Horizon Client 4.8, and this feature is available only for the HTML Access web client, and for Linux, Windows, Android, and Chrome OS client devices. Part of the exercise Use Horizon Client from a PC or Laptop gives step-by-step instructions for using this feature to access published applications anonymously.

For a complete list of rules and guidelines for configuring unauthenticated users, see the product documentation topic **Providing Unauthenticated Access for Published Applications**.

### Use Horizon Client from a PC or Laptop

After you have finished deploying virtual desktops or published applications and entitling users, you are ready to explore end-user connection options. This exercise guides you through using VMware Horizon® Client on a PC or laptop endpoint, which include Windows, macOS, and Linux.

# **VMWare**<sup> $\circ$ </sup> Confidential | $\odot$ VMware, Inc.

### Prerequisites for Connecting to a Desktop or Application with Horizon Client

To perform this exercise, you need the following:

- Endpoint PC You can use a Mac, Linux, or Windows PC. For this exercise, do not use a device with a Windows 10 UWP
  operating system because the unauthenticated user access feature is not yet available for that OS.
- Installer Go to the Download VMware Horizon Clients page, and download and install the free Horizon Client software.
- **User account** To install the Horizon Client software, you must log in to the endpoint device as a user with administrative privileges.
- **Connection Server address** Verify that you have the fully qualified domain name of the Connection Server that brokers connections to the desktop and application pools you created in earlier exercises.
- **Desktop or application pools** Exercises for creating pools are included in the chapters Creating Single-User Desktop Pools and Creating RDSH-Published Desktops and Applications.
- **Configuration of unauthenticated access** To connect anonymously to a published application, you must have performed the exercise Configure Unauthenticated Access to Published Applications.

### 1. Start Horizon Client

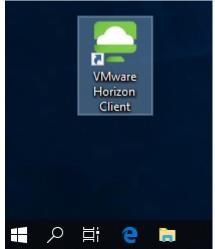

Start VMware Horizon Client the same way you would start any application. For example, on a Windows PC, double-click the desktop icon.

### 2. Connect to the Connection Server

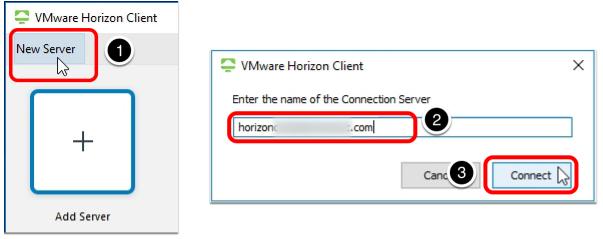

- 1. Click New Server.
- 2. When prompted, enter the FQDN of the Connection Server.
- 3. Click Connect.

3. Click Continue If You Receive a Security Warning

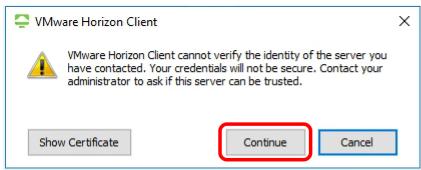

Click **Continue** to bypass the certificate warning. If you install a CA-signed security certificate on the machine that hosts the Connection Server, this warning does not appear.

### 4. Supply User Credentials

| 📮 Login    | —                 | × |
|------------|-------------------|---|
| Server:    | 🔒 https://horizon |   |
| User name: |                   |   |
| Password:  | •••••             |   |
|            | Cancel            |   |

Enter credentials of a user who is entitled to desktops and published applications, and click **Login**.

5. Launch a Desktop or Application

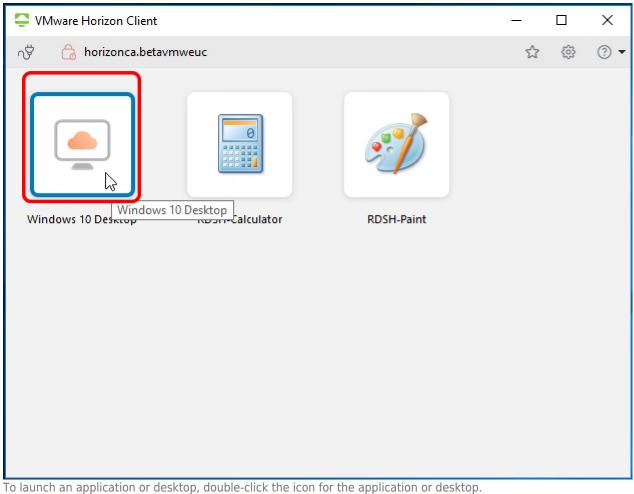

### 6. Allow Sharing of Removable Storage and Local Files

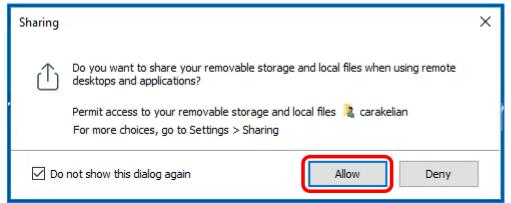

Click **Allow** to allow access to files on your client device, as well as locally connected storage devices such as USB thumb drives, while using virtual desktops and published applications.

### 7. Verify a Successful Connection

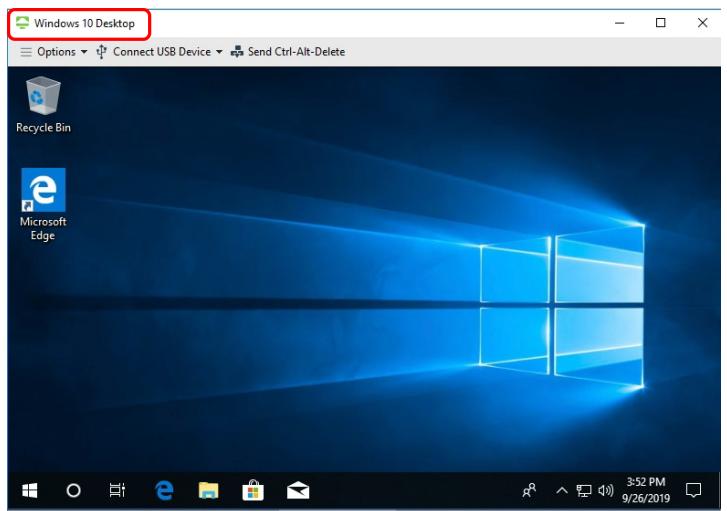

Verify that you have successfully logged in to your desktop or application. For this example, we have successfully logged in to an instant-clone VM from the Windows 10 Desktop pool.

### 8. Disconnect from the Session and Exit

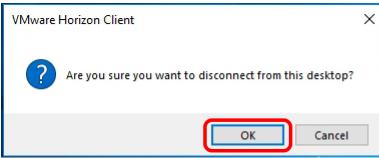

1. Close the window as you normally would, and, for desktops, confirm that you want to disconnect.

- 2. Quit Horizon Client.
- 3. Restart Horizon Client.

### 9. Select to Log In to Published Applications Anonymously

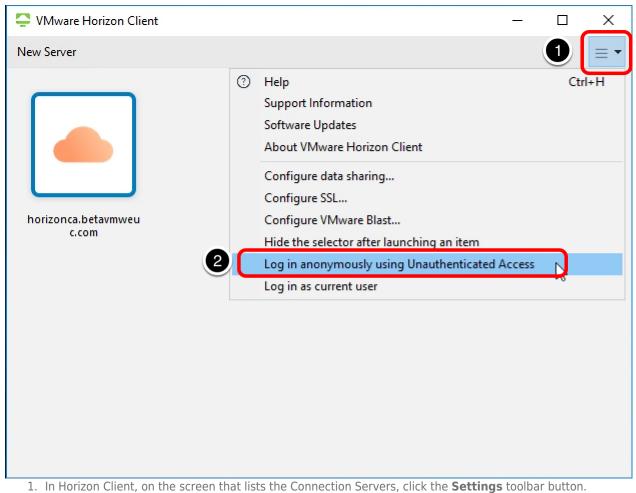

2. Click to place a check mark in front of **Log in anonymously using Unauthenticated Access**.

**Important**: At the time of this writing, the latest release is Horizon Client 5.2, and this feature is available only for the HTML Access web client and for Linux, Windows, Android, and Chrome OS client devices.

## 10. Connect to the Server

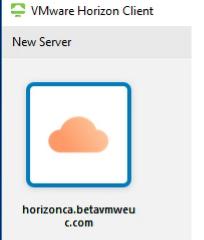

Double-click the server icon.

Instead of being prompted to enter user credentials, you will see the application selector screen, displaying all the published applications that are configured for unauthenticated user access. If no applications appear in the selector, you need to complete the exercise **Configure Unauthenticated Access to Published Applications**.

### 11. Launch the Application

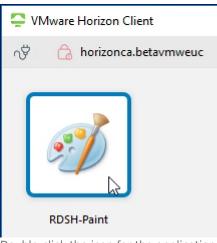

Double-click the icon for the application.

### 12. Verify Unauthenticated Access

| øj   🔡 '     | າ ຕ =        | •         |            | Untitled - Paint |            |             |             | _ □         | x          |
|--------------|--------------|-----------|------------|------------------|------------|-------------|-------------|-------------|------------|
| File         | Home         | View      | 1          |                  |            |             |             |             | ^ 🕐        |
| Clipboard    | []]<br>Image | Tools     | Brushes    | (P)<br>Shapes    | Size       | Colors      |             |             |            |
| Ŧ            | Ŧ            | *         | ▼          | *                | *          | *           |             |             |            |
|              |              |           |            |                  |            |             |             |             | ^          |
|              |              |           |            |                  |            |             |             |             |            |
|              |              |           |            |                  |            |             |             |             | =          |
|              |              |           |            |                  |            |             |             |             |            |
|              |              |           |            |                  |            |             |             |             | - 11       |
|              |              |           |            |                  |            |             |             |             |            |
|              |              |           |            |                  |            |             |             |             |            |
|              |              |           |            |                  |            |             |             |             | ~          |
| <            |              | III       |            |                  |            |             |             |             | >          |
| ÷            |              |           |            |                  |            | 100% 🤆      | ) —         | Ū—          | •          |
| <u>م</u>     | Цi           | е         | <b>i</b> - | VMware           | Horizon    | Client      | øj Untitl   | led - Paint |            |
| Note that th |              | ation win | ndow looks | s iust like      | e it would | l if it wer | e a locally | installed   | applicatio |

The application icon for the published application appears in the taskbar just as it would for a locally installed application.

The screenshots in this exercise showed the Windows-based client and seamless integration into the Windows user experience. If you install Horizon Client on other operating systems, such as macOS or Linux, the experience of using Horizon Client is likewise

# **VMWare**<sup>°</sup> Confidential | © VMware, Inc.

integrated into those operating systems and their OS-specific features.

**Tip**: If you have problems logging in anonymously, see the complete list of rules and guidelines for configuring unauthenticated users, available in the product documentation topic **Providing Unauthenticated Access for Published Applications**.

### Use the HTML Access Web Client

You can connect to virtual desktops and published applications from an HTML5-enabled web browser. The supported web browsers are

- Chrome
- Internet Explorer
- Microsoft Edge
- Firefox
- Safari

The versions of browsers supported depend on the client operating system. For details about supported client operating systems and browser versions, see the VMware Horizon HTML Access User Guide.

**Important**: The desktop or application you are connecting to through HTML Access must be in a pool with the HTML Access feature enabled. The exercises in this quick-start guide directed you to enable HTML Access when creating pools.

### Prerequisites for Connecting to a Desktop or Application with HTML Access

To perform this exercise, you need the following:

- **Connection Server address** Verify that you have the fully qualified domain name of the Connection Server that brokers connections to the desktop and application pools you created in earlier exercises.
- **Desktop or application pools** Exercises for creating pools are included in the chapters Creating Single-User Desktop Pools and Creating RDSH-Published Desktops and Applications.
- Chrome browser (Optional) To display the Allow H.264 decoding setting, which is pictured in one of the following steps, you must use a Chrome browser.

1. Use a Browser to Launch HTML Access

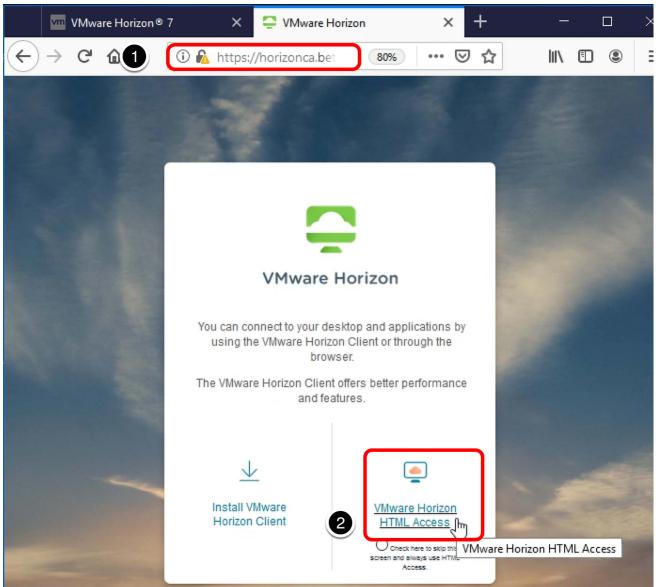

- Open a supported web browser and enter the address of your Connection Server. The URL format is https://<connection-server-FQDN>
   Note: If you do not have a CA-signed security certificate, you might be prompted to add a security exception to your browser.
- 2. Click VMware Horizon HTML Access.

### 2. Log In to the Server

Quick-Start Tutorial for VMware Horizon 7

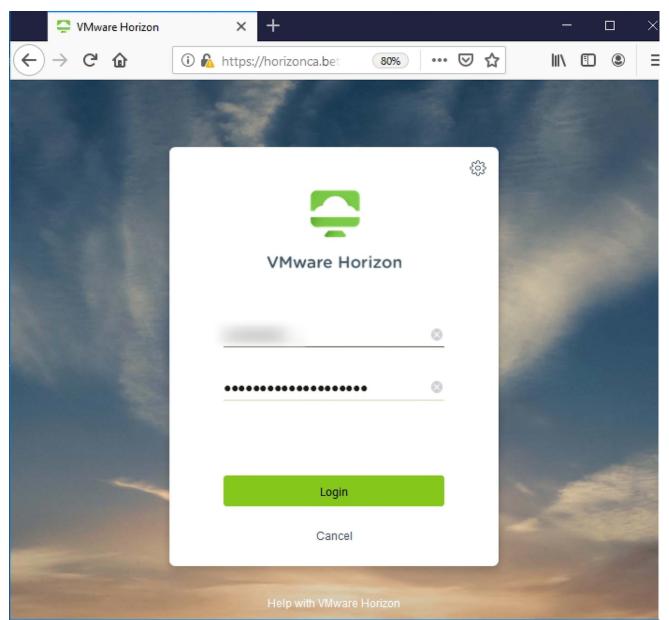

Enter credentials of a user who is entitled to the desktop or application pool, and click **Login**.

After the credentials are validated, you can see the available desktops and applications.

#### 3. Mark an Item as a Favorite

|                                           | Ģ             | VMwa | are Horizon          |               | × +           |         |     |     |     |             | _    | [ |   | × |
|-------------------------------------------|---------------|------|----------------------|---------------|---------------|---------|-----|-----|-----|-------------|------|---|---|---|
| $\langle \boldsymbol{\leftarrow} \rangle$ | $\rightarrow$ | G    | ወ                    | 🛈 <u>6</u> ht | tps://horizor | nca.bet | 80% | ••• | ⊠ ☆ | •           | lii\ | 1 | ۲ | ≡ |
|                                           |               | -    | Horizo               | on            |               |         |     | 2   | ☆   | <u>نې</u> ( | 3 6  | Þ |   | ~ |
|                                           |               | Q    | Search               |               |               |         |     |     |     |             |      |   |   |   |
|                                           |               | 3    | Uindows 7<br>Desktop | Mark as F     | avorite       |         |     |     |     |             |      |   |   |   |
|                                           |               |      | RDSH-<br>Calculate   | *             | RDSH-Paint    |         |     |     |     |             |      |   |   |   |
|                                           |               |      |                      |               |               |         |     |     |     |             |      |   |   | ~ |

- Click a star in one of the desktop icons to mark the desktop as a favorite. This feature is convenient if you have many desktops and applications and do not want to have to scroll to find the applications and desktops you use most frequently.
- 2. Click the Star toolbar button to display only favorites.
- 3. Click the desktop icon, rather than the star, to launch the desktop in your browser.

**Note**: You can also use the **Search** field to quickly locate an application or desktop if you know its display name.

# 4. Click an Icon to Launch a Desktop and Then Open the Sidebar

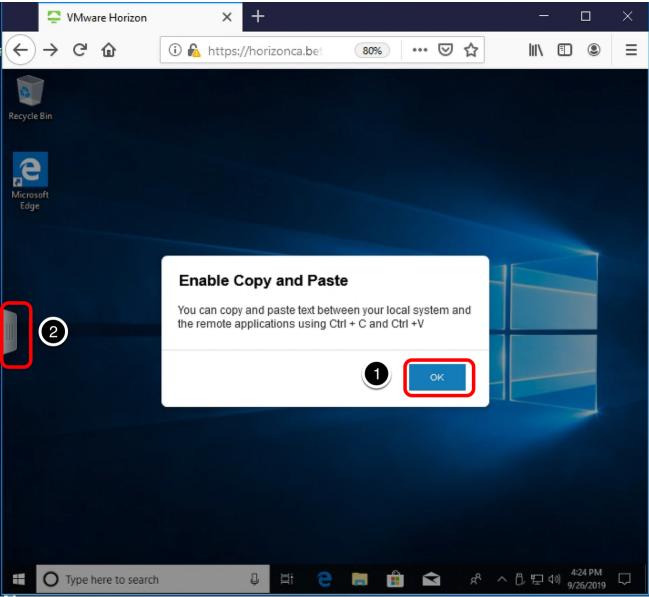

- 1. Click  $\ensuremath{\textbf{OK}}$  to enable copy and paste functionality.
- 2. Click the tab on the left side of the screen to open the navigation sidebar.

# 5. Open a Published Application Using the Sidebar

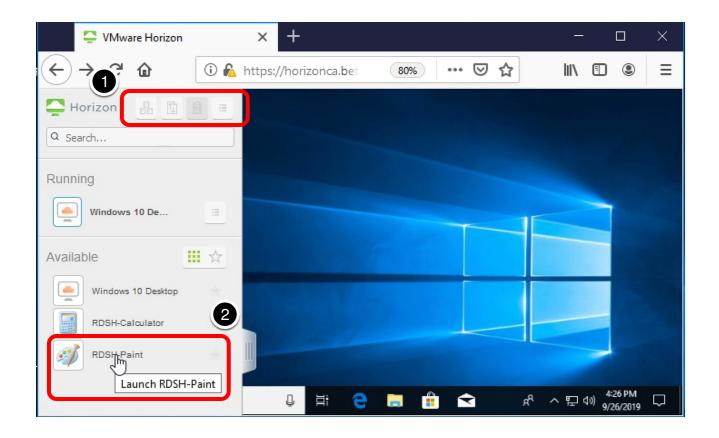

- 1. Hover your cursor over each toolbar button to display its tooltip.
  - You can use the toolbar at the top of the sidebar to
    - $\circ~\mbox{Send}$  Ctrl+Alt+Del to the application work area
    - $\circ\;$  Transfer files, if the feature is enabled
    - Open the Copy & Paste panel
    - Open the Settings menu
- 2. Click an application in the sidebar to launch it.

**Note**: In the sidebar, you can click the star icon to the right of an application or desktop name to designate the item as a favorite, and click the star above the list to display only favorites.

#### 6. Examine the Settings Available Through the Sidebar

| Steven VMware Horizon | × +                   |             | - 🗆 X         |
|-----------------------|-----------------------|-------------|---------------|
| ← → ⊂ ŵ ① №           | https://horizonca.bet | 80% … 🛛 🕁   | \ 🗊 🔹 ≡       |
| Horizon 🖁 🗊           | Intitled -            | Paint       | - 🖬 ×         |
| Q Search              | Settings              |             |               |
|                       | E Fullscreen          | Color Color | Edit          |
| Running               | i About               | Colors      |               |
| Windows 10 Des        | E→ Log out            |             |               |
| Available             |                       |             |               |
| Windows 10 Desktop    |                       |             |               |
| RDSH-Calculator       |                       |             |               |
| RDSH-Paint            | 15, 425, 216          |             |               |
|                       | 1 426 × 216px         | 8           | 100% 🖂 —— 🕞 🛞 |

Click the **Menu** toolbar button, and select **Settings**.

# 7. Turn On Hardware Decoding

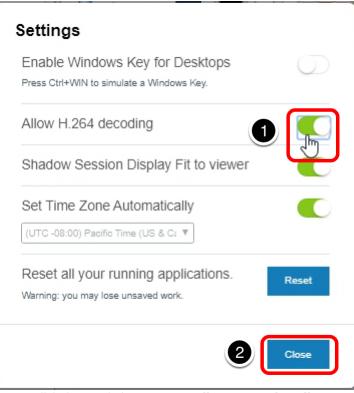

1. Click the toggle button to set Allow H.264 decoding to On.

2. Click Close.

When you use a Chrome browser and use the VMware Blast Extreme display protocol, this setting causes the graphics processor on the client device to do the work involved in playing back video and images. Hardware decoding offloads the work to the GPU, so that CPU consumption is reduced, resulting in less device power consumed, for longer battery life. To make the setting take effect, you must disconnect and reconnect to the desktop or application.

For information about the **Shadow Session Display Fit to viewer** setting, see the product documentation topic Using the Session Collaboration Feature.

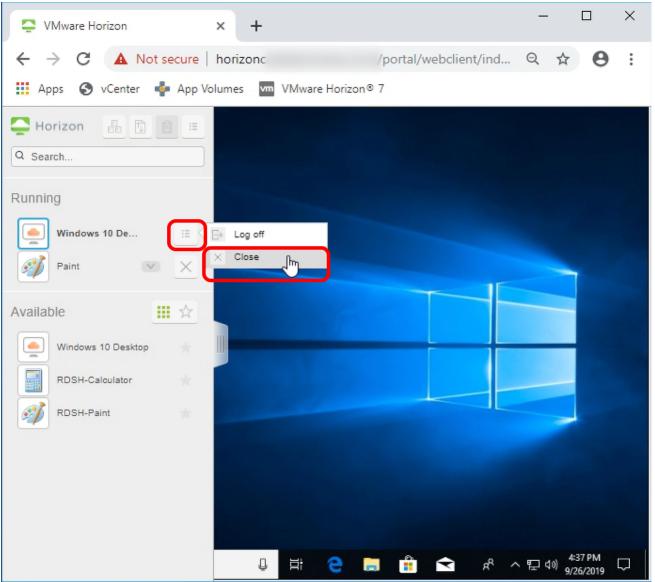

8. Disconnect from the Desktop

In the list of running desktops and applications, click the **Menu** toolbar button next to the desktop and select **Close**, or close the browser tab or window.

This exercise described using the HTML Access web client, which does not require installing any software on the client device. For information about HTML Access features such as copying and pasting or transferring files between your local client system and the virtual desktop or published application, see the HTML Access documentation.

This exercise described logging in as an entitled user. For information about logging in using unauthenticated user access, see the product documentation topic Use Unauthenticated Access to Connect to Published Applications.

#### Use Horizon Client from a Mobile Device

This exercise guides you through using the iOS Horizon Client on an iPad, though Horizon Clients are also available for Android, Windows 10 UWP, and Chrome mobile devices.

#### Prerequisites for Connecting to a Desktop or Application with Horizon Client

To perform this exercise, you need the following:

- Installer On your mobile device, go to the Download VMware Horizon Clients page, and download and install the free Horizon Client software.
- **Connection Server address** Verify that you have the fully qualified domain name of the Connection Server that brokers connections to the desktop and application pools you created in earlier exercises.
- **Desktop or application pools** Exercises for creating pools are included in the chapters Creating Single-User Desktop Pools and Creating RDSH-Published Desktops and Applications.

Alternatively, if you are a VMware customer, partner, or VMUG Advantage member, you can connect to a Horizon server and desktop and application pools through the VMware TestDrive portal. For information about signing up and using TestDrive, go to kb.vmtestdrive.com.

| 1:08 PM | Sat Se | en 28    |                |       |                                           |     |             |         | 84   | 80%     |
|---------|--------|----------|----------------|-------|-------------------------------------------|-----|-------------|---------|------|---------|
| <       | >      | Ш        | AA             |       | kb.vmtestdrive.com                        |     | ૮           | ₾       | +    | G       |
| v       | mw     | /are     | TEST           | DRIVE |                                           | (   | SUBMIT A RE | QUEST   | SIGN | IN      |
|         |        |          |                |       | How can we help?                          | >   |             |         |      |         |
|         |        |          | <b>Q</b> Searc | h     |                                           |     | SEARCH      |         |      |         |
|         |        |          |                |       |                                           |     |             |         |      |         |
|         |        |          |                |       |                                           |     |             |         |      |         |
|         |        | ſestDriv | ve Overviev    | v     | Digital Workspace Product<br>Walkthroughs | Act | celerate Cl | oud Jou |      |         |
|         |        |          |                |       |                                           |     |             |         | Add  | Choices |

1. Start Horizon Client

| 11:45 AM Sat Sep 28                      |                                                | 우 🗸 98% 🛤                          |
|------------------------------------------|------------------------------------------------|------------------------------------|
| Cancel                                   | Server Setup                                   | Settings                           |
|                                          |                                                |                                    |
|                                          |                                                |                                    |
|                                          |                                                |                                    |
|                                          |                                                |                                    |
|                                          |                                                |                                    |
|                                          |                                                |                                    |
|                                          | VMware Horizon                                 |                                    |
|                                          | Server Address                                 |                                    |
|                                          |                                                |                                    |
|                                          | Description (optional)                         |                                    |
|                                          |                                                |                                    |
|                                          | Connect                                        |                                    |
|                                          |                                                |                                    |
|                                          |                                                |                                    |
|                                          |                                                |                                    |
|                                          |                                                |                                    |
|                                          |                                                |                                    |
|                                          |                                                |                                    |
|                                          |                                                |                                    |
|                                          |                                                |                                    |
|                                          |                                                |                                    |
| Launch Horizon Client, enter the FODN of | of the Connection Server in the Server Address | text box, and tap <b>Connect</b> . |

**Tip**: If you are using the default self-signed SSL certificate, an Untrusted View Connection warning appears. You can modify the Horizon Client security settings by tapping the **Settings** link in the upper-right corner.

# 2. Click Continue to Accept the Self-Signed Certificate

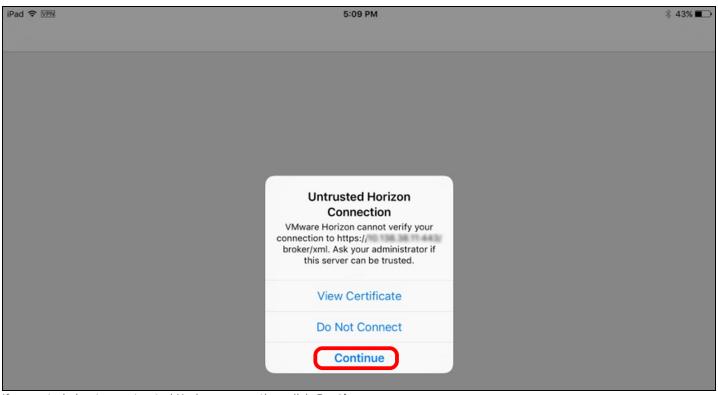

If prompted about an untrusted Horizon connection, click Continue.

3. Log In to the Connection Server

| 12:41 PM Sat Sep 28                          |                              |             | হ 🕫 84% 🔳 |
|----------------------------------------------|------------------------------|-------------|-----------|
| Cancel                                       |                              |             |           |
|                                              |                              |             |           |
|                                              |                              |             |           |
|                                              |                              |             |           |
|                                              | <u> </u>                     |             |           |
|                                              | _                            | •           |           |
|                                              | VMware He                    |             |           |
|                                              | A https://horizon.testdriv   |             |           |
|                                              | _                            |             |           |
|                                              | Username                     |             |           |
|                                              | Dessurend                    |             |           |
|                                              | Password                     |             |           |
|                                              | Domain                       | >           |           |
|                                              |                              |             |           |
|                                              |                              |             |           |
|                                              | Login                        |             |           |
|                                              |                              |             |           |
|                                              |                              |             |           |
|                                              |                              |             |           |
|                                              |                              |             |           |
|                                              |                              |             |           |
| Enter the credentials of a user who is entil | lad to the decision or early | cation need |           |

# 4. Launch a Desktop

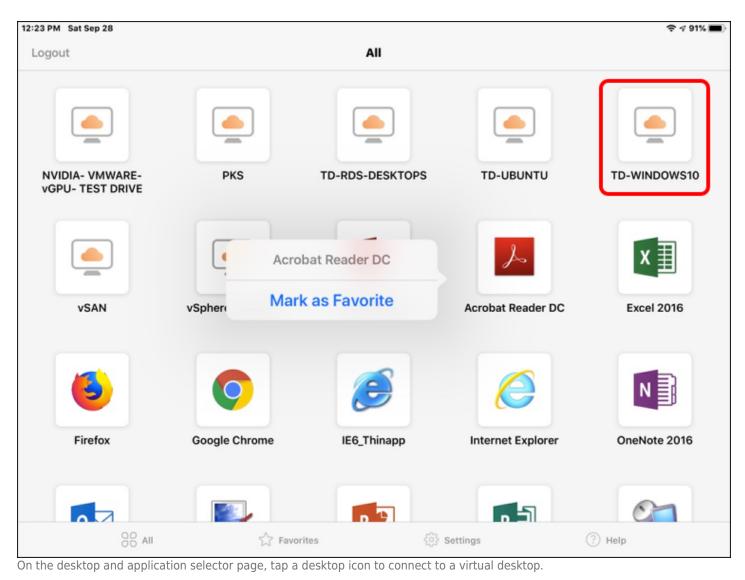

**Tip**: You can tap and hold an icon to display a context menu and mark the item as a favorite. Tap **Favorites** at the bottom of the screen to display only items marked as favorites.

The Unity Touch sidebar appears on the left side of the screen. If you are connected to a desktop, the sidebar provides the functionality of a typical Windows Start menu without having to maneuver your touch screen to use the Start menu. If the sidebar is closed, you can slide the tab to the right to open the sidebar.

# 5. Tap All Programs and Select an Application

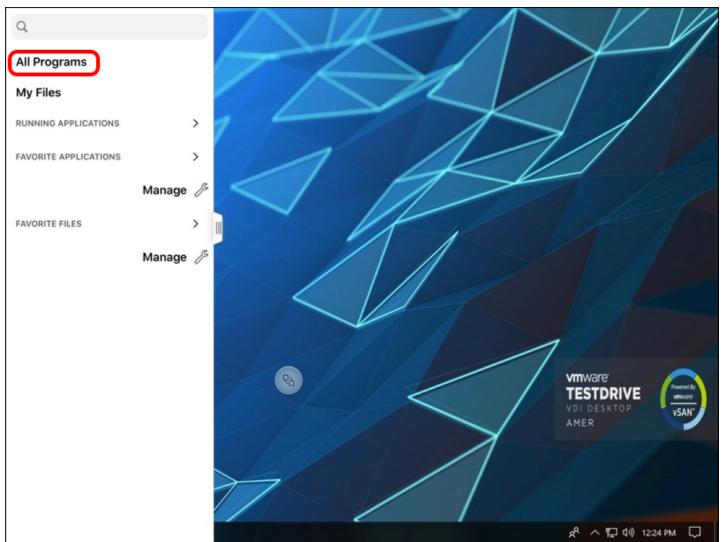

Tap **All Programs** in the sidebar and tap an application such as a word-processing or spreadsheet application, which allows you to enter text.

Tip: For convenience, to keep favorite applications or files listed in the sidebar, tap **Manage** under **FAVORITE APPLICATIONS** or **FAVORITE FILES** and select your favorites.

# 6. Enter Text in the Application

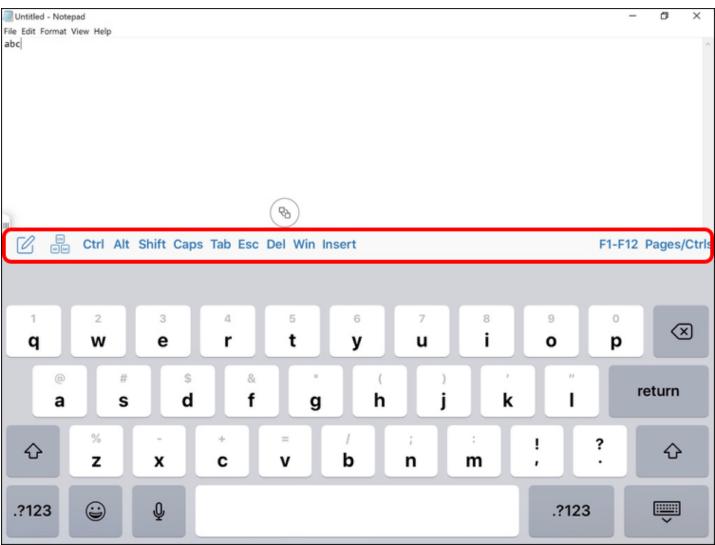

Tap in the application to enter text.

The on-screen keyboard appears unless you already have a keyboard attached to the device.

Above the traditional keyboard overlay is a row of Windows-specific keys such as arrow keys, Ctrl, Win, and so on.

## 7. Tap the Horizon Client Tools Icon

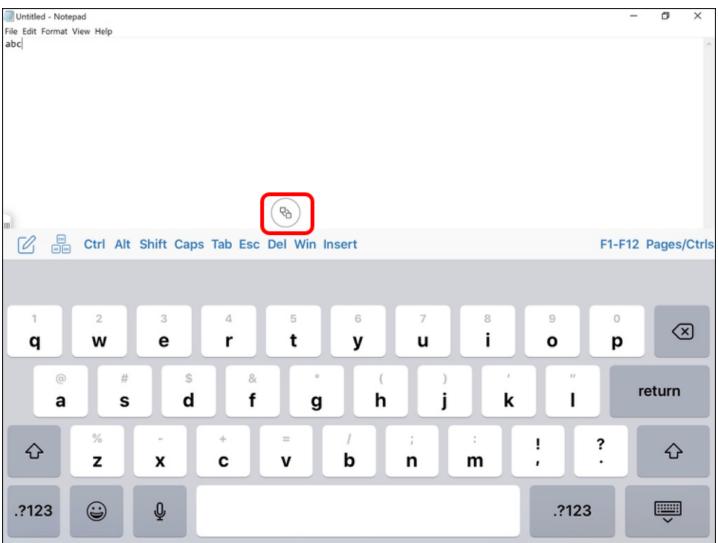

Tap the Horizon Client Tools icon, and note the various icons for the various client settings.

The Horizon Client Tools enable you to perform such tasks as disconnecting from the session or bringing up the keyboard.

# 8. 9. Tap the Disconnect Icon

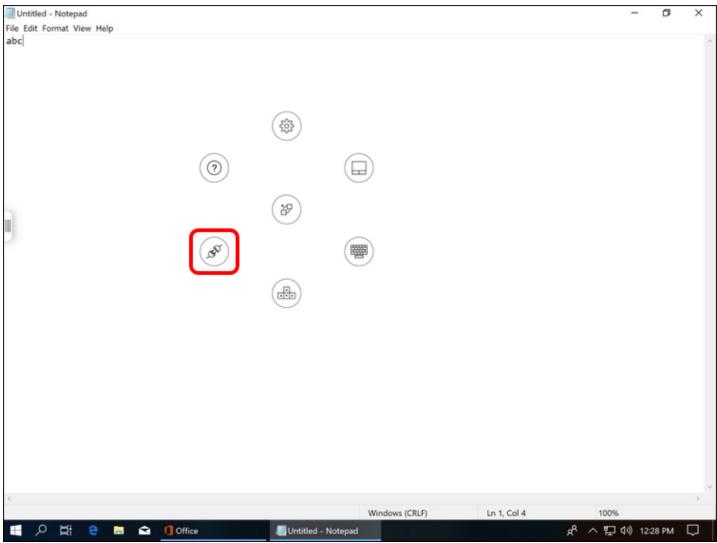

To end the desktop session, tap the **Disconnect** icon.

After you confirm that you want to disconnect, you are disconnected from your desktop session and returned to the list of available desktops and applications.

# 9. Launch a Published Application

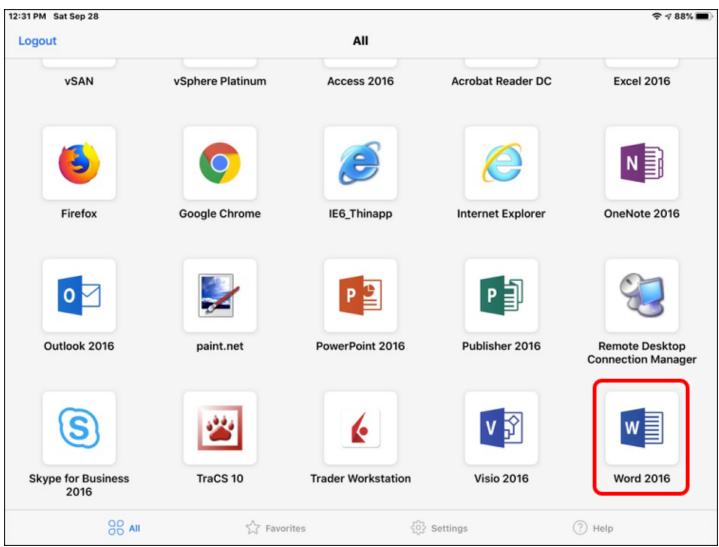

On the desktop and application selector screen, tap a published application, such as Calculator or Word.

The application opens, along with the sidebar. To exit out of the application, you can tap the Close button (**X**) just as you would for a Windows application installed on a Windows PC or laptop.

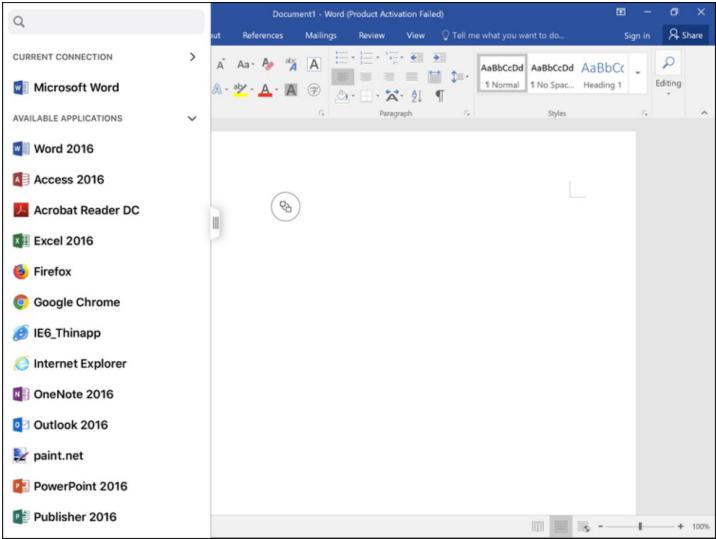

The Unity Touch sidebar displays a list of the other application pools and desktop pools the user is entitled to. You can use the sidebar to quickly switch to another desktop or published application provided by the server you are logged in to.

# 10. Launch a Desktop Using the Sidebar

| Q                         | De          | cument1 - Word | d (Product Activa | tion Failed) |                             | Ð    | -       | o ×      |
|---------------------------|-------------|----------------|-------------------|--------------|-----------------------------|------|---------|----------|
| <u> </u>                  | t Reference | Mailings       | Review            | View 🖓       | Tell me what you want to do | Sigr | n in    | A₄ Share |
| PowerPoint 2016           | A Aa- 🍫     |                |                   | ĝ↓ ¶         | AaBbCcDd AaBbCcDd AaBbCc    |      | Q       |          |
| 🗐 Publisher 2016          | - ab/ - A - |                | = <b>\$</b> ≡∙    | <u>@</u> •⊞• | 1 No Spac Heading 1         | 1    | Editing |          |
| 🬏 Remote Desktion Manager | G.          |                | Paragraph         | 5            | Styles                      | 6    |         | ^        |
| Skype for Business 2016   |             |                |                   |              |                             |      |         |          |
| 谢 TraCS 10                |             |                |                   |              |                             |      |         |          |
| Frader Workstation        | (           | 8)             |                   |              |                             |      |         |          |
| 划 Visio 2016              |             |                |                   |              |                             |      |         |          |
| word 2016                 |             |                |                   |              |                             |      |         |          |
| DESKTOPS V                |             |                |                   |              |                             |      |         |          |
| NVIDIA- VTEST DRIVE (i) > |             |                |                   |              |                             |      |         |          |
| ● PKS (i) >               |             |                |                   |              |                             |      |         |          |
| TD-RDS-DESKTOPS           |             |                |                   |              |                             |      |         |          |
|                           |             |                |                   |              |                             |      |         |          |
| TD-WINDOWS10 (i) >        |             | Connec         | t                 |              |                             |      |         |          |
| SAN () >                  |             |                |                   |              |                             |      |         |          |
| vSphere Platinum (j) >    |             |                |                   |              |                             |      |         | + 100%   |

Tap an arrow next to a desktop listed in the sidebar, and tap **Connect**. You are logged in to the desktop.

This exercise showed only a few of the features available on mobile clients. For more information about all the features for the various Horizon Clients, see the VMware Horizon Client documentation.

# Troubleshooting

### Introduction to Troubleshooting

The exercises in this chapter demonstrate a couple of tools you can use for troubleshooting using the new Horizon Console UI.

For further information about troubleshooting, see the following Horizon 7 product documentation topics:

- Troubleshooting Horizon 7, in the Horizon 7 Administration guide
- Troubleshooting Machines and Desktop Pools, in the guide Setting Up Virtual Desktops in Horizon 7
- Troubleshooting Horizon Client, in the applicable guide for the client operating system

**Note**: The exercises in this guide use Horizon 7 version 7.9. But with Horizon 7 version 7.10, the newly enhanced Horizon Console Dashboard now allows you to monitor the status of Horizon 7 components, the Connection Server load, and gateway service components. For more information, see the Horizon 7 Version 7.10 Release Notes.

### **Monitor Remote Sessions**

You can use Horizon Administrator and the new Horizon Console to monitor desktop and application sessions. These consoles give you a view into details from a farm, pool, or machine perspective. For example, you can see how many sessions are active for a pool. If you need to drill down into details for a particular user, the new Help Desk Tool is preferred, as is described in later exercises.

**Note**: To monitor linked-clone pools, which are created using the Composer, you must use Horizon Administrator. Linked-clone pools are visible but dimmed in the Horizon Console **Inventory** > **Desktops** list of desktop pools.

### Prerequisites for Monitoring Remote Sessions

To perform this exercise, you need to have created a desktop or application pool.

## 1. Go to the Summary Page for the Pool or RDSH Server Farm

| VMware Horizon 7                               |        | Pod: Clus           | ter-HORIZON                   | ICA                               | Q User S                            | earch                       |                  |           |          | ~     |
|------------------------------------------------|--------|---------------------|-------------------------------|-----------------------------------|-------------------------------------|-----------------------------|------------------|-----------|----------|-------|
| ▲<br>▲ Monitor                                 | Desl   | ktop Pools          |                               |                                   |                                     |                             |                  |           |          |       |
| Dashboard<br>Events                            | Add    | Edit Delete         | Entitlement                   | s ~ St                            | atus v                              | Access Gro                  | oup ~            | View Unen | titled ~ |       |
| Sessions                                       | Access | group All ~         |                               |                                   |                                     |                             | T                | Filter    |          | C     |
| Users and Groups                               |        | ID                  | Displ                         | Туре                              | Source                              | User                        | vCent            | Entitl    | Appli    | Enabl |
| JMP Assignments JMP<br>V Inventory<br>Desktops |        | RDSH-desktops       | RDSH<br>Deskto<br>p           | RDS de<br>sktop p<br>ool          | vCente<br>r (insta<br>nt clon<br>e) | Floatin<br>g assig<br>nment | vc-vdi.          | 0         | N/A      | ~     |
| Applications<br>Farms<br>Machines              | 2      | Uin10-instant-clone | Windo<br>ws 10<br>Deskto<br>P | Autom<br>ated d<br>esktop<br>pool | vCente<br>r (insta<br>nt clon<br>e) | Floatin<br>g assig<br>nment | vc-vdi.<br>c.com | 4         | N/A      | ~     |
| Persistent Disks  Settings                     |        | win-10-dedicated    | Dedica<br>ted Wi<br>ndows     | Autom<br>ated d<br>esktop         | vCente<br>r                         | Dedica<br>ted ass<br>ignme  | vc-vdi.          | 0         | N/A      | ~     |

Log in to the Horizon Console, and select **Inventory** > **Desktops**, for VDI desktop pools, or **Inventory** > **Farms**, for RDSH server farms.

- The format of the URL for accessing the console is: https://<connection-server-FQDN>/newadmin
- 2. For VDI desktop pools, click the pool name on the Desktop Pools page. For published applications or desktops, click the farm name on the Farms page.

### 2. Monitor Sessions for a Desktop Pool or Farm

| VMware Horizon <sup>-7</sup> |                    |              | Pod: Cluster  | HORIZONCA         | Q User S       | earch          |               | About 🕜               | ±                |
|------------------------------|--------------------|--------------|---------------|-------------------|----------------|----------------|---------------|-----------------------|------------------|
| Monitor                      |                    |              |               |                   |                |                |               |                       |                  |
| Dashboard                    | Win10-insta        | nt-clone     |               |                   |                |                |               |                       |                  |
| Events                       | Summary Mad        | hines Machin | es (InstantC  | Sessions Entitlem | ents Even      | ts Tasks       | Policies      | Policy Overrides      |                  |
| Sessions                     |                    |              | C             |                   |                |                |               |                       |                  |
| Users and Groups             | Disconnect Session | Logoff Ses   | sion Restart  | Desktop Reset     | Virtual Machin | e              | T Fi          | lter                  | G                |
| JMP Assignments JMP          | Send Message       |              |               |                   |                |                |               |                       |                  |
| Inventory                    |                    |              |               |                   |                |                |               |                       |                  |
| Desktops                     | User               | Type DNS     | Na Client ID  | Security Gat      | Start Ti       | Duration       | Session State | Last Session          | Display Protocol |
| Applications                 | eo.                |              | 10-ic 805285a |                   | 09/26/2        | 17 hours       |               |                       |                  |
| Farms                        |                    | Desk top     |               | a a .com          | 19, 3:47<br>PM | 36 minut<br>es | Disconnected  | 9 hours 58<br>minutes |                  |
| Machines                     |                    |              | d587710       | 2                 |                |                |               |                       |                  |
| Persistent Disks             |                    |              |               |                   |                |                |               |                       |                  |
| Settings                     | <                  |              |               |                   |                |                |               |                       | >                |

Click the **Sessions** tab to see the following information about each session:

- User name
- Type of pool
- Machine name
- Client ID
- Security gateway
- Start and duration time
- Session state
- Time since last session (if currently disconnected)
- Display protocol; for example: Blast Extreme, PCoIP, Microsoft RDP, Console (if you launch a vSphere console)

# 3. Select Sessions

| VMware Horizon <sup>-7</sup>    |           |              |                 |         |                                  | Pod: Clus     | ter-HORIZO | NCA                | 0            |
|---------------------------------|-----------|--------------|-----------------|---------|----------------------------------|---------------|------------|--------------------|--------------|
| ▲ Monitor                       | Win10-i   | nstant-clo   | one             |         |                                  |               |            |                    |              |
| Dashboard<br>Events             | Summary   | Machines     | Machines (Insta | antC    | Sessions                         | Entitlements  | Events     | Tasks              | Policies     |
| Sessions                        | Discopped | t Session    | Logoff Session  | Decta   | art Desktop                      | Reset Virtual | Machine    | Send M             | 055300       |
| Users and Groups                | Disconnec | L'SESSION LA | Logon Session   | Resta   | in Desktop                       | Reset virtual | Wathine    | Seria M            | essage       |
| JMP Assignments JMP             | Use Use   | r Typ        | pe DNS          | Name    | Client ID                        | Security Ga   | teway      | Start Time         | e Dura       |
| ∽ Inventory                     |           | ,            | win1            | 0-ic1.k | ebdb0753-                        |               |            |                    |              |
| <b>Desktops</b><br>Applications |           | De           | om              |         | 06a-4c66-9<br>ff-dc65755<br>7982 |               |            | 09/26/.<br>3:47 PM | 17 h<br>mini |
| Farms                           |           |              |                 |         |                                  |               |            |                    |              |
| Machines                        |           |              |                 |         |                                  |               |            |                    |              |
| Persistent Disks                |           |              |                 |         |                                  |               |            |                    |              |

If you need to perform emergency maintenance tasks, you can select one or more users in the list, and click a button to

- Disconnect the session.
- Log the user out of the session.
- Restart the user's desktop.
- Reset the VM.
- Send a message to the user.

Note: The Restart Desktop and Reset Virtual Machine buttons are not available for RDSH server sessions.

#### Verify Prerequisites for Using the Horizon Help Desk Tool

To use the Horizon Help Desk Tool to look up and troubleshoot user sessions, you must have the correct type of Horizon license and you must verify that at least one user account in Horizon Administrator has been assigned the required role.

#### 1. Verify That the Horizon License Includes Horizon Help Desk Tool

Quick-Start Tutorial for VMware Horizon 7

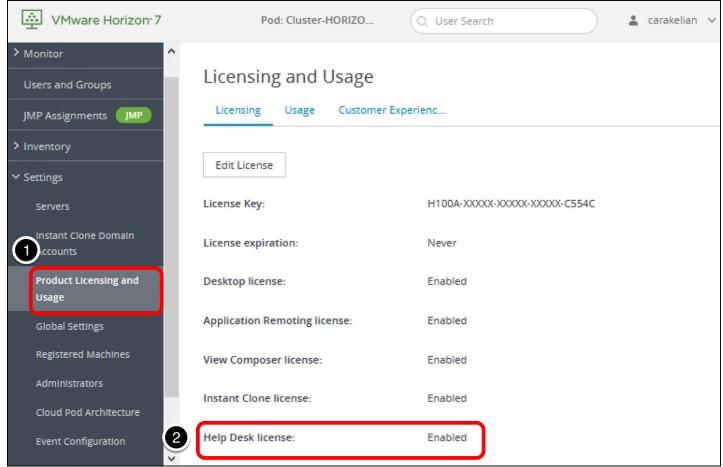

1. Log in to the Horizon Console, and navigate to **Settings > Product Licensing and Usage**.

The format of the URL for accessing Horizon Administrator is: https://<connection-server-FQDN>/newadmin 2. Verify that the Help Desk license is enabled.

You must have a valid product license key for Horizon 7 Enterprise Edition or Horizon Apps Advanced. If you do not have the correct license, after you obtain one, you can click the **Edit License** button to add the new license.

#### 2. Familiarize Yourself with the Help Desk Administrators Roles

| VMware Horizon <sup>-</sup> 7                                                      |                                                             |   |                  | Pod: Cluster-HORIZONCA                      | User Search |
|------------------------------------------------------------------------------------|-------------------------------------------------------------|---|------------------|---------------------------------------------|-------------|
| <ul> <li>Monitor</li> <li>Users and Groups</li> <li>JMP Assignments JMP</li> </ul> | Administrators<br>Administrators<br>Add Role<br>Remove Role |   | Role Permission: | s Access Groups                             |             |
| > Inventory                                                                        | Name                                                        |   | Edit             |                                             |             |
| ✓ Settings<br>Servers                                                              | Administrators                                              | ^ | Selected         | Privilege                                   | Scope       |
| Instant Clone Domain<br>Accounts                                                   | 🛓 Administrators (Read only)                                |   |                  | Local (Read only)                           | All         |
| Product Licensing and<br>Usage                                                     | Agent Registration Administra tors                          |   |                  | Manage vCenter Configuration<br>(Read only) | All         |
| Global Settings                                                                    | Global Configuration and Poli<br>cy Administrators          | 4 | ~                | Manage Help Desk (Read only)                | All         |
| Administrators                                                                     | Global Configuration and Poli                               |   | ~                | Manage Global Sessions                      | All         |
| Cloud Pod Architecture                                                             | cy Administrators (Read only)                               |   | ~                | Console Interaction                         | Global      |
| Event Configuration                                                                | Help Desk Administrators                                    |   |                  | Direct Interaction                          | Global      |

- 1. In the Horizon Console, navigate to **Settings** > **Administrators**.
- 2. Click the **Role Privileges** tab.
- 3. Select the Help Desk Administrators role.
- 4. Scroll through the Privileges list to see which privileges are granted to this role.

**Note**: If you installed the Horizon Connection Server that included this instance of Horizon Console, you were automatically given the Administrators role. This role includes all the permissions required for the Help Desk Administrator role. If you do not have the correct permissions, you will need to edit your permissions (from the **Administrators and Groups** tab, click **Add Permission**). Next, in the Add Permission wizard, select the Help Desk Administrators role, as shown in the following screen shot:

| Add Permission |                                                                |     |                 |        |
|----------------|----------------------------------------------------------------|-----|-----------------|--------|
| Select a role  | Global Configuration and Policy Admi<br>nistrators (Read only) |     |                 | ^      |
|                | 🛓 Help Desk Administrators                                     |     |                 |        |
|                | 🛓 Help Desk Administrators (Read only)                         |     |                 |        |
|                | Administrators                                                 | Yes |                 |        |
|                | 📳 Inventory Administrators (Read only)                         | Yes |                 |        |
|                | 🛓 Local Administrators                                         | Yes |                 |        |
|                | 🛓 Local Administrators (Read only)                             | Yes |                 |        |
|                |                                                                |     |                 |        |
|                |                                                                |     |                 | ~      |
|                |                                                                |     | Cancel Previous | Finish |

# Use the Help Desk Tool to Restart a User's Virtual Desktop

In this exercise, you are a help-desk administrator. An end user needs your help because their virtual desktop has stopped responding. For virtual desktops in this desktop pool, end users are not allowed to reset or restart their machines, so the user has asked you to restart the machine. Using the Horizon Help Desk Tool, you can perform this task in less than a minute.

You can perform many troubleshooting tasks for end users with this tool:

- Restart the desktop
- End an application process running on an RDSH server for a specific user
- Send a message to the user
- Launch Microsoft Remote Assistance
- Disconnect the user session (without logging the user off)
- Log the user off of the machine
- Reset the machine, which equates to turning the power off and then on, and is useful if the OS freezes

The following section, **Troubleshooting Users in Horizon Help Desk Tool**, lists all the details about the various types of information you can view for an end user. (**10-minute** read)

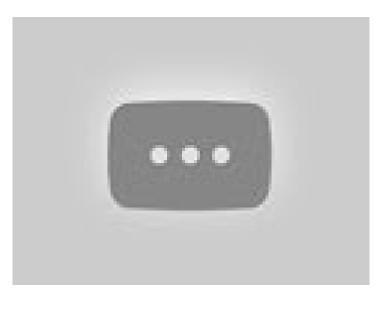

#### https://youtu.be/

### Prerequisites

Use Horizon Client or the HTML Access web client to log in to a virtual desktop as an end user. After you connect to the desktop, an active session can appear in the Horizon Help Desk Tool.

### 1. Select the End User

| VMware Horizon 7    | Pod: Cluster-H | ORIZONCA        | Q Ca                     | roline     |           |                 |               |              | 1 user > | $\langle \rangle$ |
|---------------------|----------------|-----------------|--------------------------|------------|-----------|-----------------|---------------|--------------|----------|-------------------|
| ▲<br>✓ Monitor      |                |                 | <b>carake</b><br>CArakel |            |           | om<br>m - 2     |               |              |          |                   |
| Dashboard           |                | Variation       |                          |            |           |                 |               |              |          | + 1-              |
| Events              |                | Your de         | esktop                   | o mar      | lage      | ment ex         | xperier       | ice ju       | ist go   | ם זכ              |
| Sessions            | Introd         | ucing Horizon ( |                          |            |           | ace with more s |               |              |          | o depl            |
| Users and Groups    |                |                 | Integ                    | rated feat | tures tha | t make managi   | ng Horizon ea | isier than ( | ever.    |                   |
| JMP Assignments JMP |                |                 |                          |            |           |                 |               |              |          |                   |
| ∽ Inventory         | 1.1            |                 |                          |            |           |                 |               |              |          | -                 |
| Desktops            |                |                 |                          |            |           | •/•.•           |               |              |          | -                 |
| Applications        |                |                 |                          |            |           |                 |               |              |          |                   |
| Farms               |                |                 |                          |            |           |                 |               |              |          |                   |

- 1. Log in to the Horizon Console, and enter the user's name in the search bar.
- The format of the URL for accessing the console is: https://<connection-server-FQDN>/newadmin
- 2. Select the user from the search results.

#### 2. Select the Desktop or Application Session to Troubleshoot

| Com\carakelian |                                        |              |             |                 |                         |  |  |  |
|----------------|----------------------------------------|--------------|-------------|-----------------|-------------------------|--|--|--|
| 2              | Sessions                               | 1 Desktops   | 2           | Applications    | 5 Activities            |  |  |  |
|                |                                        |              |             | ▼ Filter        | G                       |  |  |  |
| State          | Computer Name                          | Protocol     | Туре        | Connection Time | Session Duration        |  |  |  |
| ● L            | win10-ic1.t<br>€ :.com J <sup>Im</sup> | VMware Blast | Desktop     | 9/26/ 3:47 PM   | 21 hours 28 minute<br>s |  |  |  |
| ΟL             | rdsh-4.b                               | VMware Blast | Application | 9/26/ 4:28 PM   | 20 hours 47 minute<br>s |  |  |  |
|                |                                        |              |             |                 |                         |  |  |  |

On the **Sessions** tab, in the list of active sessions, click an item in the Computer Name column.

# 3. Scroll Down and Click the Restart Button

| ● win10-ic1.≿                              | Details                            | Processes Applications       |                               | $\times$ |
|--------------------------------------------|------------------------------------|------------------------------|-------------------------------|----------|
| VM                                         |                                    |                              |                               | ^        |
| More 🗸                                     |                                    |                              |                               |          |
| User Experience Metr                       | ics @                              |                              |                               |          |
| Less 🔺                                     |                                    |                              |                               |          |
| Frame Rate:<br>0 FPS                       |                                    |                              |                               |          |
| BLAST Session Counters                     |                                    | BLAST Imaging Counters       |                               |          |
| Estimated Bandwidth (Uplink):<br>76.3 Mbps | Packet Loss (Uplink):<br><b>0%</b> | Transmitted Bytes:<br>944 KB | Received Bytes:<br>1.56 KB    |          |
| BLAST CDR Counters                         |                                    | BLAST Audio Counters         |                               |          |
| Transmitted Bytes:<br>-                    | Received Bytes:<br>-               | Transmitted Bytes:<br>58 KB  | Received Bytes:<br><b>0 B</b> |          |
| Send Message Remote                        | e Assistance                       | More ~                       |                               | ~        |

Scroll down the **Details** tab until you get to the end of the User Experience Metrics section, and click **Restart**.

Also note the other troubleshooting options. The **Remote Assistance** option is based on Microsoft Remote Assistance. If you click **More**, the additional options are **Disconnect**, **Logoff**, and **Reset**. For more information, see **Troubleshoot Desktop or Application** Sessions in Horizon Help Desk Tool.

#### 4. Confirm Restarting the Desktop

| 🛕 Restart Desktop                                                                                                    | ×  |  |  |
|----------------------------------------------------------------------------------------------------|----|--|--|
| Are you sure you want to restart this Desktop?                                                                         |    |  |  |
| This command will gracefully restart the Desktop. The guest operating system will go through a normal restart process. |    |  |  |
| This action may take a few minutes to complete.                                                                        |    |  |  |
|                                                                                                    |    |  |  |
| Cancel                                                                                                    | ОК |  |  |

Click **OK**. You are returned to the Sessions list, and the session for the desktop is removed from the list.

For application sessions, the troubleshooting options are slightly different, as shown in the following screenshot.

| ⊖ rdsh-4                                   | Details                     | Processes Applications       |                          | $\times$ |  |  |
|--------------------------------------------|-----------------------------|------------------------------|--------------------------|----------|--|--|
| VM                                         |                             |                              |                          |          |  |  |
| More 🗸                                     |                             |                              |                          |          |  |  |
| User Experience Metrics a                  |                             |                              |                          |          |  |  |
| Less 🔨                                     |                             |                              |                          |          |  |  |
| Frame Rate:<br>0 FPS                       |                             |                              |                          |          |  |  |
| BLAST Session Counters                     |                             | BLAST Imaging Counter        | s                        |          |  |  |
| Estimated Bandwidth (Uplink):<br>19.5 Mbps | Packet Loss (Uplink):<br>0% | Transmitted Bytes:<br>375 KB | Received Bytes:<br>710 B |          |  |  |
| BLAST CDR Counters                         |                             | BLAST Audio Counters         |                          |          |  |  |
| Transmitted Bytes:<br>-                    | Received Bytes:<br>-        | Transmitted Bytes:<br>0 B    | Received Bytes:<br>0 B   |          |  |  |
| Send Message Remote                        | Assistance Disconne         | ect More ~                   |                          |          |  |  |

Be sure to see the VMware Horizon v7.5 Help Desk Tool Feature Walkthrough video for the Horizon 7 Help Desk.

Quick-Start Tutorial for VMware Horizon 7

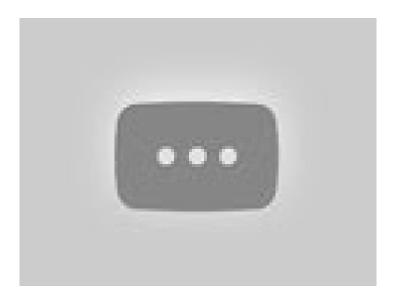

https://youtu.be/

# Summary and Additional Resources

#### Summary

This quick-start guide demonstrated just how quickly and easily you can use VMware Horizon 7 to create VDI desktops and RDSHpublished applications and desktops using a Horizon 7 on-premises infrastructure. You completed simple wizards to install and configure a Connection Server, which streamlines provisioning of RDSH servers and cloned desktops.

You then created automated desktop pools and an automated RDSH farm. With one simple wizard, you created multiple application pools. Next, you entitled end users to applications and desktops. In addition, this guide provided an overview of features, architecture, and components.

Finally, you enjoyed the end-user experience of launching desktops published applications from the Windows-based Horizon Client, the iOS-based Horizon Client, and the web-based HTML Access client. The native client software can be installed on Windows, Windows UWP, macOS, Linux, Chromebook, iOS, and Android endpoint devices.

Because this guide is meant to get you started quickly, it does not delve into details of all the options and features that provide a rich user experience:

- Support for use cases such as graphics-intensive 3D applications with NVIDIA GRID vGPU and Unified Communications with Microsoft Skype for Business.
- Quick and easy access to a user's files from their virtual desktops and applications with file-type association
- Support for the most commonly used peripherals, including printers, scanners and imaging devices, smart cards, and USB storage devices
- Performance optimizations to increase application responsiveness

For more information about these and other topics, see the VMware Horizon 7 documentation.

#### Additional Resources

The following documents are companion quick-start tutorials for Horizon 7:

- Creating an Optimized Windows Image for a VMware Horizon Virtual Desktop
- Quick-Start Tutorial for VMware Horizon JMP Integrated Workflow
- Horizon Smart Policies chapter of the Quick-Start Tutorial for User Environment Manager

You can find out more about Horizon 7 from the following resources:

- Horizon Techzone page
- VMware Horizon 7 Hands-On Lab
- VMware Horizon 7 (product information page)
- VMware Horizon 7 Documentation
- JMP and VMware Horizon 7 Deployment Considerations
- Blast Extreme Display Protocol in VMware Horizon 7
- Customizing Horizon RDSH Application Icons (VMware video)
- Help Desk Tool Demo (VMware video)
- VMware support:
  - $\circ~$  VMware Consulting Professional Services Organization (PSO)
  - VMware Product Interoperability Matrices
  - VMware Knowledge Base

You can learn more about infrastructure products that support Horizon 7 from the following resources:

- VMware vSphere (product information page)
- VMware vCenter Server (product information page)
- Microsoft SQL Server Management Studio Express (if installing the Horizon 7 event database)

**VMWare**<sup>°</sup> Confidential | © VMware, Inc.

• Microsoft .NET Framework 4.6.1 RC Web Installer for Windows

## About the Authors and Contributors

This tutorial was written by Caroline Arakelian, Senior Technical Marketing Manager, End-User-Computing Technical Marketing, VMware, and Cindy Heyer Carroll, Technical Writer, End-User-Computing Technical Marketing, VMware, with appreciation and acknowledgement for assistance from:

- Jim Yanik, Senior Manager, End-User-Computing Technical Marketing, VMware
- Donal Geary, Reference Architect Engineer in End-User-Computing Technical Marketing, VMware
- Frank Anderson, End-User-Computing Architect, End-User-Computing Technical Marketing, VMware
- Graeme Gordon, Senior Staff End-User-Computing Architect, End-User-Computing Technical Marketing, VMware
- Marilyn Basanta, Director, Global Platform Engineering & Analytics, VMware

Your feedback is valuable. To comment on this tutorial, contact VMware End-User-Computing Technical Marketing at euc\_tech\_content\_feedback@vmware.com.

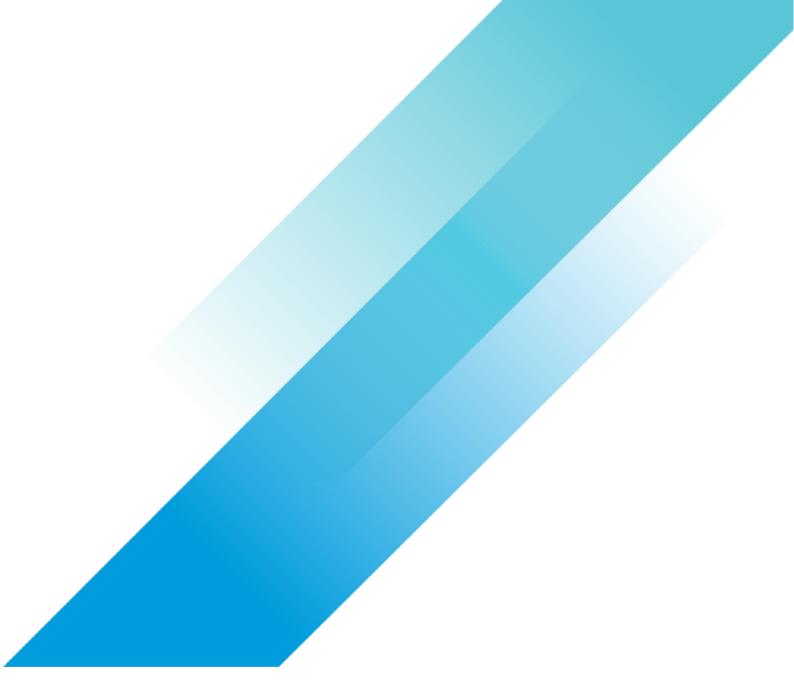

Copyright © 2023 VMware, Inc. All rights reserved. VMware, Inc. 3401 Hillview Avenue Palo Alto CA

94304 USA Tel 877-486-9273 Fax 650-427-5001 VMware and the VMware logo are registered trademarks or trademarks of VMware, Inc. and its subsidiaries in the United States and other jurisdictions. All other marks and names mentioned herein may be trademarks of their respective companies. VMware products are covered by one or more patents listed at http://www.vmware.com/go/patents. Item No: vmw-wp-tech-temp-uslet-word-2021 8/21